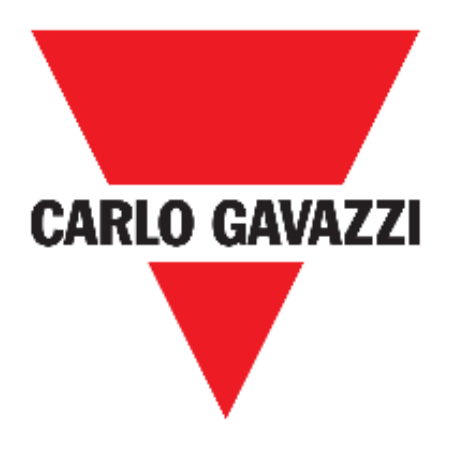

# **UWP 3.0 WEB APP**

# **Uživatelský manuál**

**červen '20**

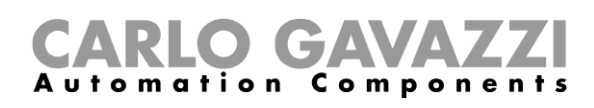

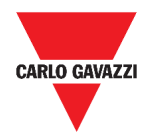

### Obsah

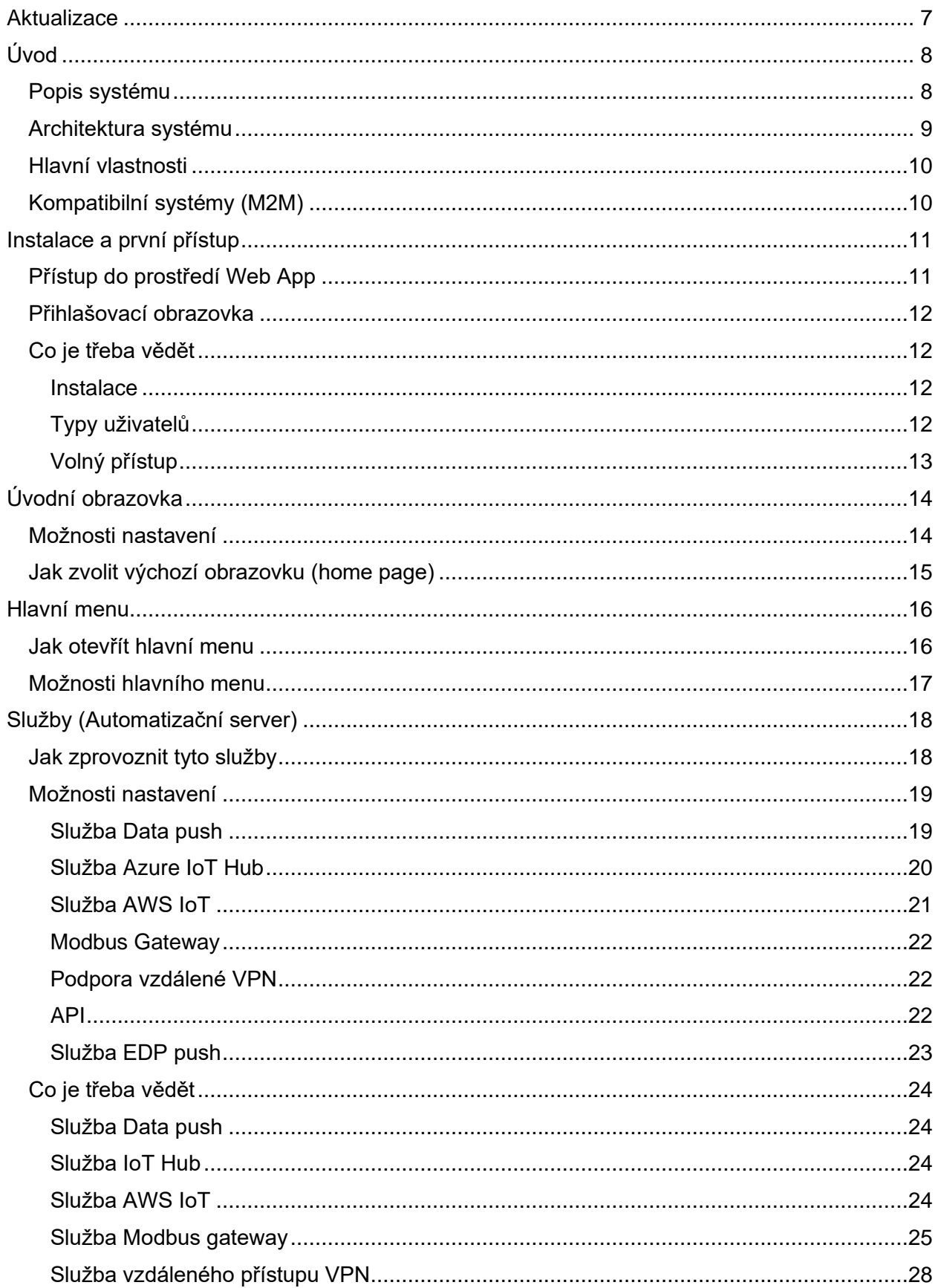

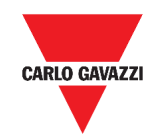

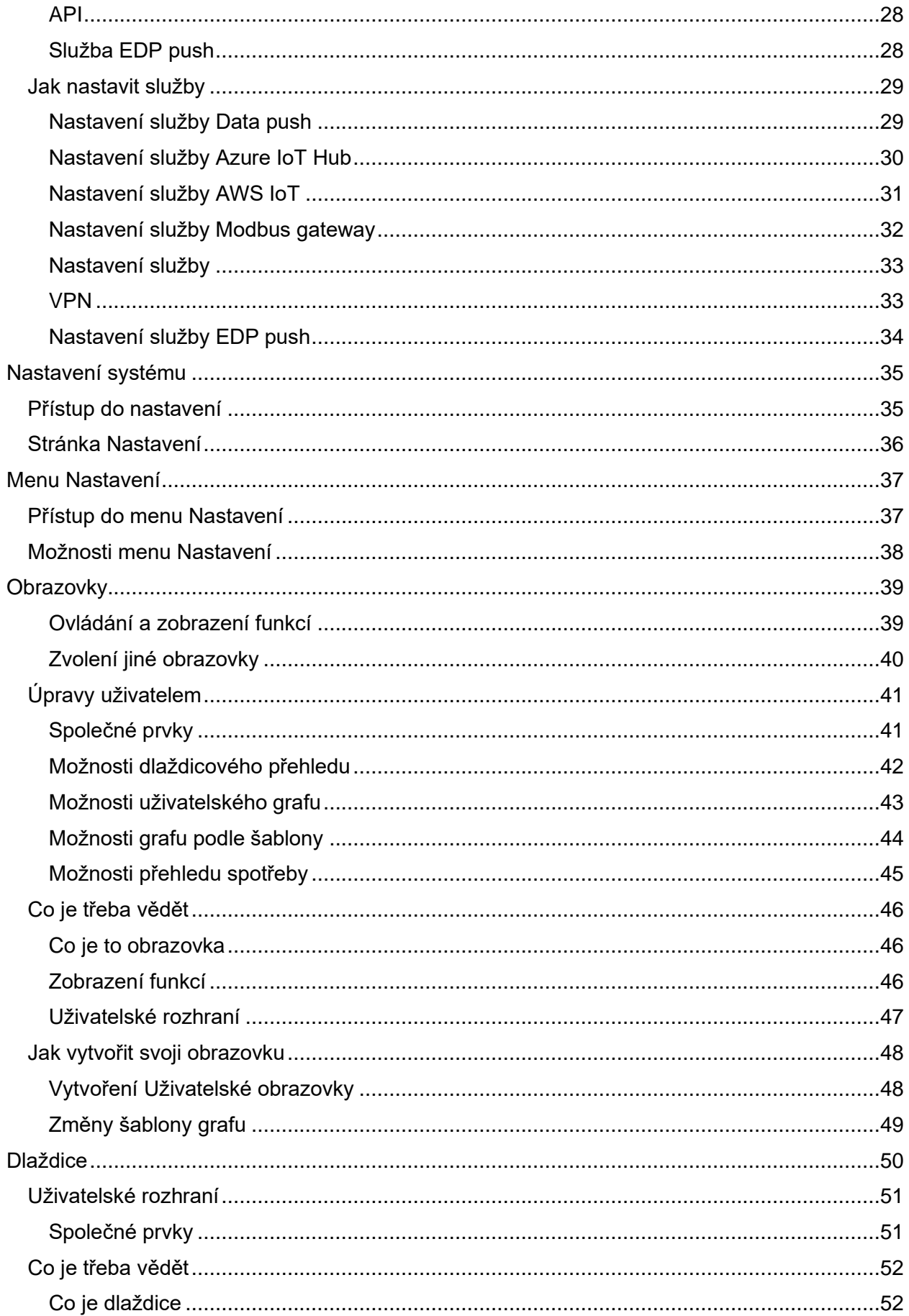

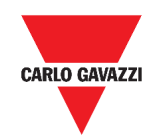

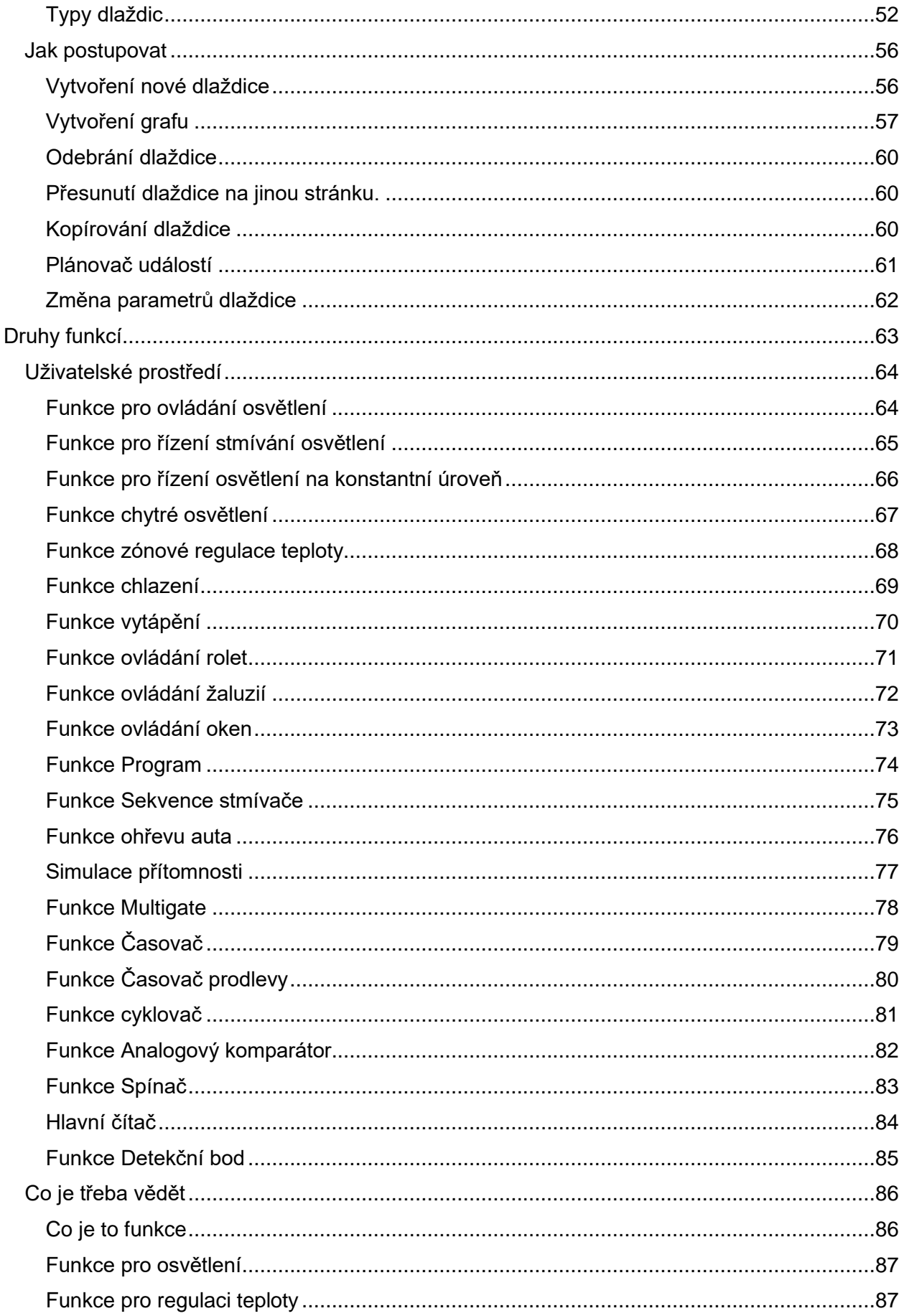

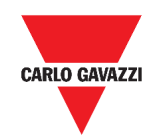

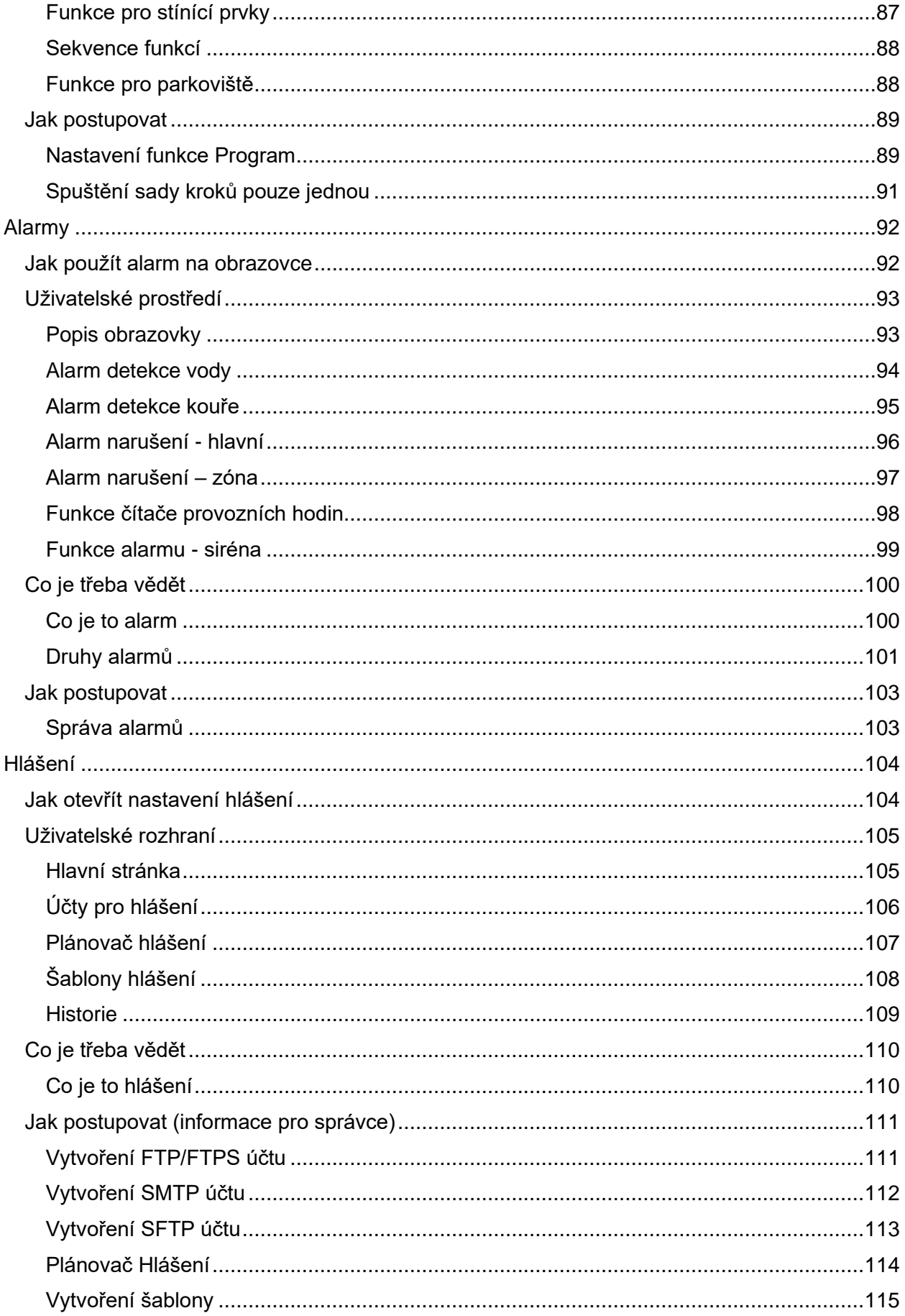

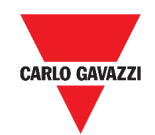

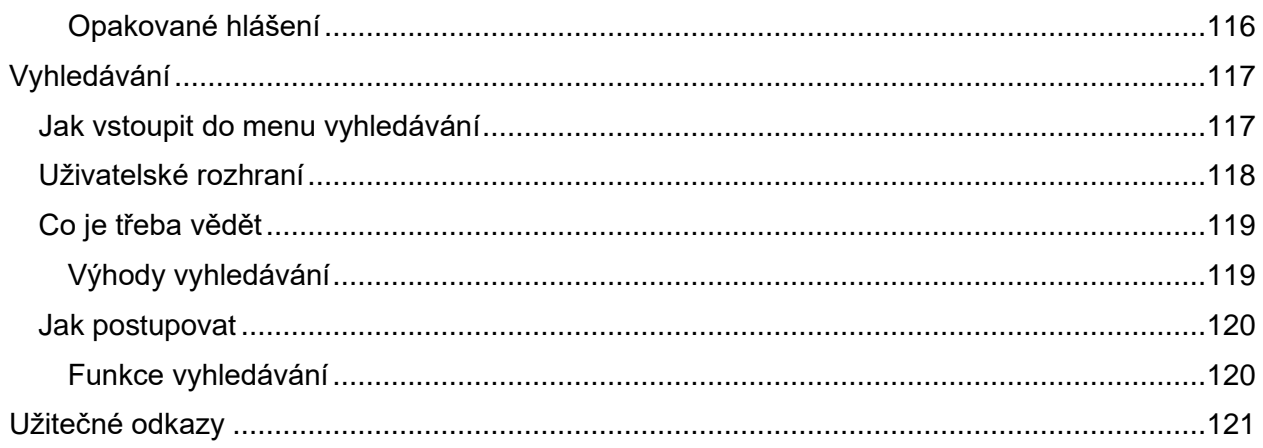

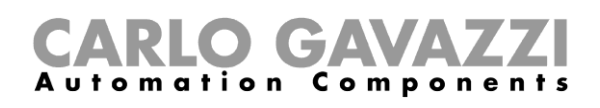

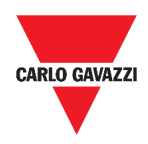

# <span id="page-6-0"></span>**Aktualizace**

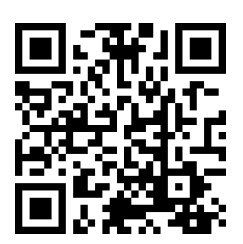

Obsah se může změnit. Stažení aktuální verze www.productselection.net

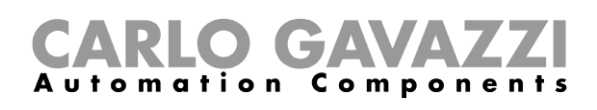

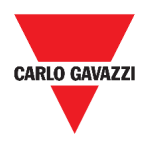

# <span id="page-7-0"></span>**Úvod**

V této kapitole naleznete popis systému UWP 3.0.

## <span id="page-7-1"></span>**Popis systému**

UWP 3.0 je monitorovací brána a řídicí jednotka, která umožňuje monitorovat a řídit elektroinstalace s funkcemi správy energetiky, automatizace budov a provozu parkovišť.

Systém:

- monitoruje a řídí připojená zařízení prostřednictvím místních sběrnic;
- obsahuje web server se silným a intuitivním uživatelským které zobrazuje uživateli informace
- spolupracuje s lokálními zařízeními a vzdálenými systémy.

UWP 3.0 integrovaný automatický server (viz *Služby* [\(Automatizační](#page-17-0) server)) umožňuje výměnu dat lokálně nebo dálkově pomocí standardních Internetových protokolů.

UWP 3.0 Web App je webové rozhraní přístupné pomocí standardního prohlížeče jako je Google Chrome, Mozilla Firefox nebo Microsoft Edge z mobilních nebo stolních zařízení. Pomocí prvků připravených v předdefinovaných uživatelských volbách je možné:

- zobrazit a exportovat získaná data;
- řídit automatické funkce;
- nastavit specifické vlastnosti.

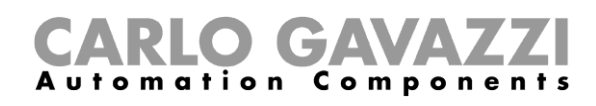

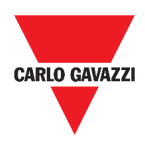

# <span id="page-8-0"></span>**Architektura systému**

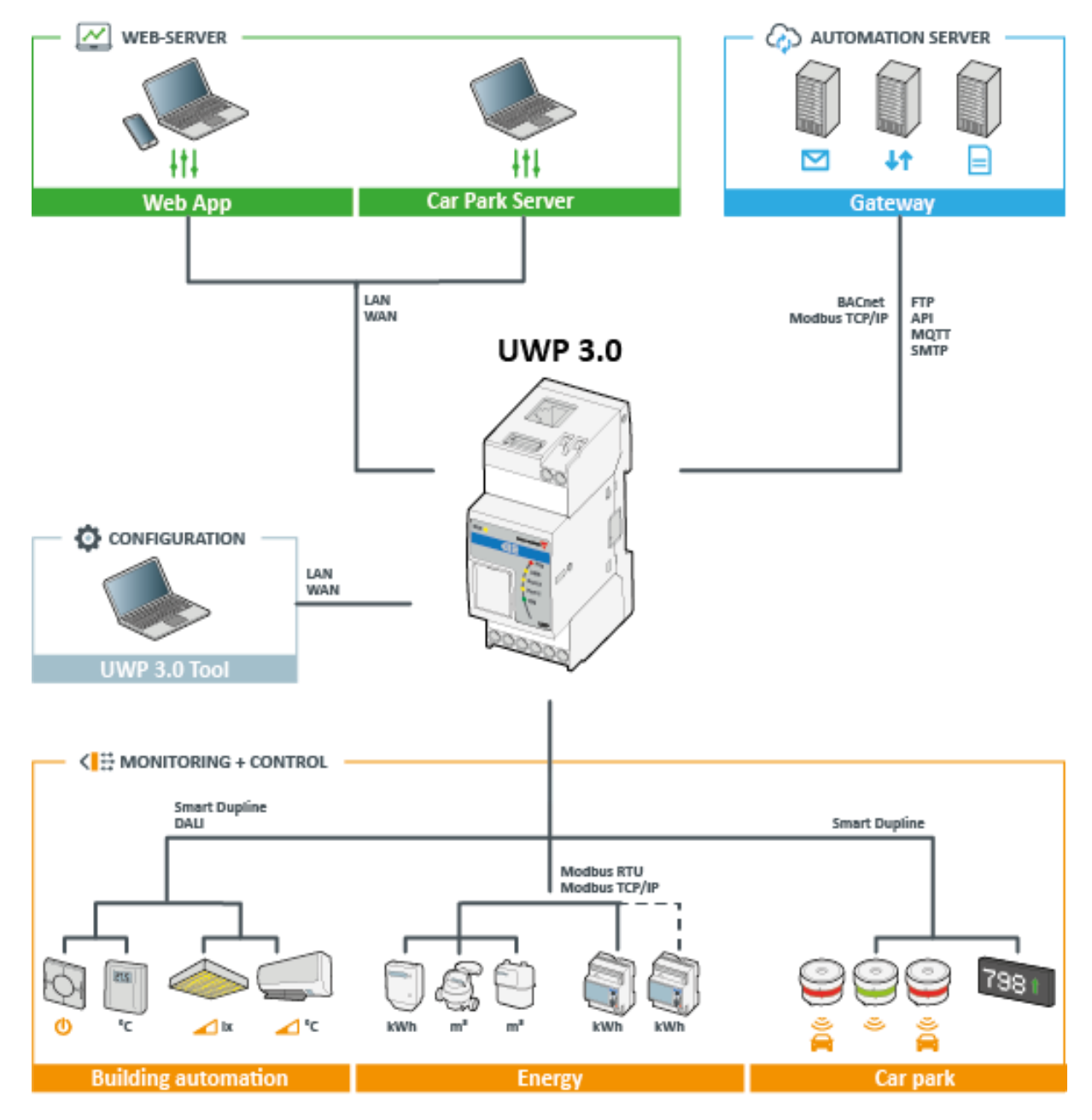

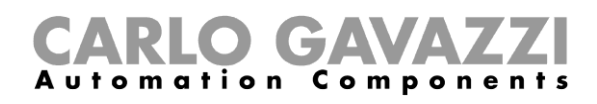

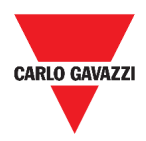

# <span id="page-9-0"></span>**Hlavní vlastnosti**

Web App umožňuje:

- zobrazit získaná data v reálném čase nebo jako graf;
- generovat hlášení z vybraných dat nebo událostí;
- spravovat a nastavovat parametry funkcí (např. měnit sledovanou mez teploty);
- odesílat příkazy (např. nastavit relé do stavu on/off nebo vybrat připravenou scénu);
- nastavit služby odesílání dat (Data Push, FTP/SFTP/FTPS) na nadřazené servery nebo do Em<sup>2</sup>-Server (Carlo Gavazzi);
- nastavit MQTT link na IoT Huby (Microsoft Azure).

# <span id="page-9-1"></span>**Kompatibilní systémy (M2M)**

UWP 3.0 je plně kompatibilní s:

- Em<sup>2</sup>-Server (Carlo Gavazzi);
- Servery FTP/SFTP/FTPS;
- Microsoft Azure IoT Hub.

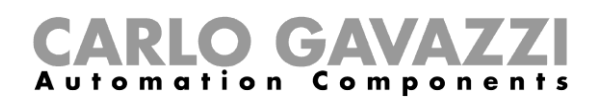

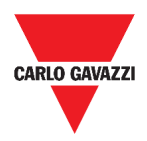

# <span id="page-10-0"></span>**Instalace a první přístup**

Tato kapitola popisuje postup zprovoznění webové aplikace UPW 3.0 a první přístup.

# <span id="page-10-1"></span>**Přístup do prostředí Web App**

#### **KROK AKCE**

- **1** Do běžného webového prohlížeče zadejte IP adresu.
- **2** Na pracovní ploše se objeví přihlašovací stránka, kde zadejte platné jméno a heslo.

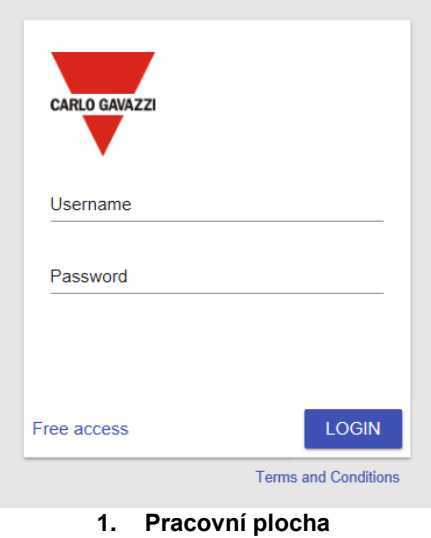

- **3** Klikněte na **Login (Přihlásit).**
- **4** Zobrazí se **Podmínky a ujednání**, přečtěte si je potvrďte souhlas. *Pokud s nimi nesouhlasíte, nemůžete vstoupit do prostředí Web App.*

#### *Poznámky:*

- *Podmínky a ujednání se zobrazí pouze při prvním vstupu do Web App.*
- *Po přihlášení se zobrazí výchozí obrazovka* **[Home page](#page-13-0)***.*

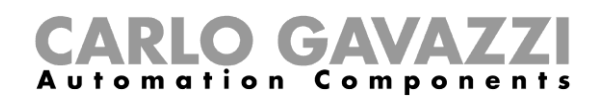

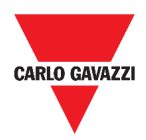

# <span id="page-11-0"></span>**Přihlašovací obrazovka**

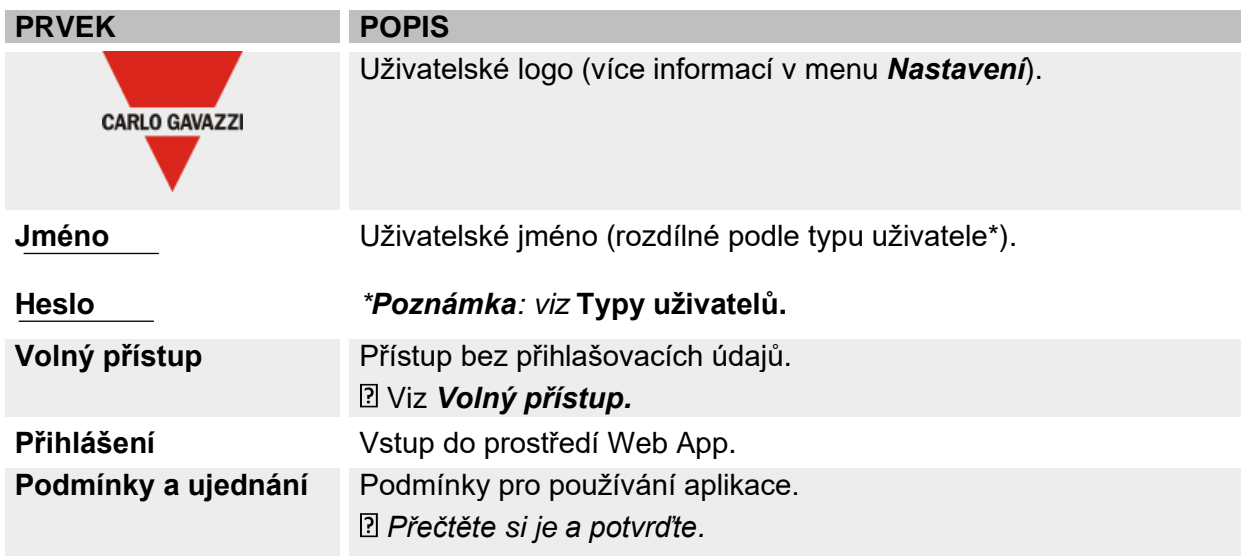

## <span id="page-11-1"></span>**Co je třeba vědět**

V této kapitole naleznete informace o instalaci HW a podporovaných **typech uživatelů**.

#### <span id="page-11-2"></span>**Instalace**

Chcete-li nainstalovat HW část systému, použijte manuál pro *[UWP 3.0](http://www.productselection.net/MANUALS/UK/sx_tool_manual.pdf) Tool* (*konfigurační software).*

### <span id="page-11-3"></span>**Typy uživatelů**

UWP 3.0 Web App podporuje dva typy uživatelů:

- **Admin (správce)**
- **User (uživatel)**

**Správce** má více dostupných funkcí než **Uživatel** (viz následující kapitoly).

 $\overline{2}$ *Prostudujte UWP 3.0 [Tool manual.](http://www.productselection.net/MANUALS/UK/sx_tool_manual.pdf)*

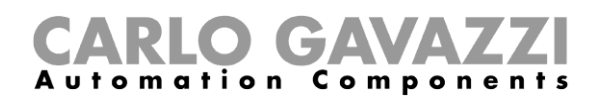

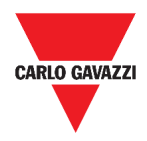

### <span id="page-12-0"></span>**Volný přístup**

Pokud si zvolíte možnost **Volný přístup**, nebudete mít dostupné následující možnosti:

- **Menu Nastavení** (viz *[Nastavení](#page-34-0)*)
- **Menu Editace** (viz následující kapitoly)
- **Hlavní menu** (kromě odhlášení; viz *[Hlavní menu](#page-14-0)*).

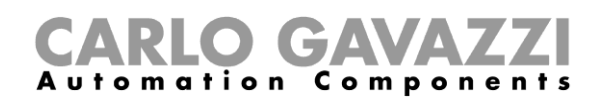

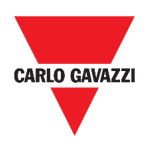

# <span id="page-13-0"></span>**Úvodní obrazovka**

Zde naleznete popis úvodní obrazovky Web App.

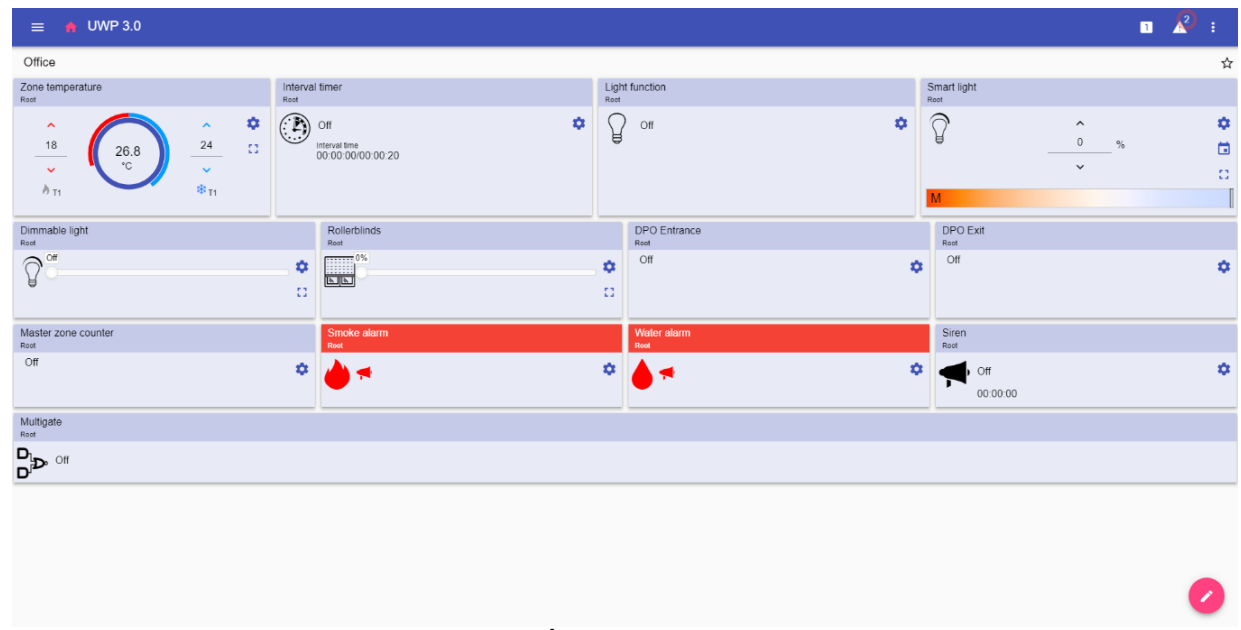

**2. Úvodní obrazovka**

## <span id="page-13-1"></span>**Možnosti nastavení**

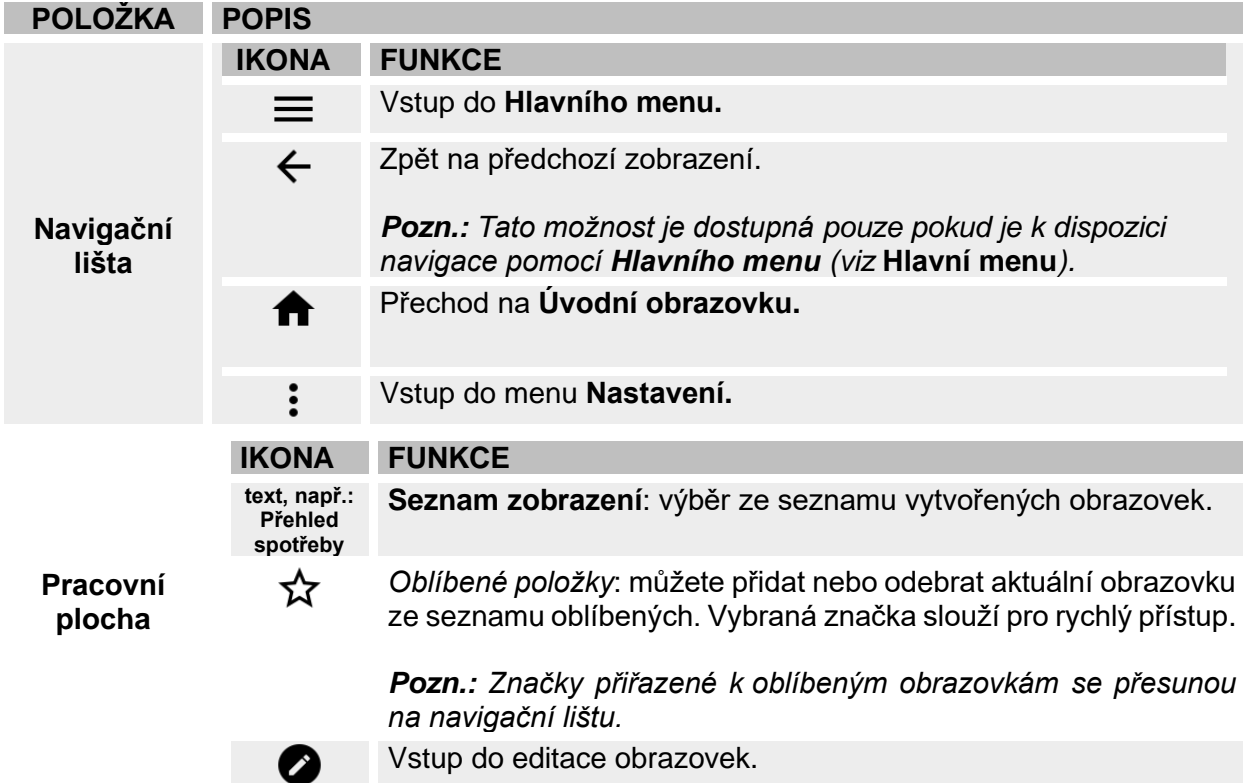

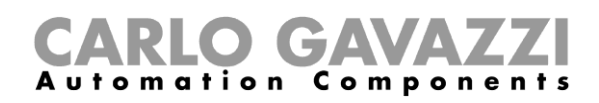

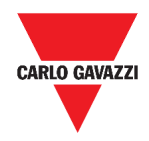

# <span id="page-14-0"></span>**Jak zvolit výchozí obrazovku (home page)**

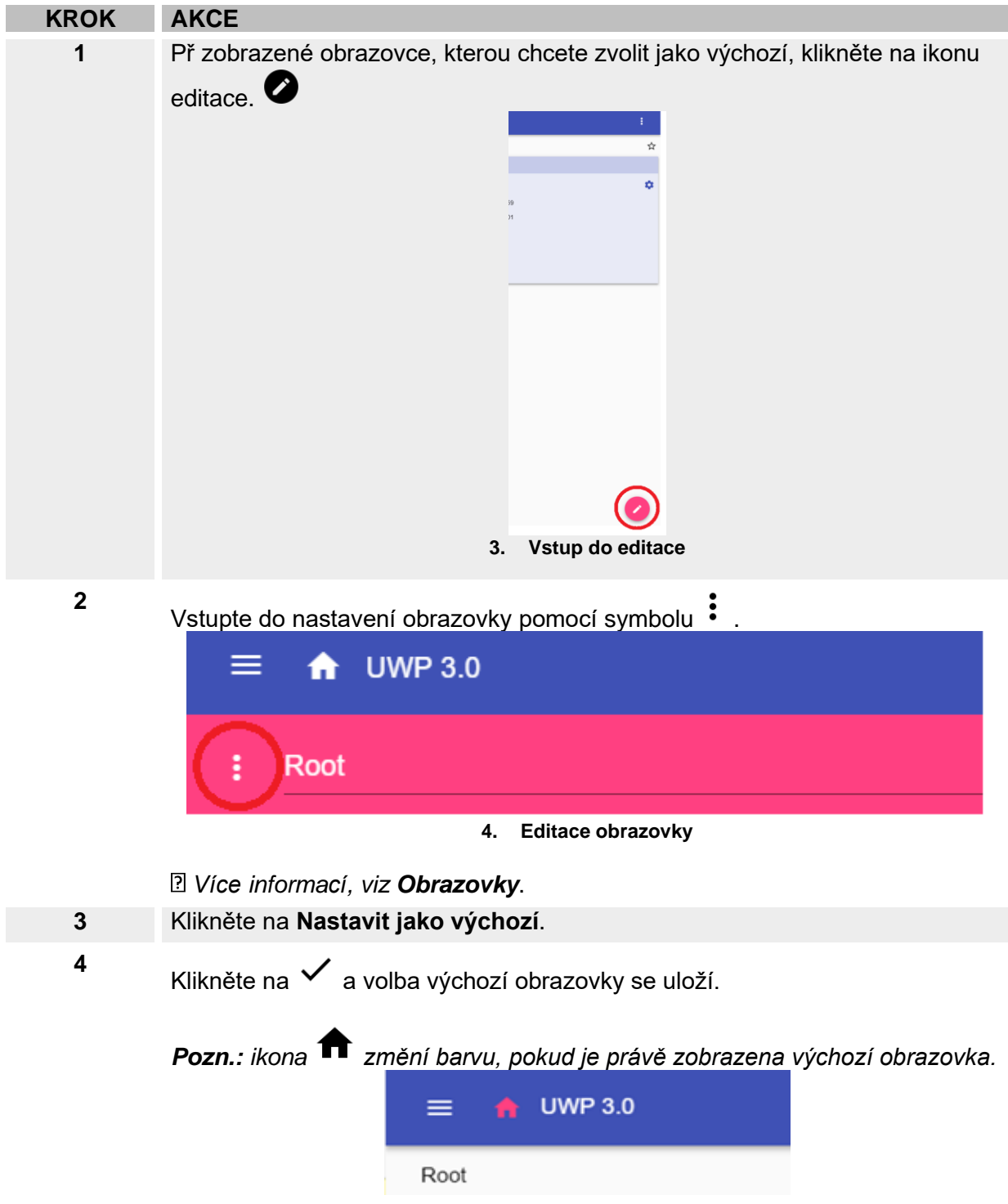

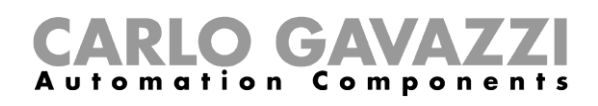

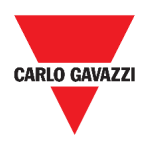

# <span id="page-15-0"></span>**Hlavní menu**

Zde naleznete popis **hlavního menu** Web App.

# <span id="page-15-1"></span>**Jak otevřít hlavní menu**

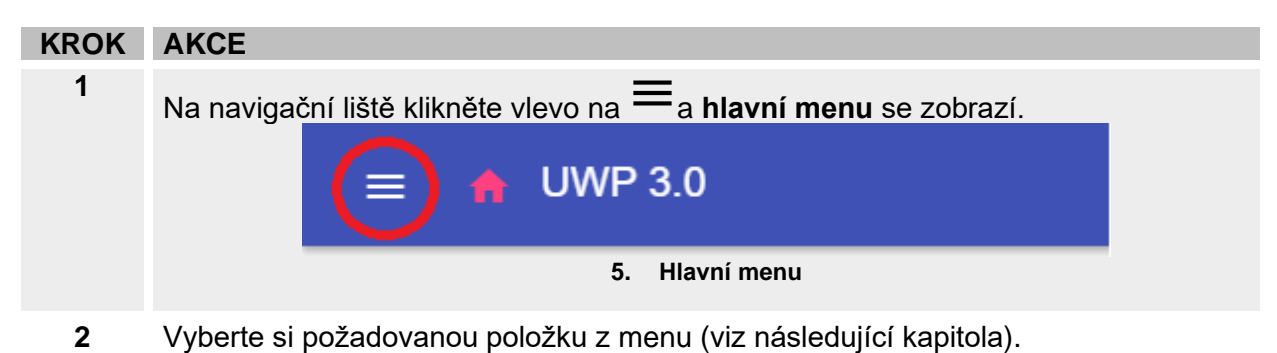

*Poznámka: Toto menu není dostupné, pokud použijete* **[Volný přístup](#page-12-0)***.* 

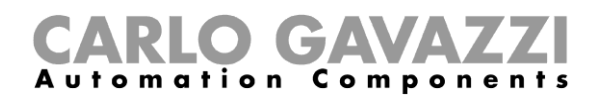

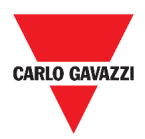

## <span id="page-16-0"></span>**Možnosti hlavního menu**

Zde naleznete popis možností v **Hlavním menu**.

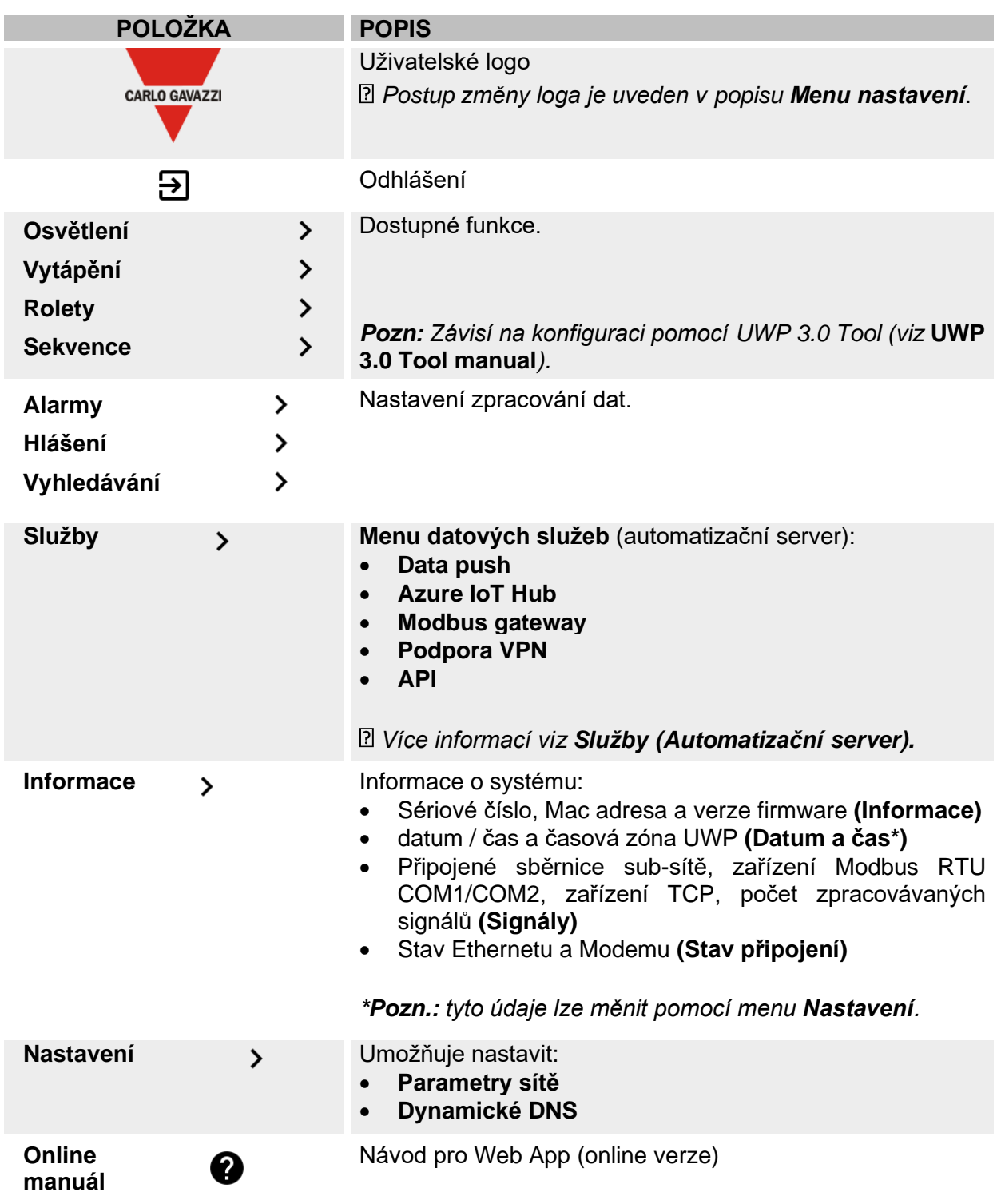

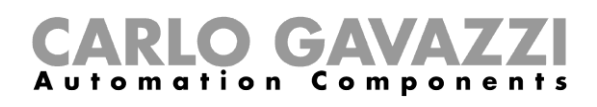

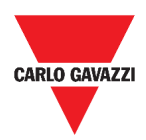

# <span id="page-17-0"></span>**Služby (Automatizační server)**

Tato kapitola popisuje služby **Automatizačního serveru**:

- **Data push**
- **Azure IoT Hub**
- **AWS IoT**
- **Modbus gateway**
- **Vzdálená podpora VPN**
- **API**
- **EDP push**.

## <span id="page-17-1"></span>**Jak zprovoznit tyto služby**

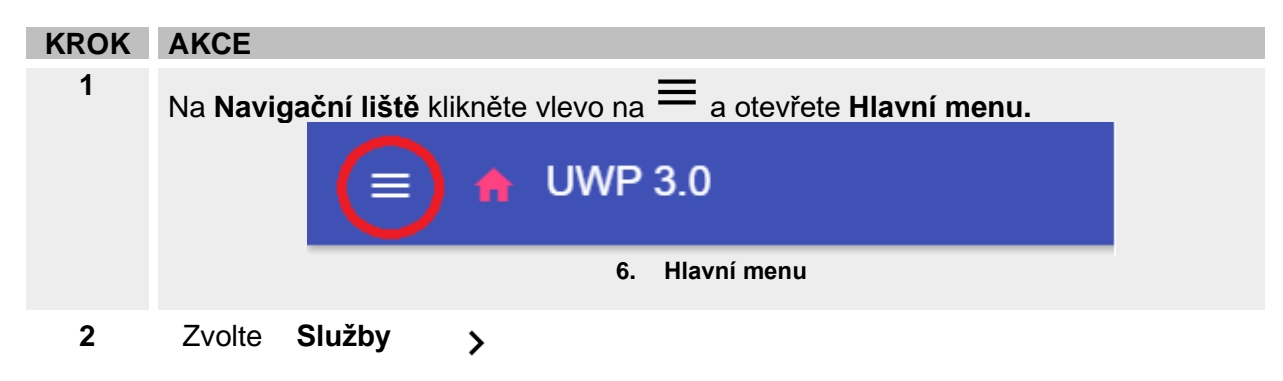

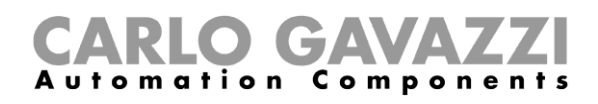

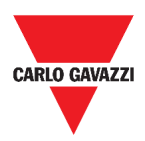

# <span id="page-18-0"></span>**Možnosti nastavení**

Tato kapitola popisuje strukturu nastavení služeb.

### <span id="page-18-1"></span>**Služba Data push**

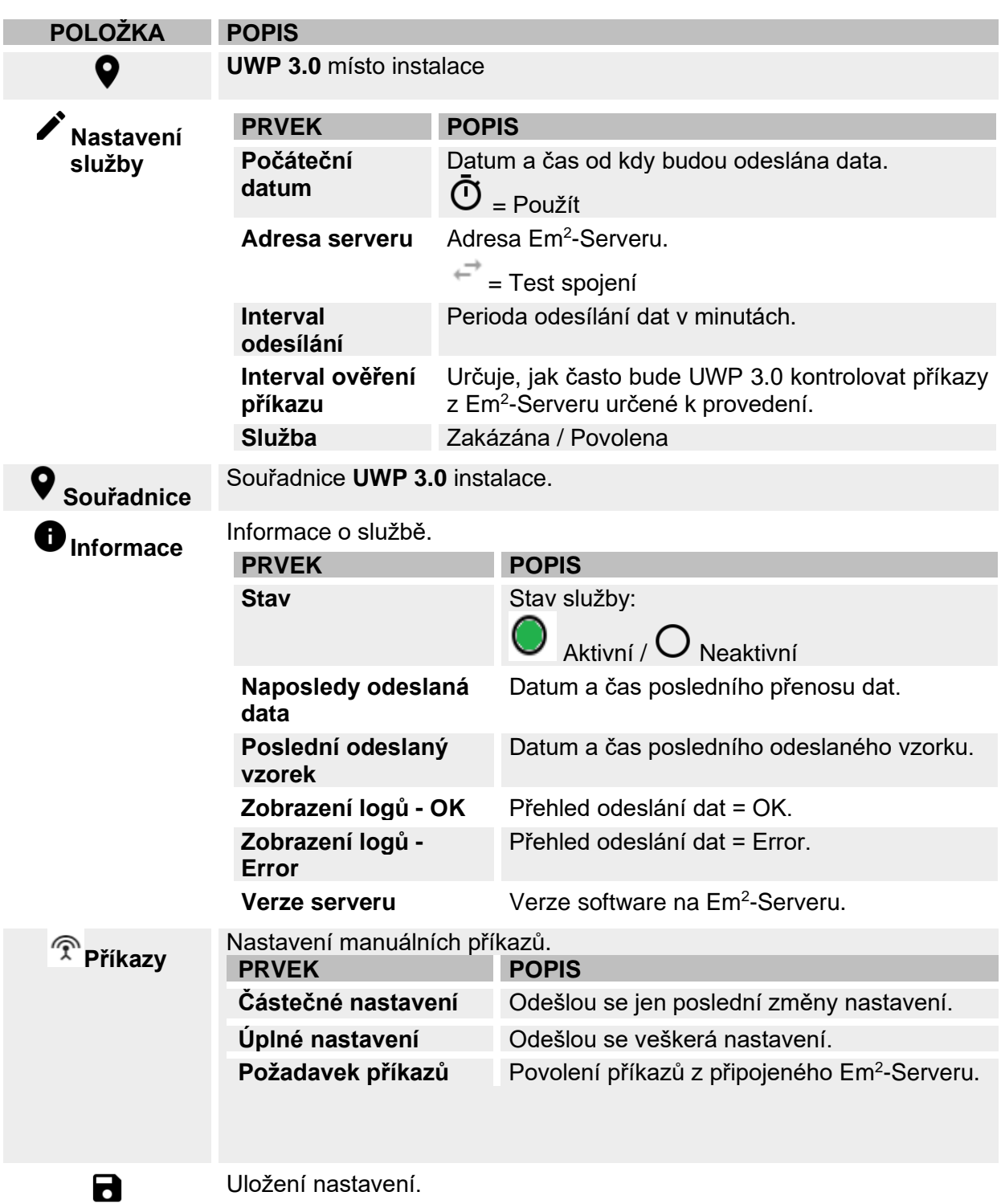

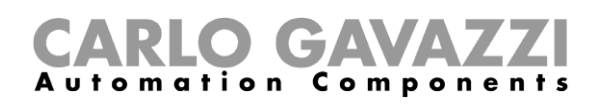

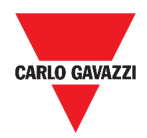

### <span id="page-19-0"></span>**Služba Azure IoT Hub**

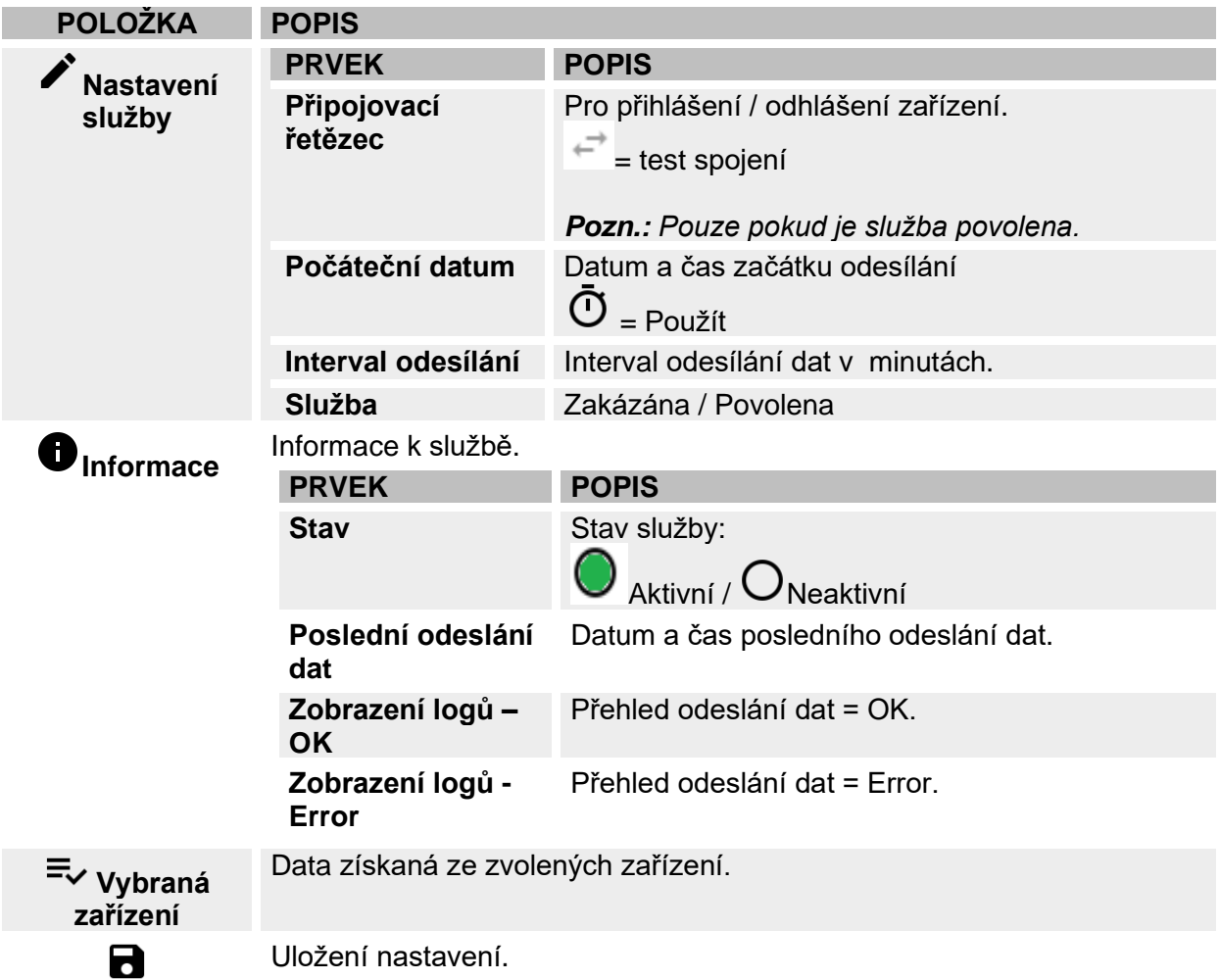

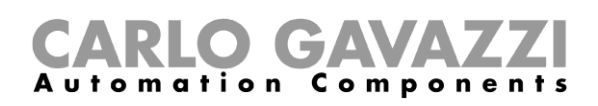

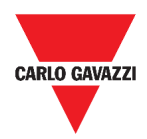

### <span id="page-20-0"></span>**Služba AWS IoT**

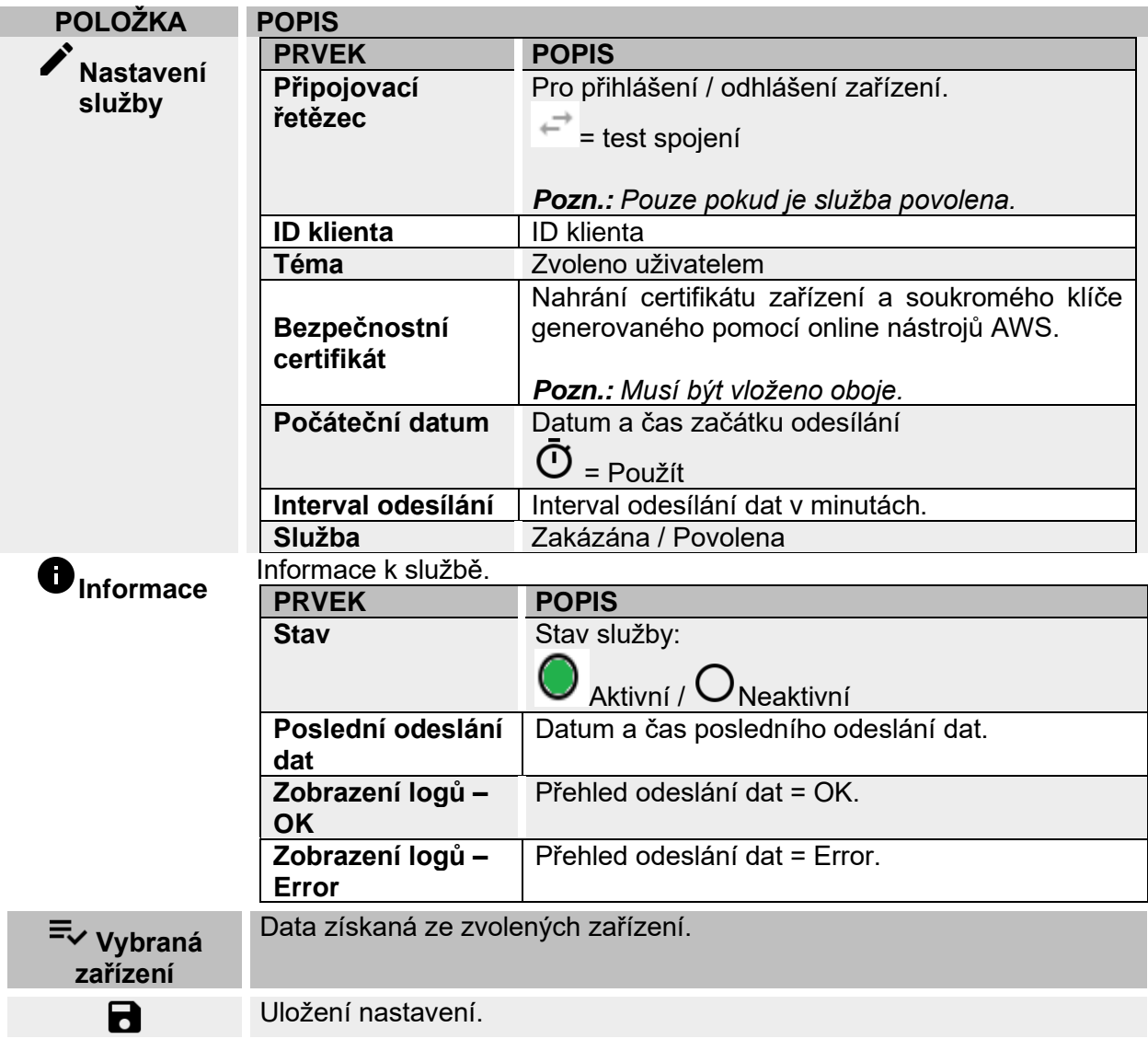

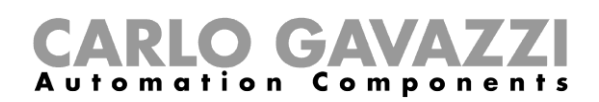

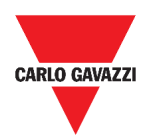

#### <span id="page-21-0"></span>**Modbus Gateway**

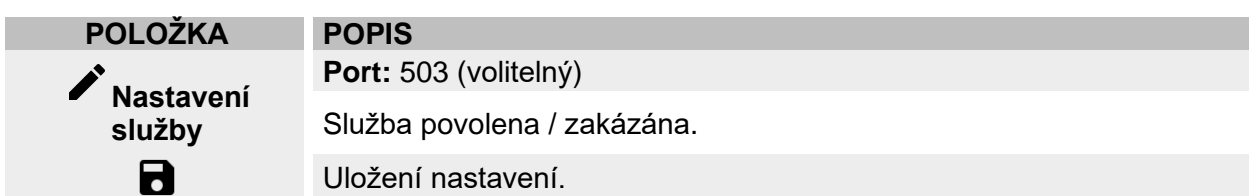

#### <span id="page-21-1"></span>**Podpora vzdálené VPN**

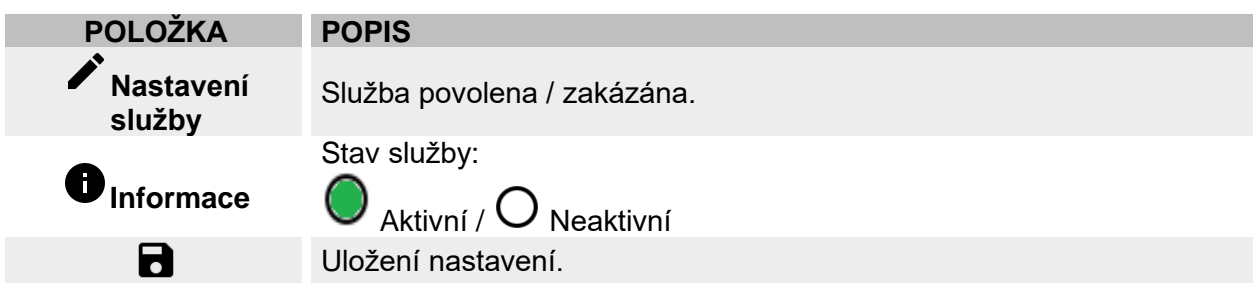

#### <span id="page-21-2"></span>**API**

Více informací naleznete v dokumentu: *[www.productselection.net/Documents/UK/uwp3.0\\_API.pdf.](http://www.productselection.net/Documents/UK/uwp3.0_API.pdf)*

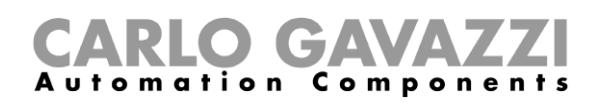

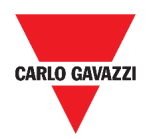

### <span id="page-22-0"></span>**Služba EDP push**

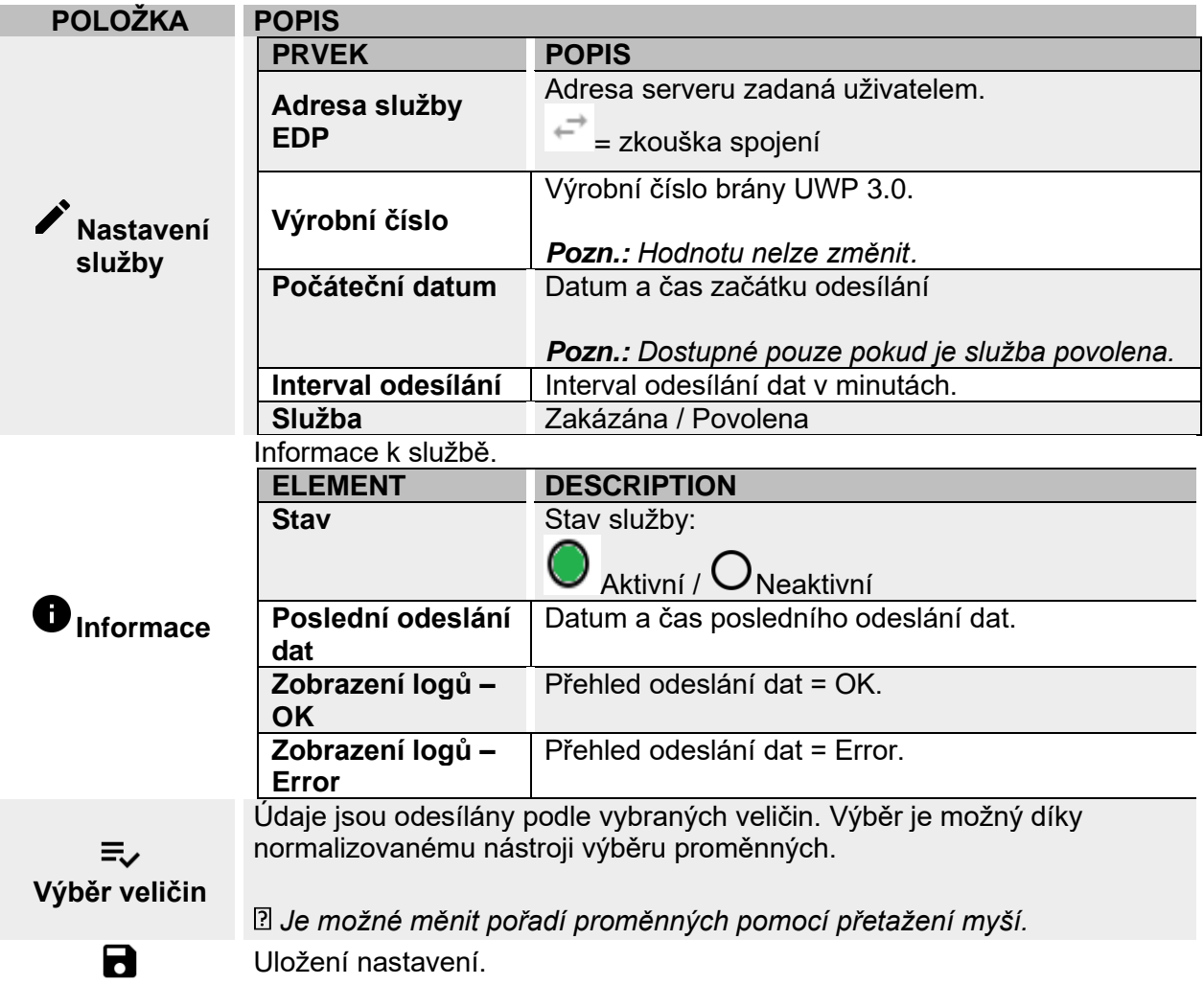

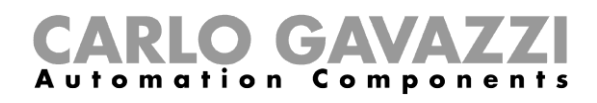

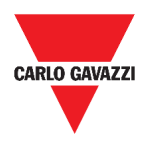

# <span id="page-23-0"></span>**Co je třeba vědět**

Zde naleznete popis služeb v prostředí Web App.

#### <span id="page-23-1"></span>**Služba Data push**

Služba Data push umožňuje odesílat data z UWP 3.0 do dispečinku Em<sup>2</sup>-Server.

#### <span id="page-23-2"></span>**Služba IoT Hub**

Služba **Azure IoT Hub** umožňuje odeslání dat z vybraných zařízení do UPW 3.0.

#### <span id="page-23-3"></span>**Služba AWS IoT**

UWP 3.0 je kompatibilní s Amazon AWS IoT. Tím, že jsou data odeslána na Amazon AWS, mohou uživatelé využít výkonné nástroje Amazon pro:

- a) Integraci dalších zdrojových dat;
- b) Sdílení informací s ostatními systémy;
- c) Použití nejlepších nástrojů Business Intelligence k prohlížení dat.
- Více informací naleznete na:  $\overline{P}$ [www.productselection.net/Documents/UK/uwp3.0\\_AWS.pdf](http://www.productselection.net/Documents/UK/uwp3.0_AWS.pdf)

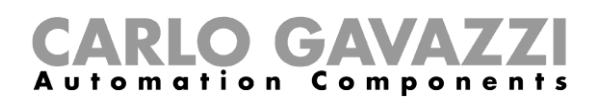

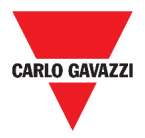

#### <span id="page-24-0"></span>**Služba Modbus gateway**

Funkce datového přemostění umožňuje používat UWP 3.0 jako Modbus gateway, takže je možné směrovat jakýkoli požadavek Modbus TCP/ IP na konkrétní měřič připojený na sériových portech UWP 3.0 (COM1 a COM2).

Po aktivaci služby jsou k dispozici dvě konkrétní adresy (ID slave), přiřazené k příslušnému portu TCP (výchozí hodnota: 503):

• ID 248: vyhrazené ID pro konfiguraci všech parametrů Modbus gateway. Konkrétní registry umožňují správně nastavit všechny komunikační parametry, které jsou potřebné k dostupnosti požadovaného měřiče připojeného na sériových portech UWP 3.0 (COM1 a COM2).

• ID 249: vyhrazené ID pro požadavky Modbus TCP/IP přicházející ze vzdáleného SCADA/softwaru, které mají být směrovány na požadované ID (ID konkrétního přístroje) dostupného na portech UWP 3.0 (COM1 a COM2).

#### <span id="page-24-1"></span>**Konfigurační parametry Modbus gateway**

Všechny uvedené registry jsou k dispozici v režimu čtení / zápisu pomocí požadavku Modbus slave 248:

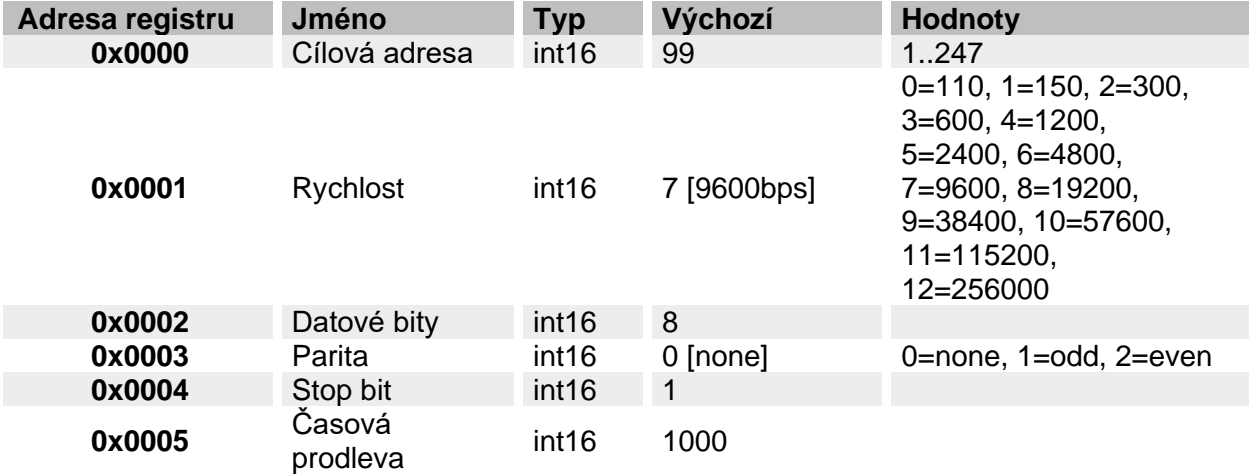

Povolené funkce Modbus pro adresu 248 jsou:

0x03 Read holding register

0x06 Write single register

0x010 Write multiple registers

Povolené funkce Modbus pro adresu 249 jsou všechny standardní funkce Modbus (pokud je podporuje cílový přístroj).

#### *Poznámky:*

- *Všechny registry na ID 248 jsou resetovány na výchozí hodnoty při každém restartování služby nebo restartu UPW 3.0.*
- *Tyto konfigurační parametry na ID 248, nejsou uváděny v mapě Modbus (PDF nebo XML) exportované z UPW 3.0.*

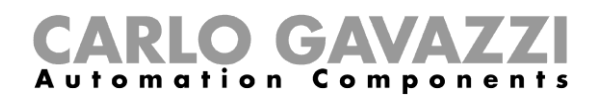

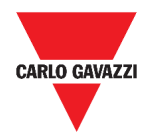

#### *Příklad 1: čtení všech výchozích parametrů Modbus gateway*

Chcete-li přečíst všechny výchozí parametry Modbus gateway UPW 3.0, pomocí IP adresy Modbus 248, musí být odeslán následující požadavek:

Požadavek [00h] [00h] [00h] [00h] [00h] [06h] [F8h] [03h] [00h] [00h] [00h] [05h]

Kde…

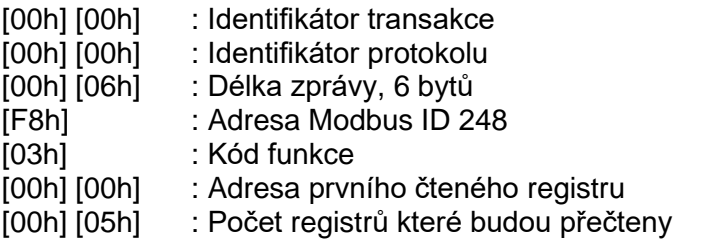

Odpověď [00h] [00h] [00h] [00h] [00h] [0Dh] [F8h] [03h] [0Ah] [00h] [63h] [00h] [07h] [00h] [08h] [00h] [00h] [00h] [01h]

Kde…

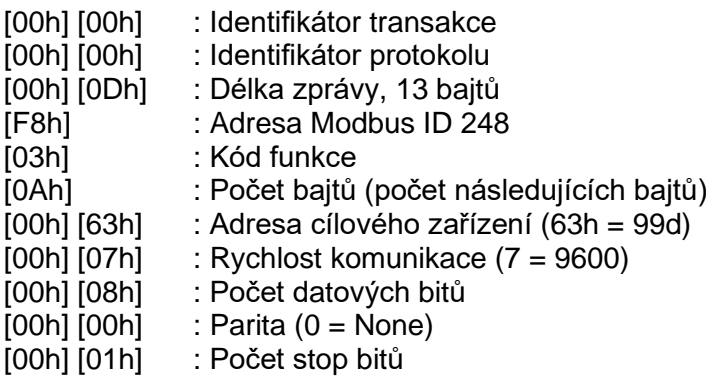

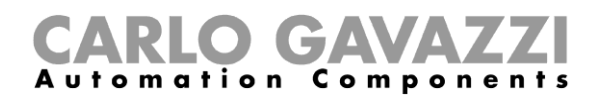

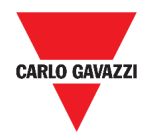

#### *Příklad 2: čtení 10 registrů ze zařízení s adresou 99, s počátkem na registru 0050h.*

Chcete-li přečíst 10 registrů ze zařízení s cílovou adresou 99, počínaje registrem 0050h, pomocí Modbus IP adresy UWP 3.0 249, musí být odeslána následující žádost:

Požadavek [00h] [00h] [00h] [00h] [00h] [06h] [F9h] [03h] [00h] [50h] [00h] [0Ah]

Kde…

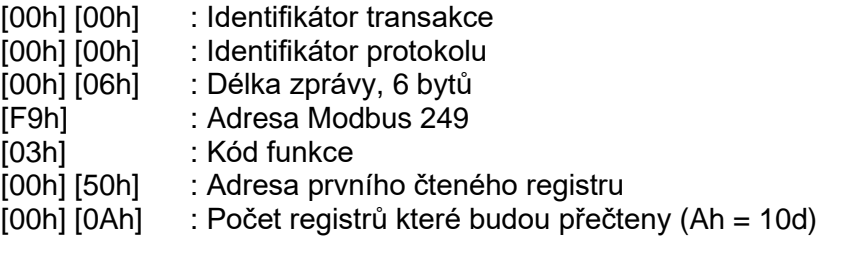

Odpověď [00h] [00h] [00h] [00h] [00h] [17h] [F9h] [03h] [14h] [5Fh] [8Bh] [43h] [62h] [66h] [56h] [43h] [62h] [64h] [E0h] [43h] [62h] [63h] [95h] [43h] [62h] [00h] [00h] [00h] [00h]

Kde…

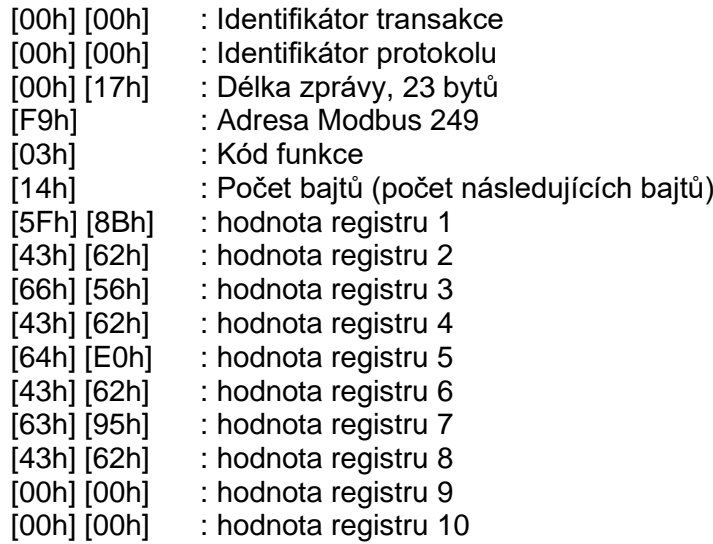

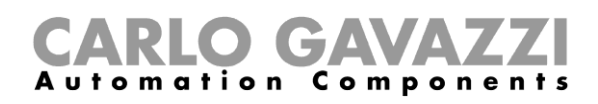

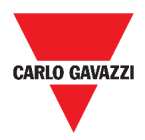

#### <span id="page-27-0"></span>**Služba vzdáleného přístupu VPN**

Služba VPN je služba vzdáleného přístupu, kterou aplikace Carlo Gavazzi Controls aktivuje za účelem poskytování vzdálené pomoci.

### <span id="page-27-1"></span>**API**

Rest-API je aplikační programovací rozhraní (A.P.I.), které umožňuje jiným systémům komunikovat s UPW prostřednictvím webových služeb bezpečným, škálovatelným a spolehlivým způsobem.

Prostřednictvím této služby je možné systémovým integrátorům, vývojářům softwaru a správcům systému přistupovat k prostředkům UPW prostřednictvím cest URL pomocí standardních příkazů HTTP, jako jsou GET, POST, PUT a DELETE. V důsledku toho je vrácen soubor JSON.

Popis rozhraní Rest-API UWP je nad rámec tohoto dokumentu. Další informace naleznete  $\overline{P}$ na *[www.productselection.net/Documents/UK/uwp3.0\\_API.pdf.](http://www.productselection.net/Documents/UK/uwp3.0_API.pdf)*

#### <span id="page-27-2"></span>**Služba EDP push**

Nabízená služba EPD umožňuje odesílání dat pomocí patentovaného protokolu EDP pro připojení k aplikačním serverům *Energias de Portugal* (*Electricidade de Portugal*), S.A. Komunikace probíhá prostřednictvím HTTP komunikace.

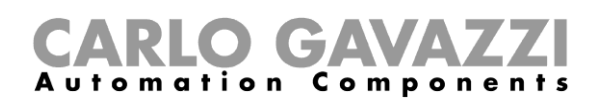

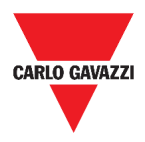

# <span id="page-28-0"></span>**Jak nastavit služby**

V následujících kapitolách najdete postupy nastavení služeb **Data push**, **Azure IoT Hub, EDP, Modbus brána** a **VPN**. Služba **API** je popsána v samostatném dokumentu, na který byl výše uveden odkaz.

#### <span id="page-28-1"></span>**Nastavení služby Data push**

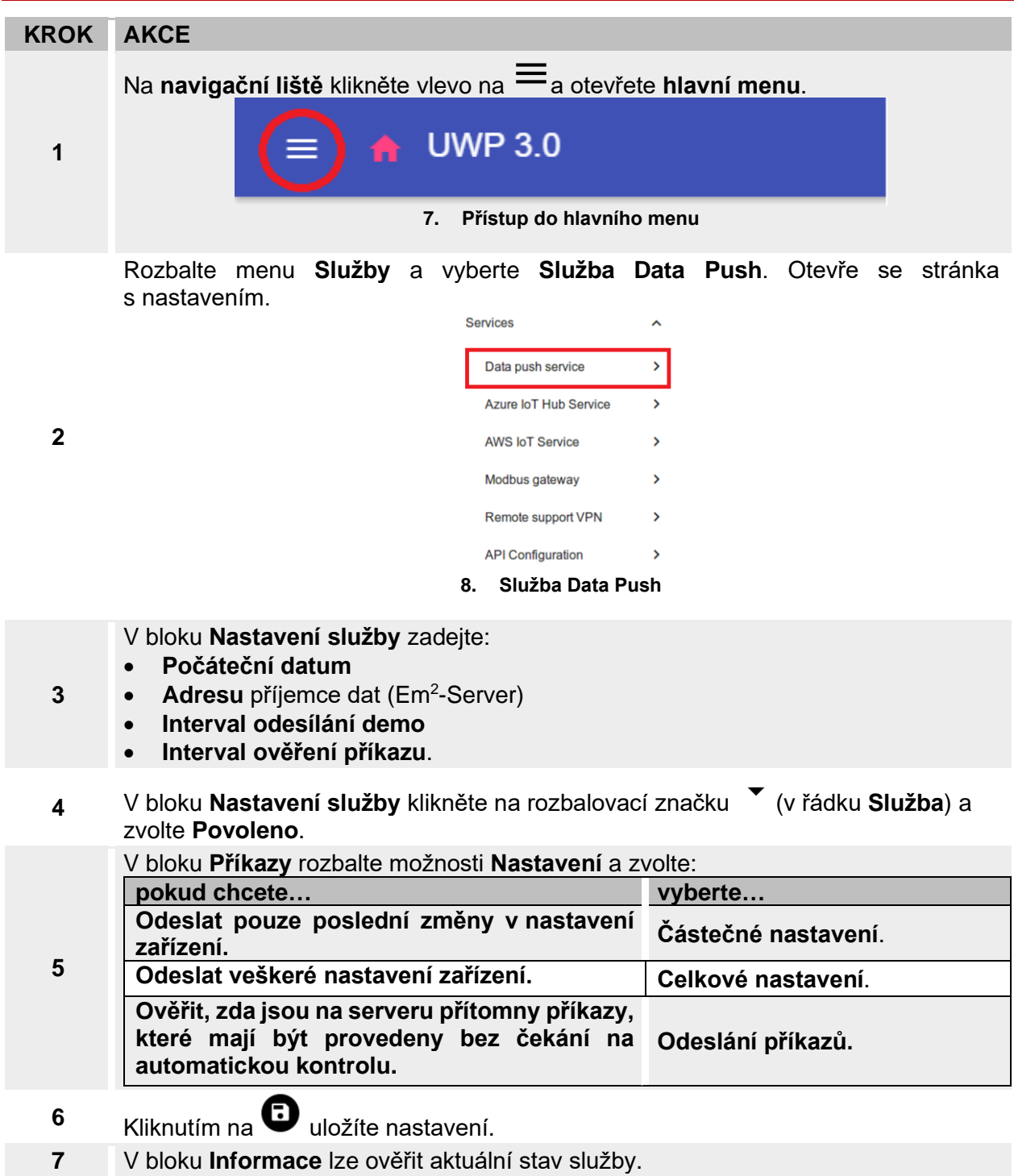

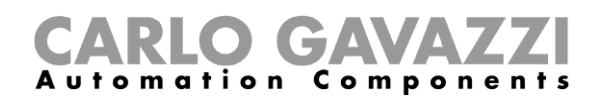

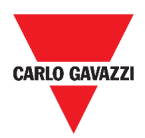

### <span id="page-29-0"></span>**Nastavení služby Azure IoT Hub**

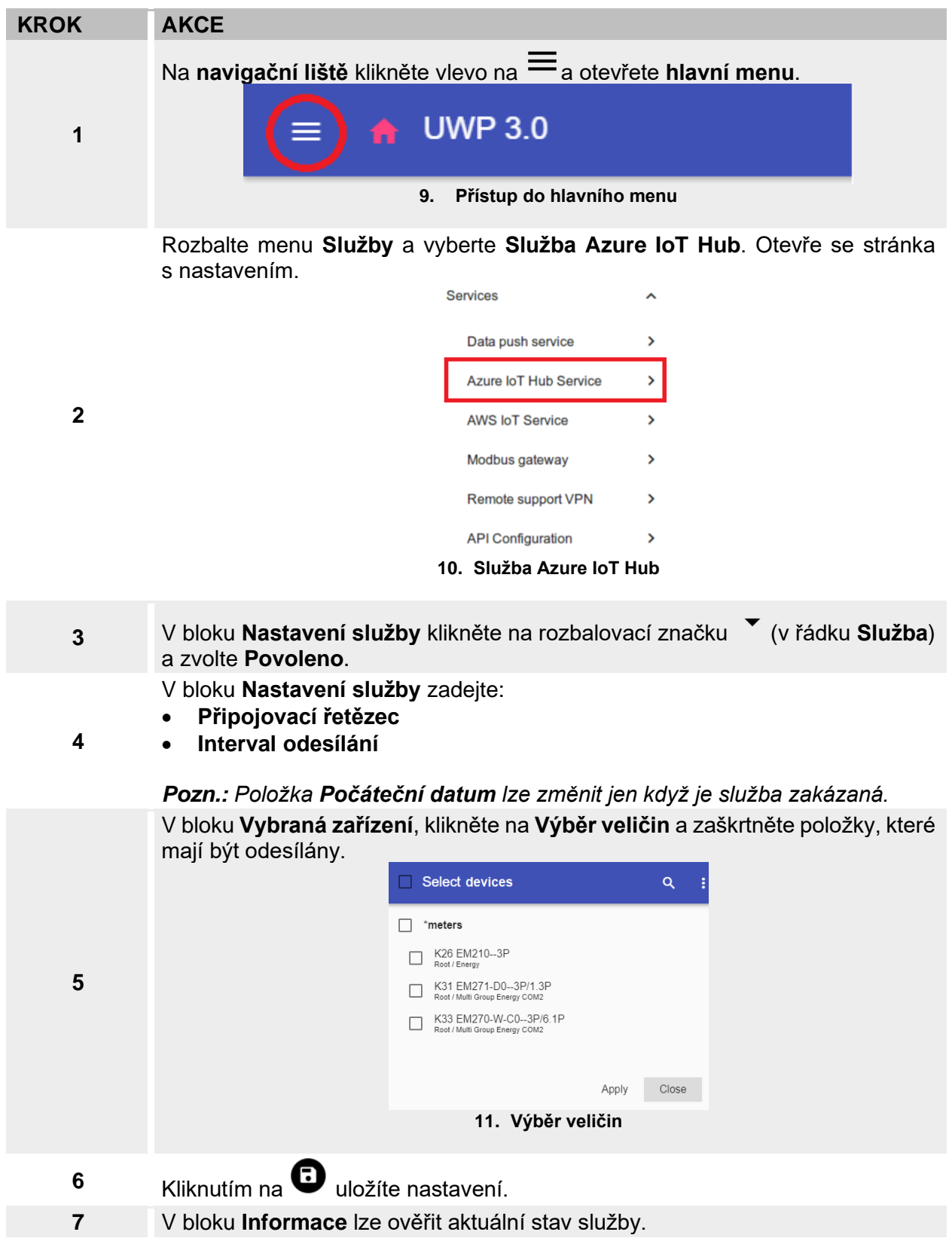

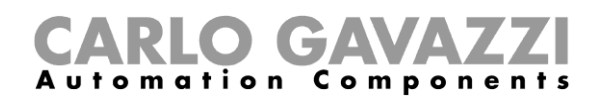

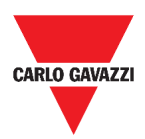

# <span id="page-30-0"></span>**Nastavení služby AWS IoT**

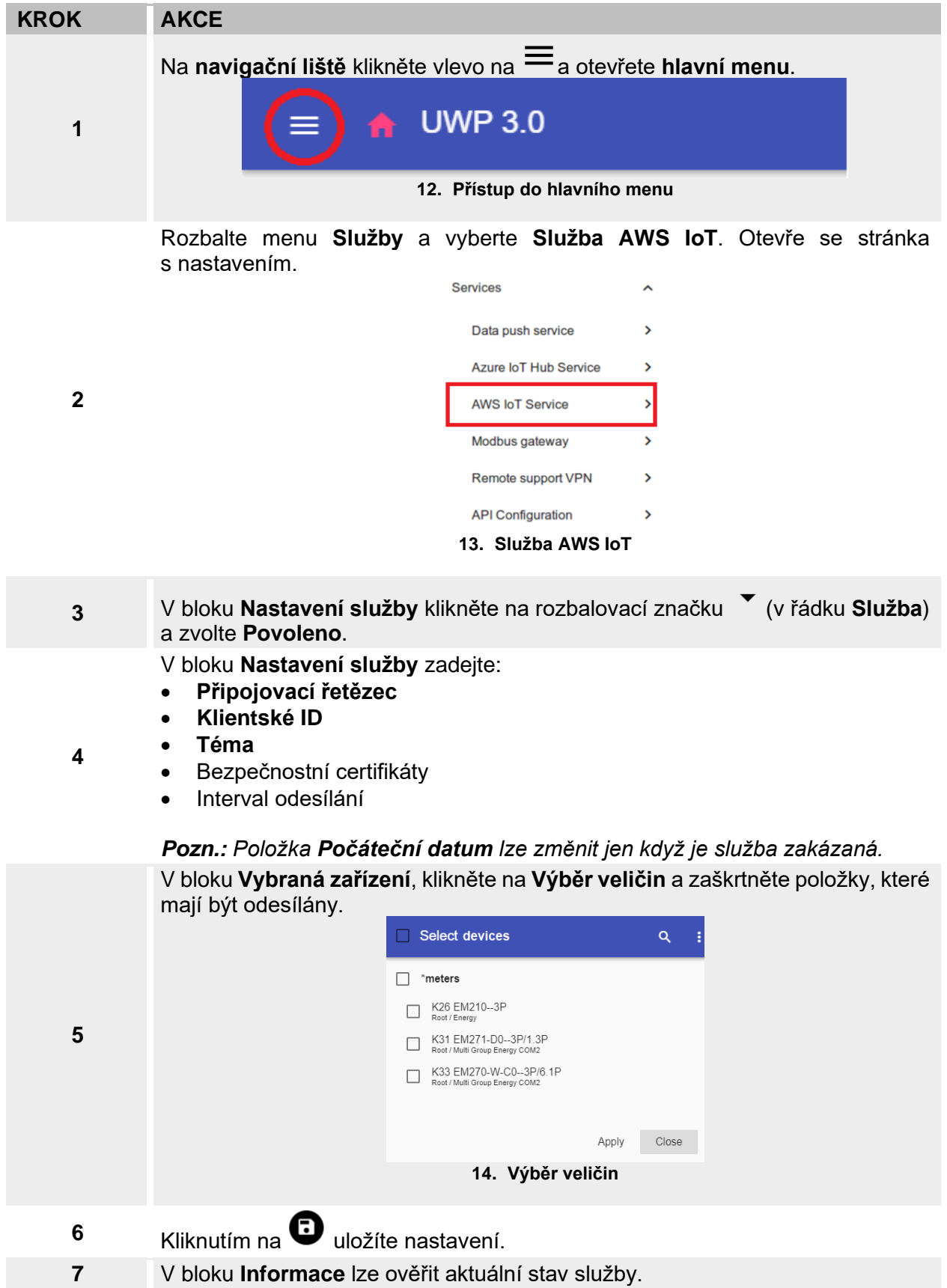

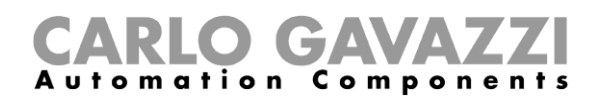

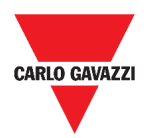

### <span id="page-31-0"></span>**Nastavení služby Modbus gateway**

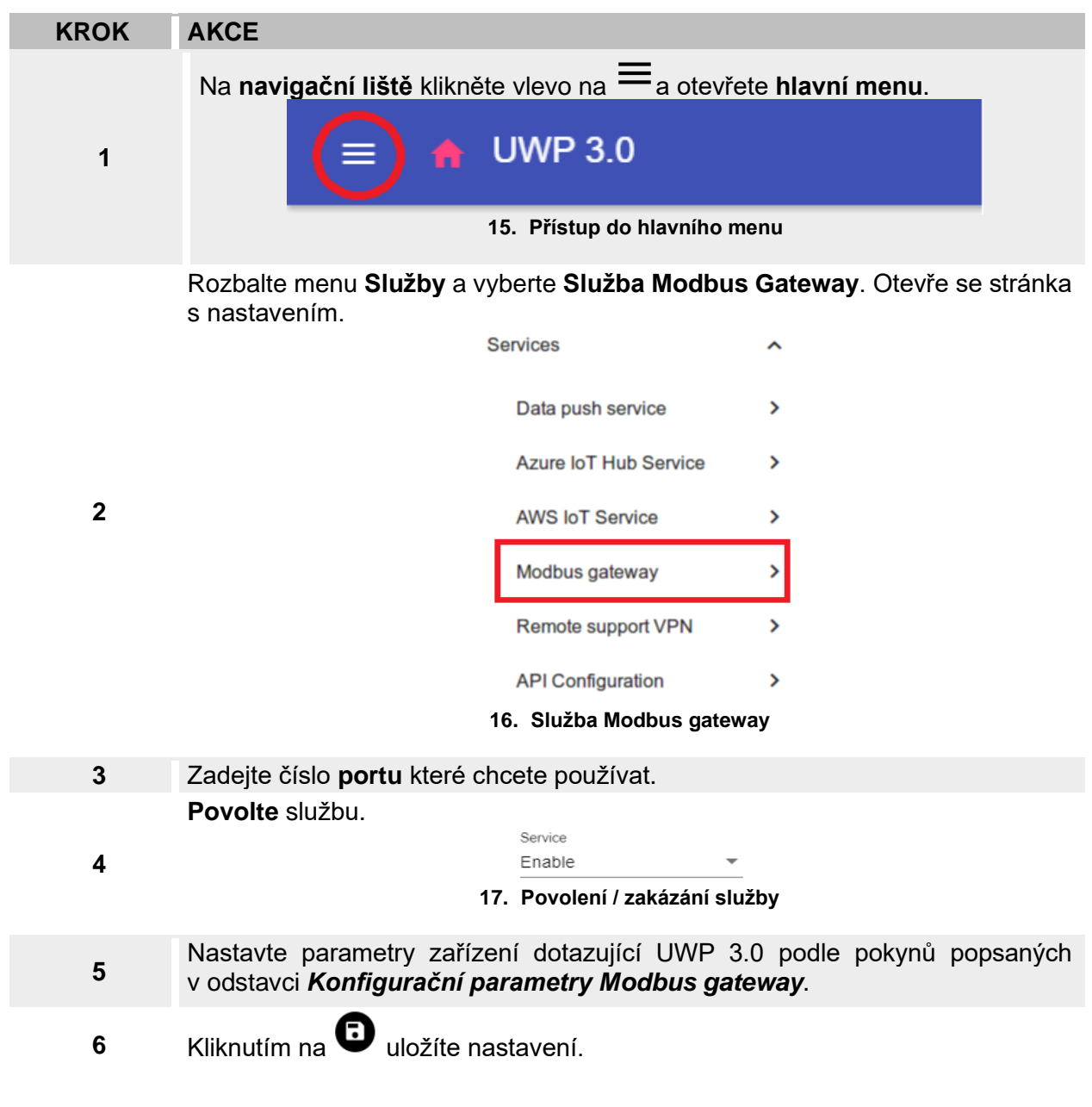

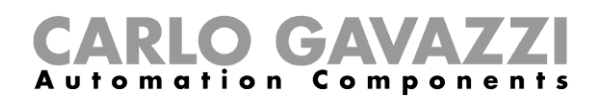

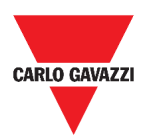

# <span id="page-32-1"></span><span id="page-32-0"></span>**Nastavení služby VPN**

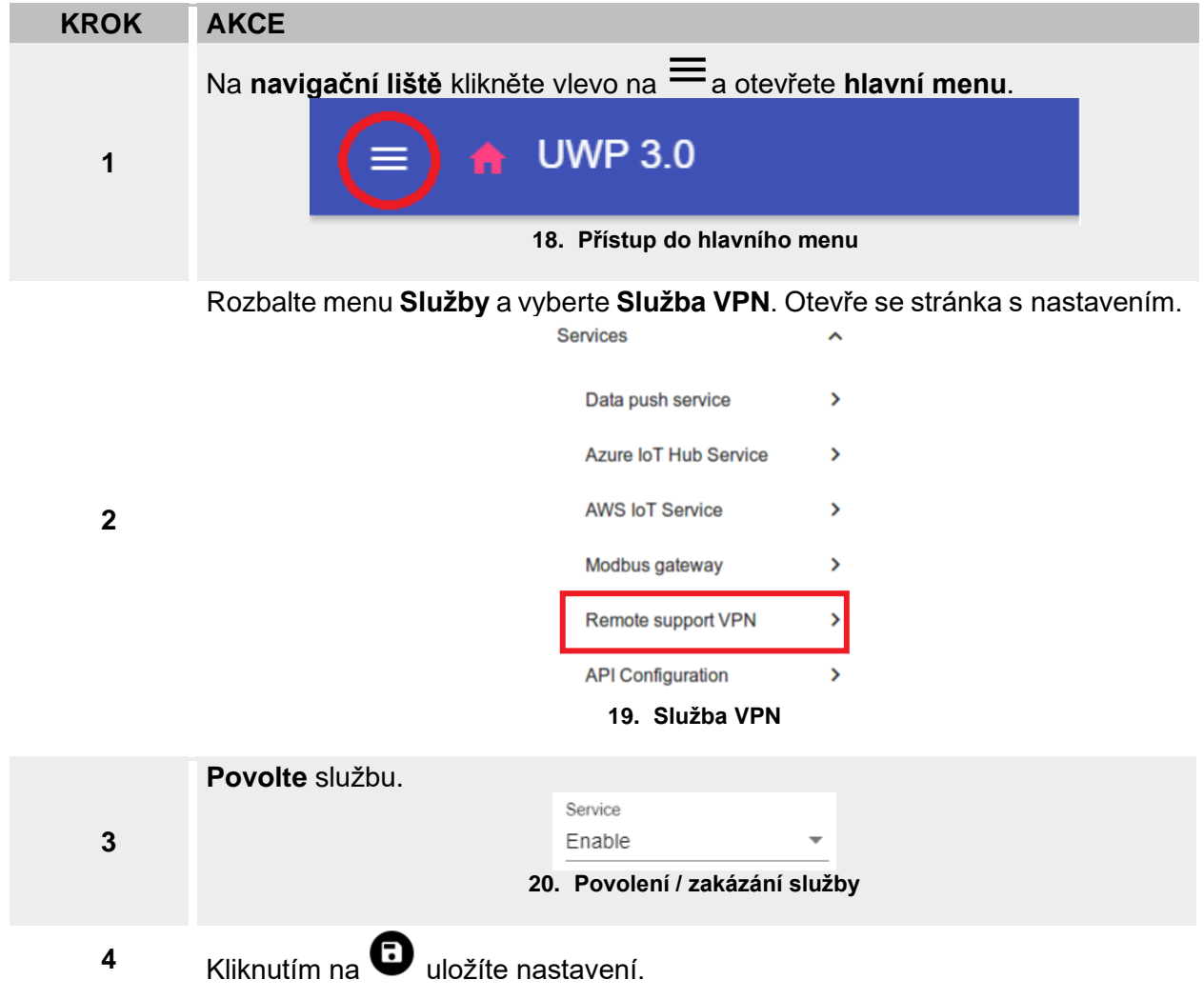

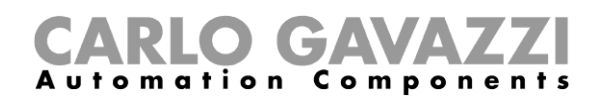

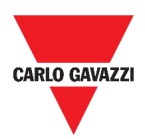

### <span id="page-33-0"></span>**Nastavení služby EDP push**

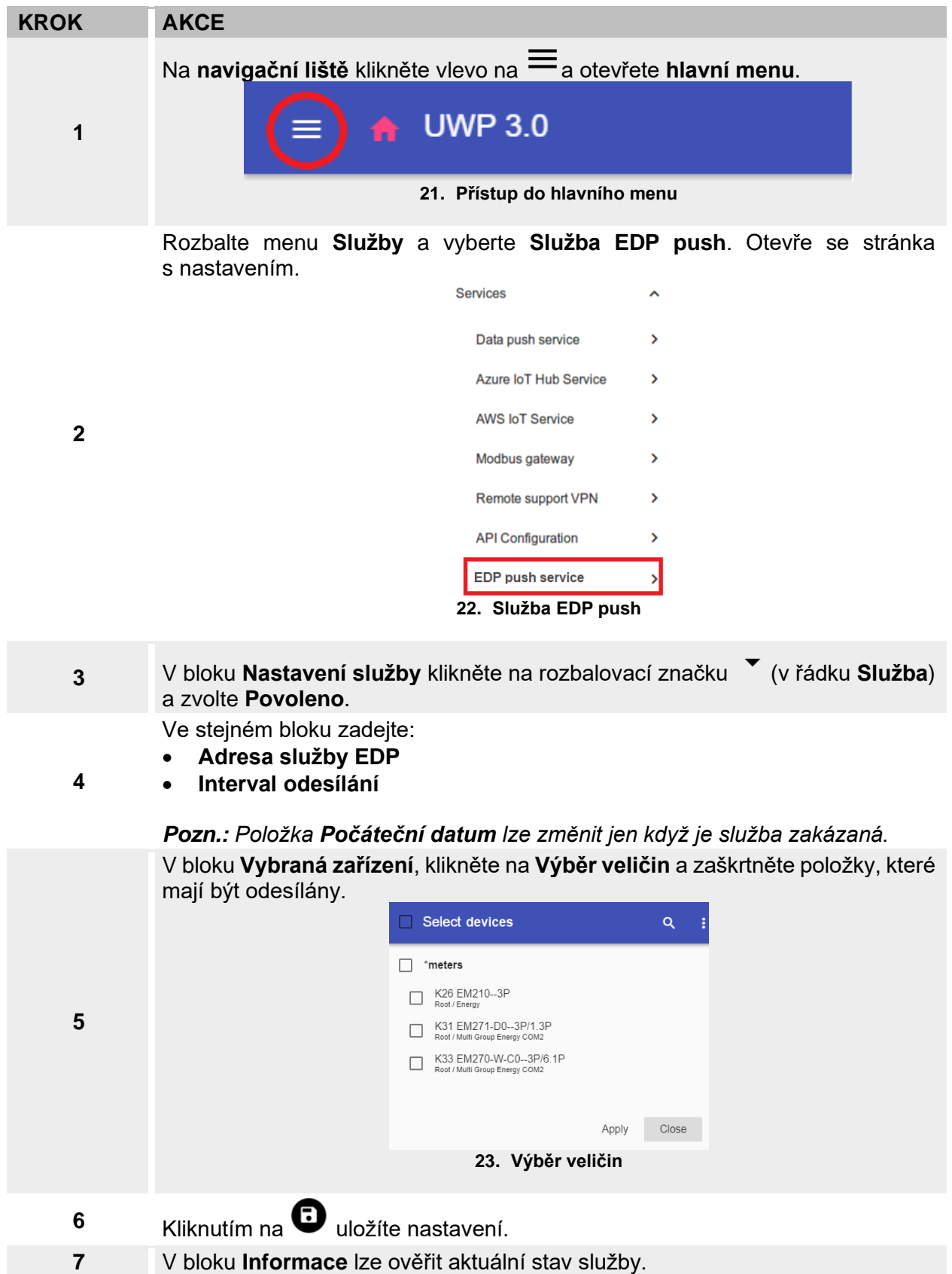

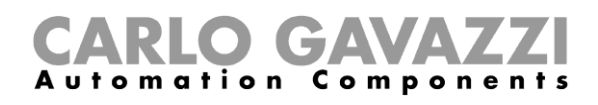

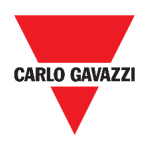

# <span id="page-34-0"></span>**Nastavení systému**

Zde jsou popsány možnosti nastavení systému.

# <span id="page-34-1"></span>**Přístup do nastavení**

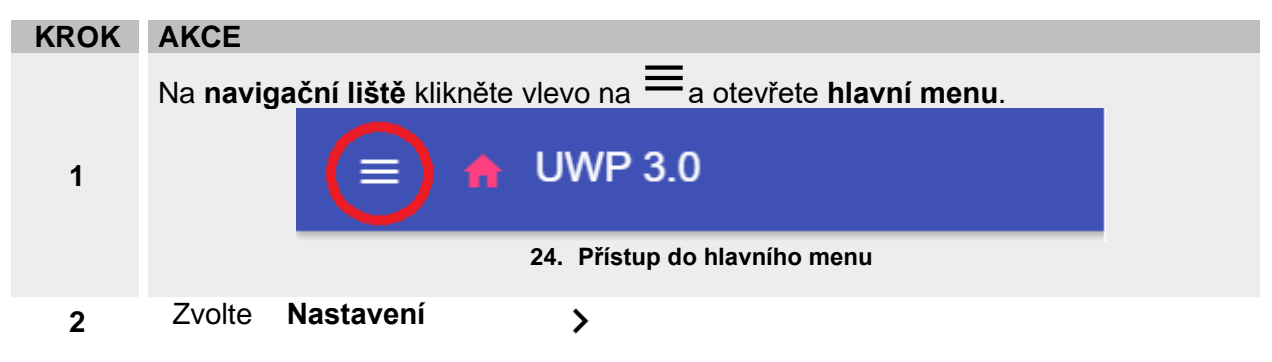

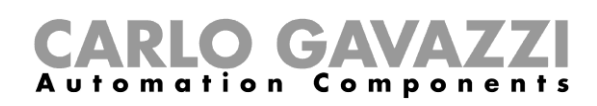

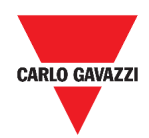

## <span id="page-35-0"></span>**Stránka Nastavení**

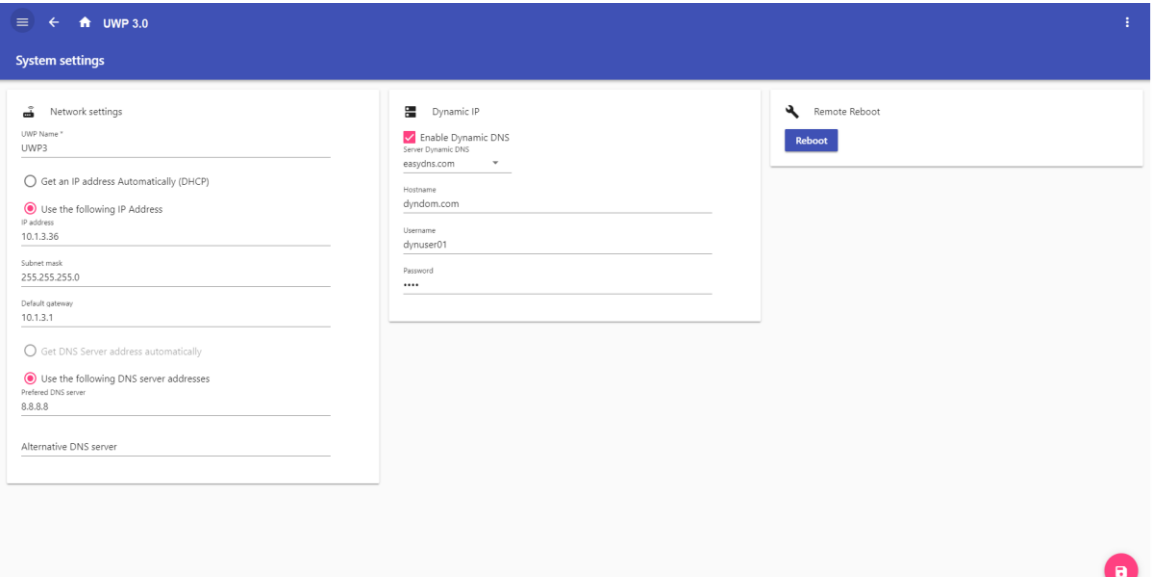

#### **25. Stránka Nastavení**

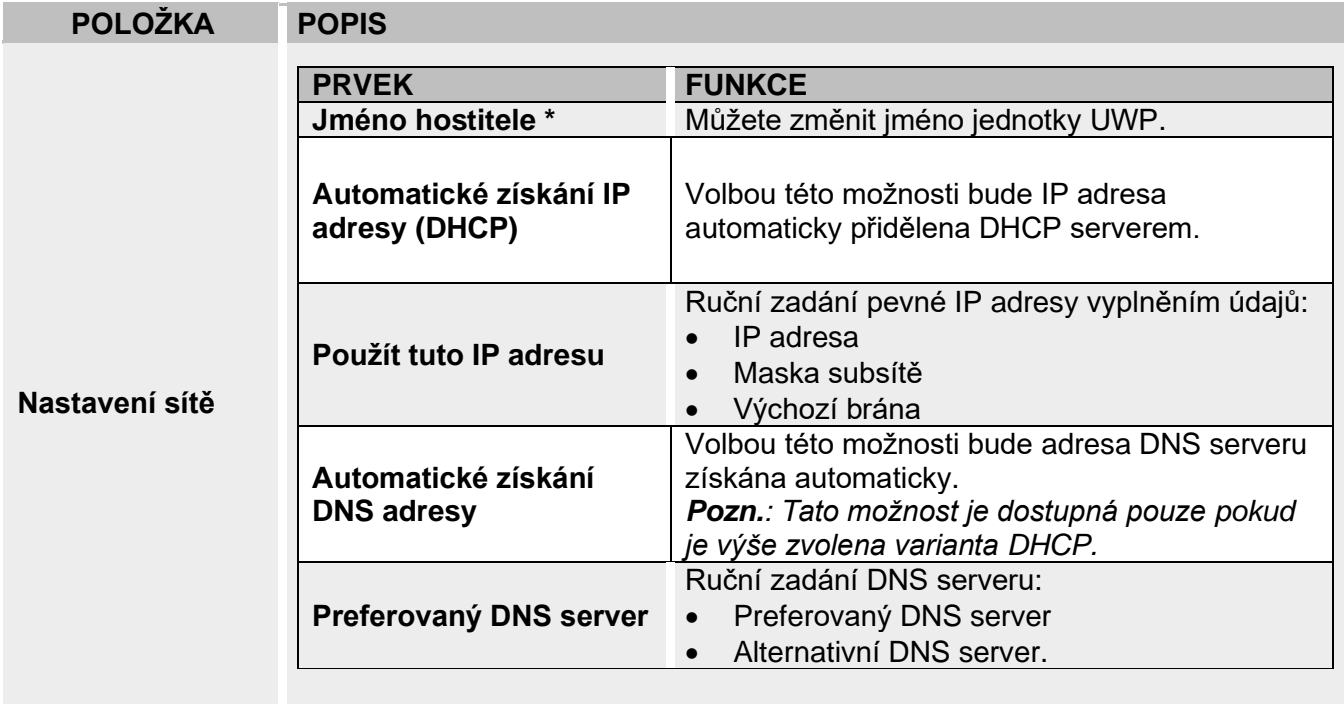

*Pozn.: údaje označené hvězdičkou (\*) jsou povinné.* 

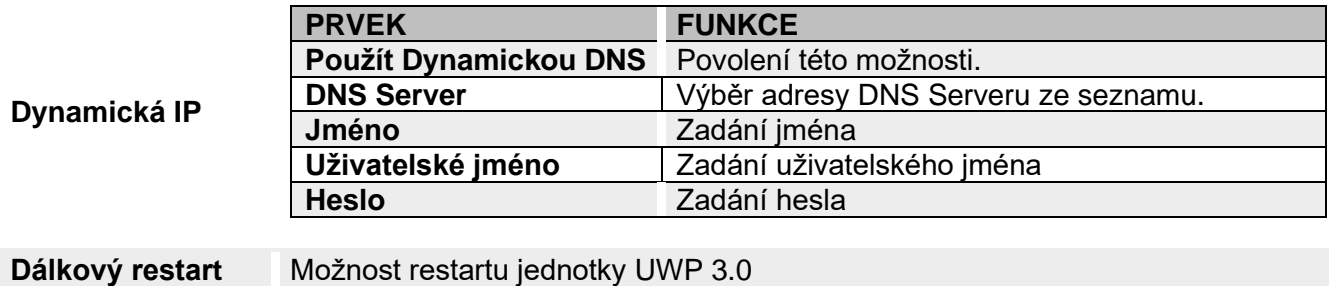
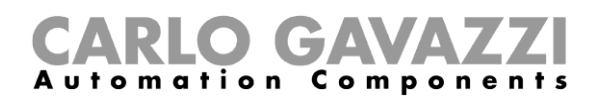

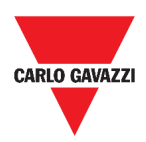

# **Menu Nastavení**

Tato kapitola popisuje nastavení prostředí Web App.

*Poznámka: Toto menu není dostupné při volbě Volný přístup.*

## **Přístup do menu Nastavení**

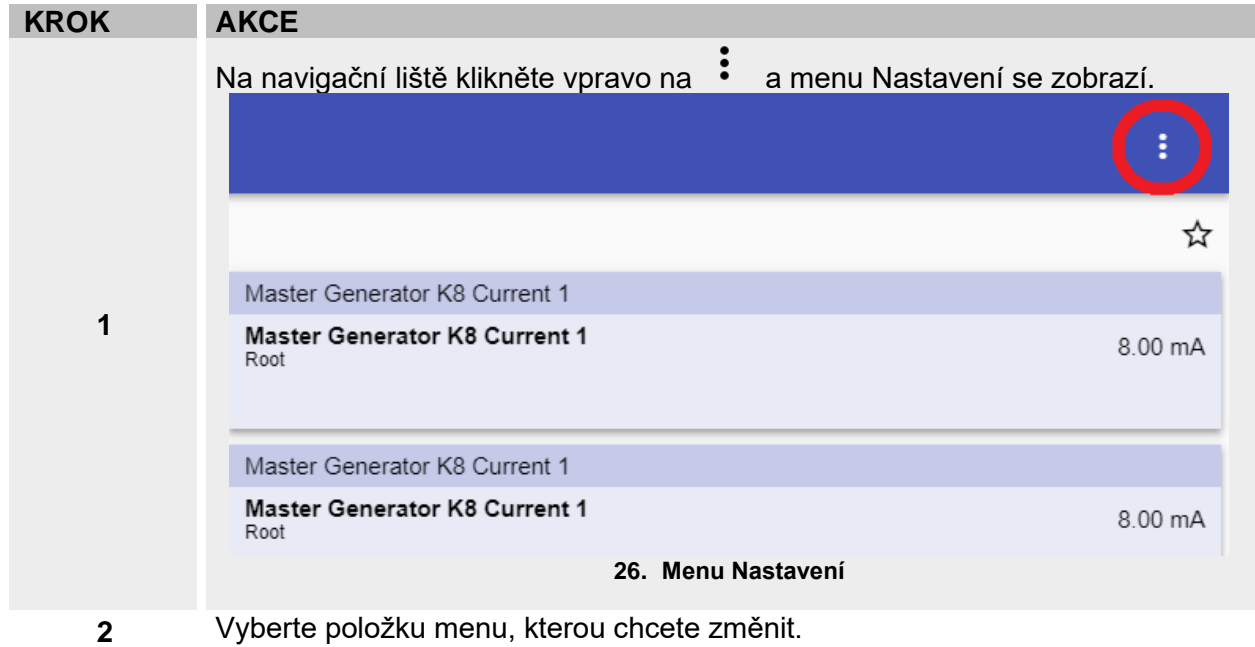

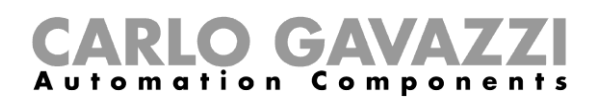

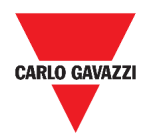

### **Možnosti menu Nastavení**

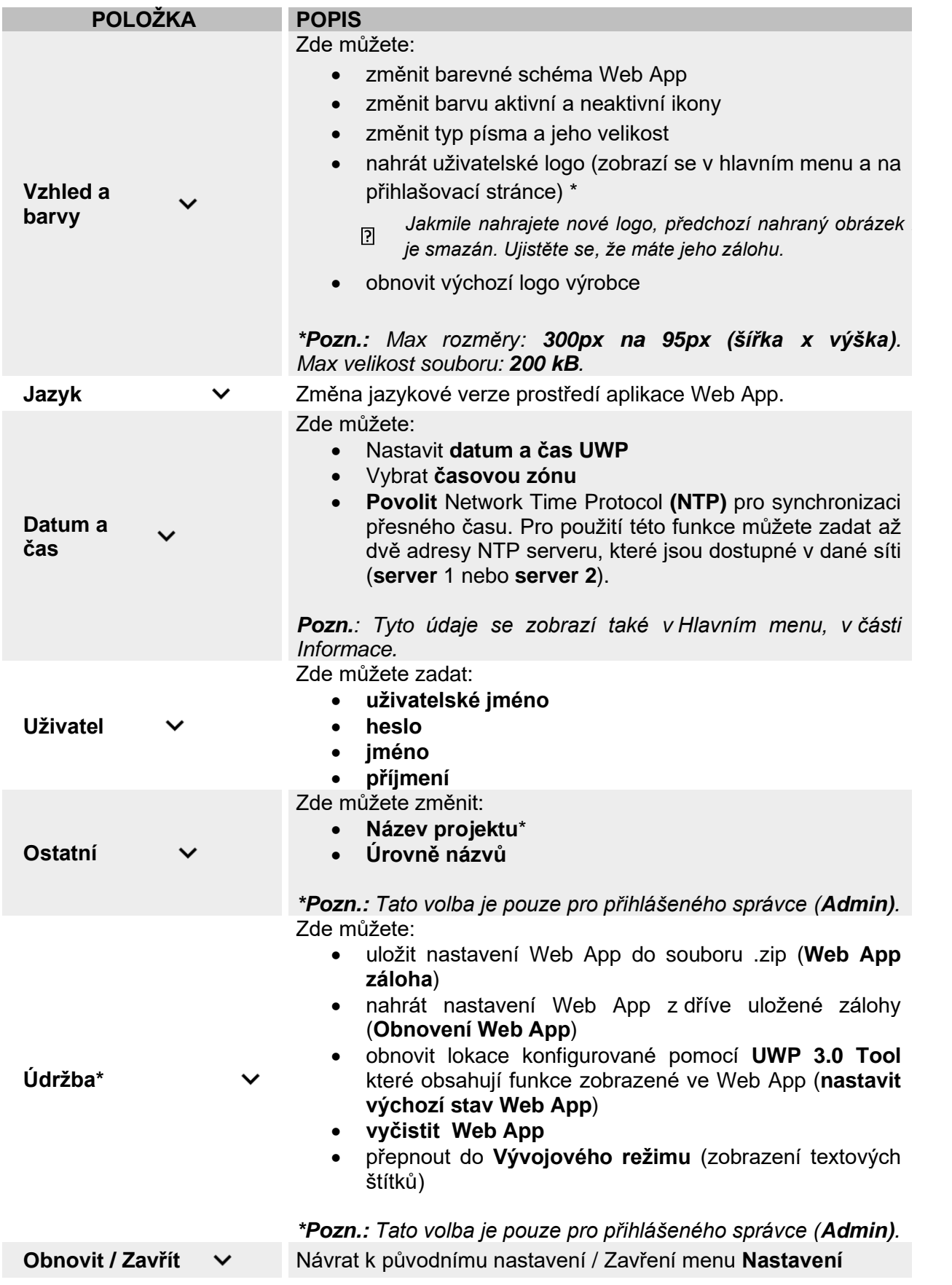

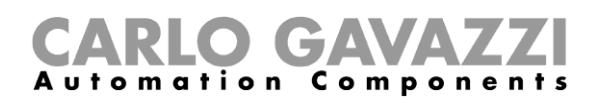

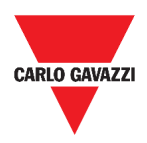

# **Obrazovky**

Zde jsou popsány možnosti zobrazení ve Web App.

### **Ovládání a zobrazení funkcí**

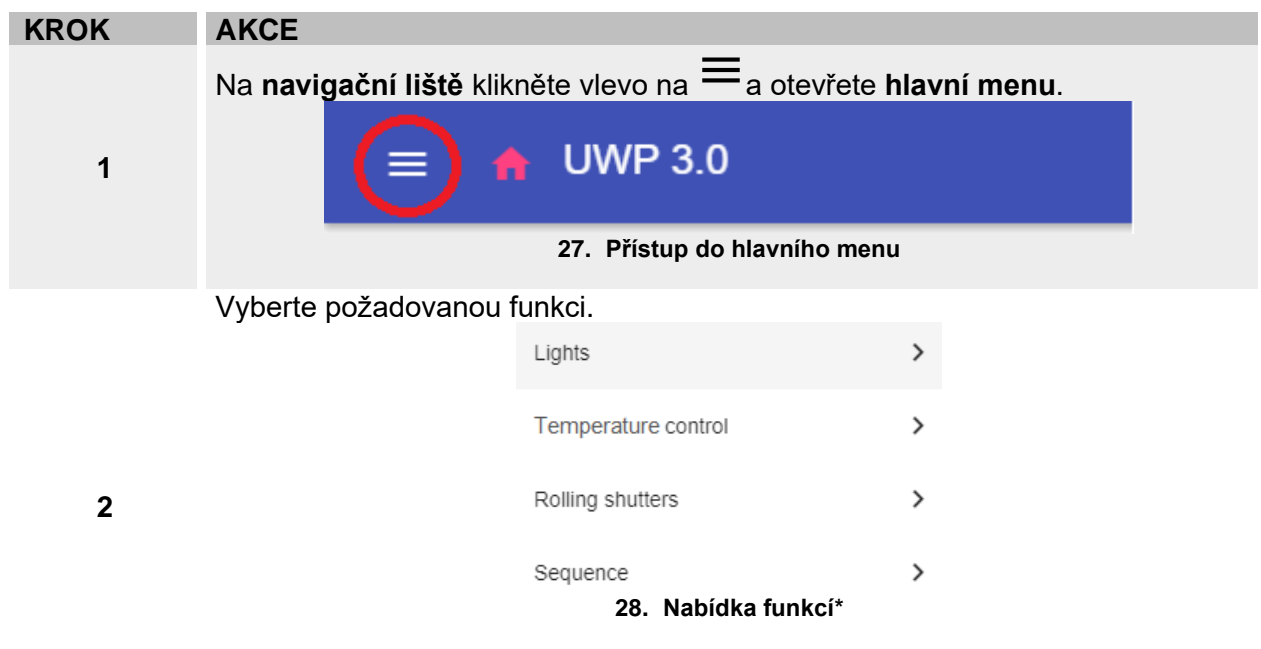

*\*Pozn.: Seznam funkcí je dostupný až po vytvoření jednotlivých funkcí provedené v UWP 3.0 Tool (viz* **[UWP 3.0 Tool manual](http://www.productselection.net/MANUALS/UK/sx_tool_manual.pdf)**)*.*

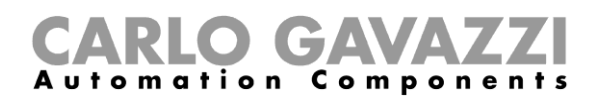

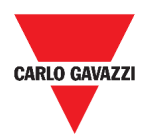

### **Zvolení jiné obrazovky**

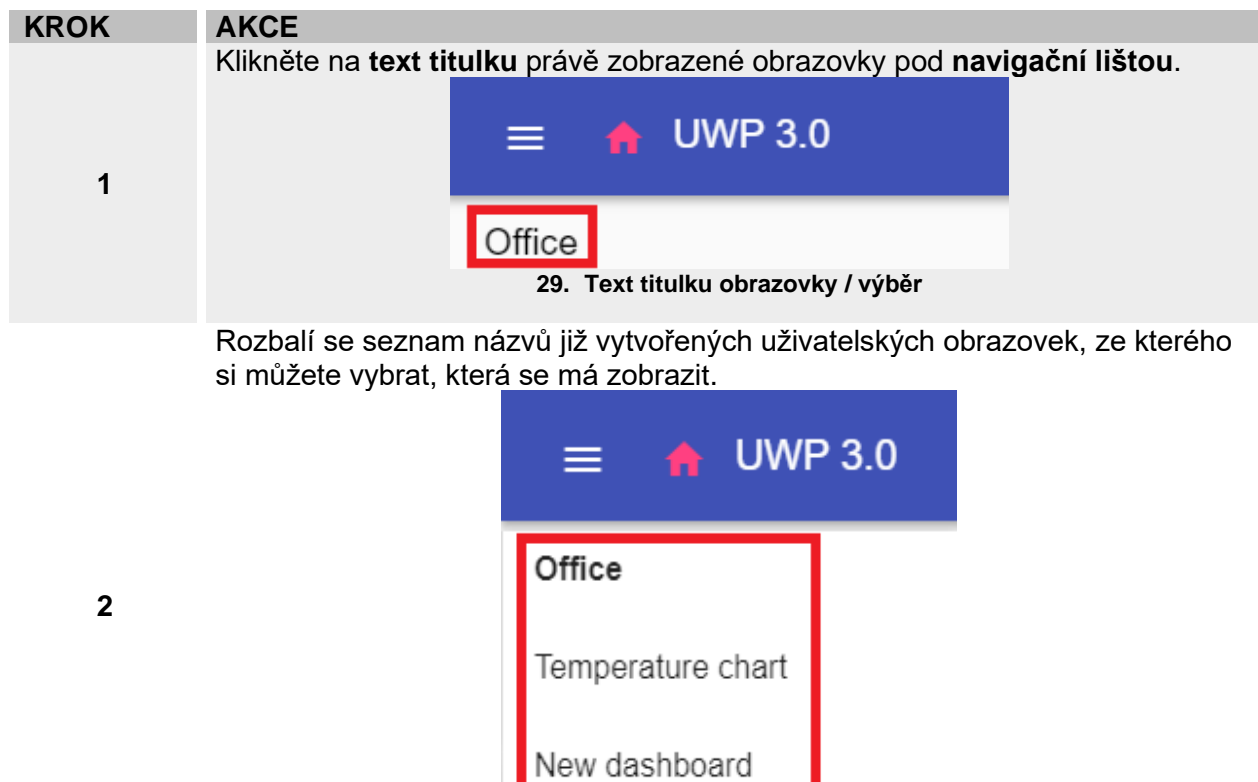

**30. Seznam uživatelských obrazovek**

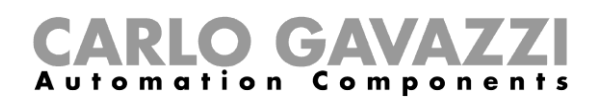

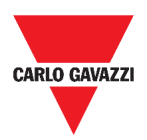

 $+$   $\sim$   $\sim$ 

 $\boldsymbol{\times}$ 

# **Úpravy uživatelem**

Zde naleznete popis různých typů obrazovek a jejich prvků.

### **Společné prvky**

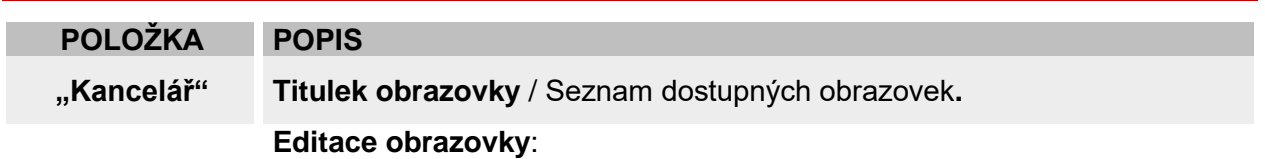

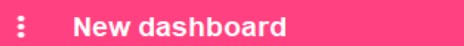

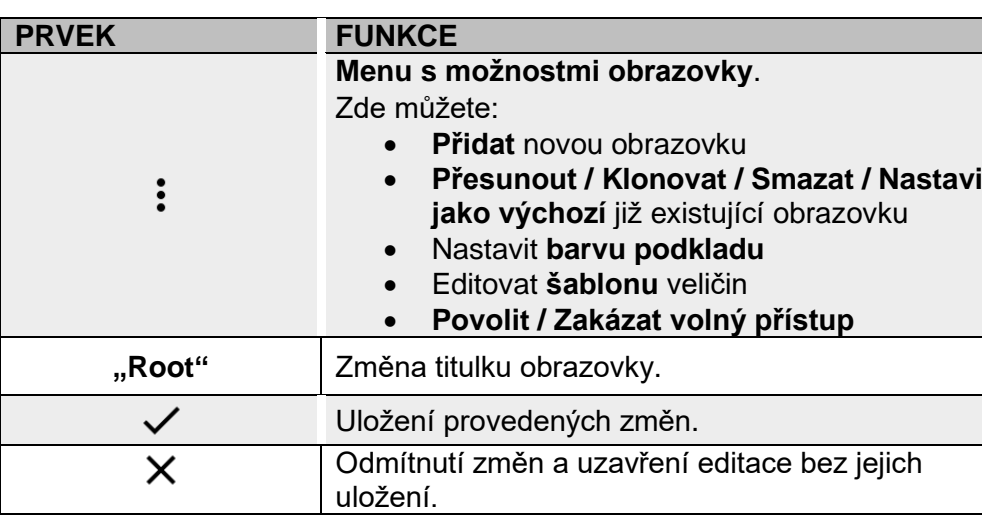

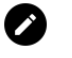

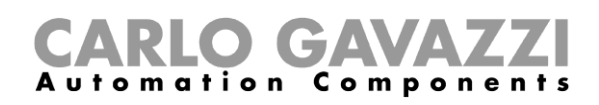

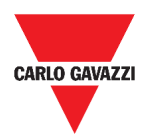

### <span id="page-41-0"></span>**Možnosti dlaždicového přehledu**

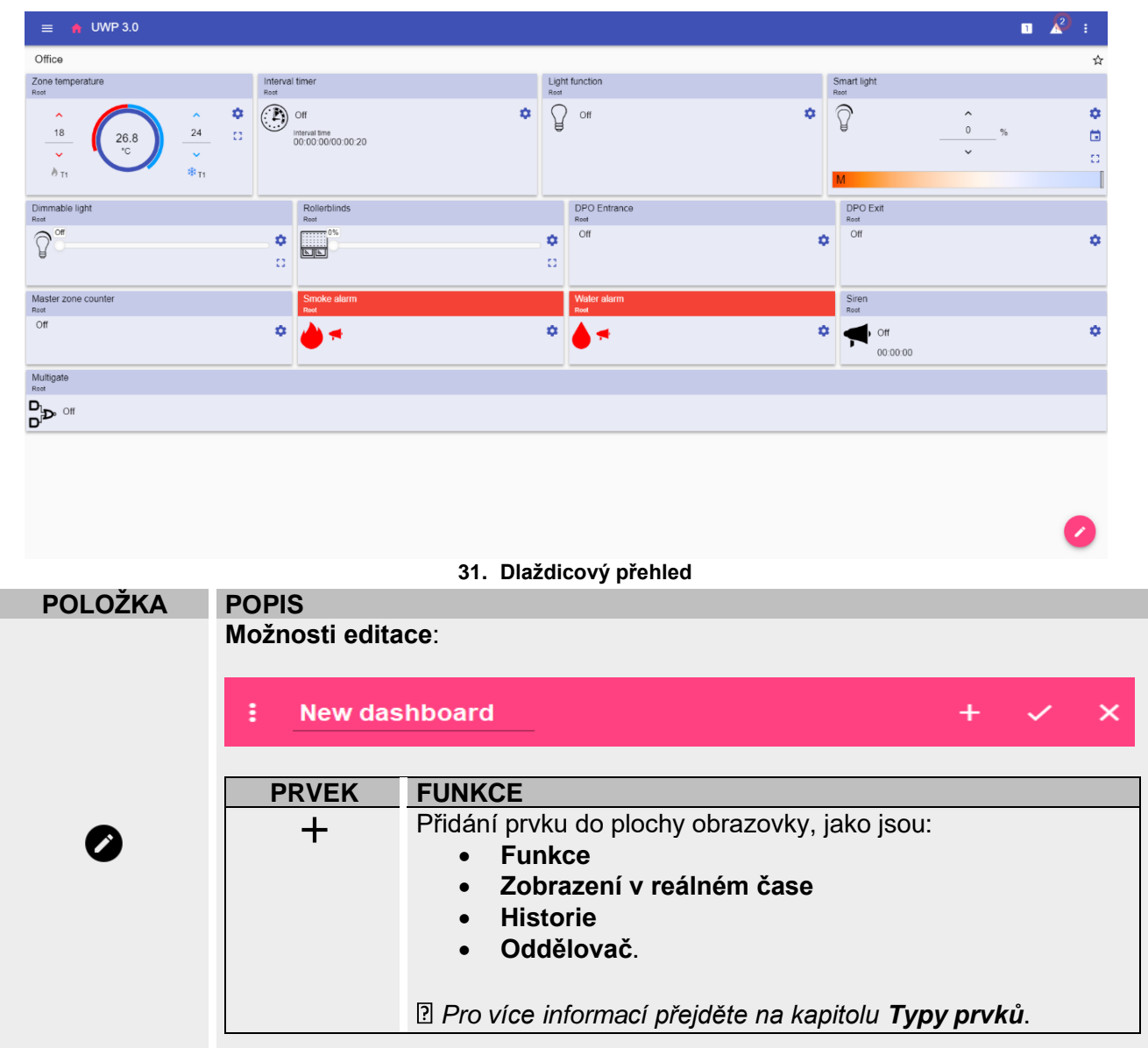

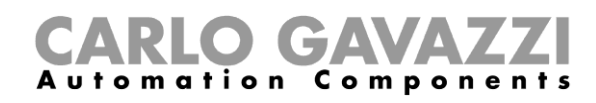

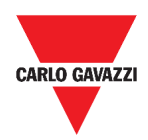

### <span id="page-42-0"></span>**Možnosti uživatelského grafu**

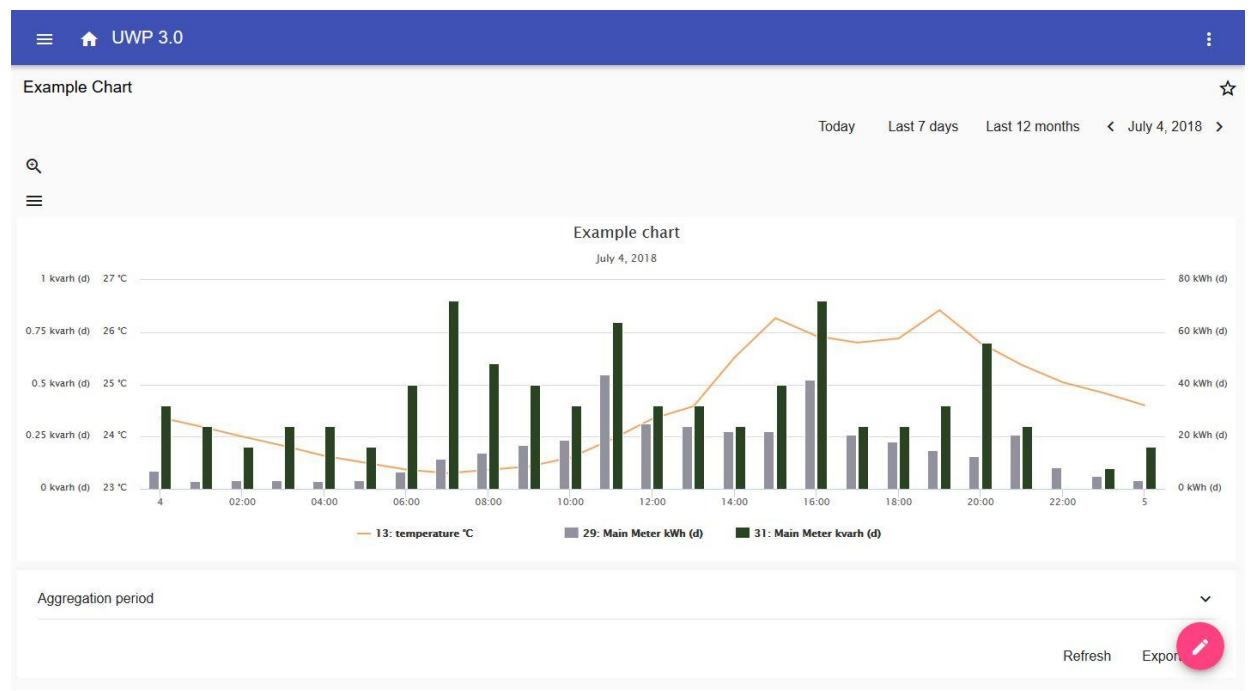

**32. Obrazovka uživatelského grafu**

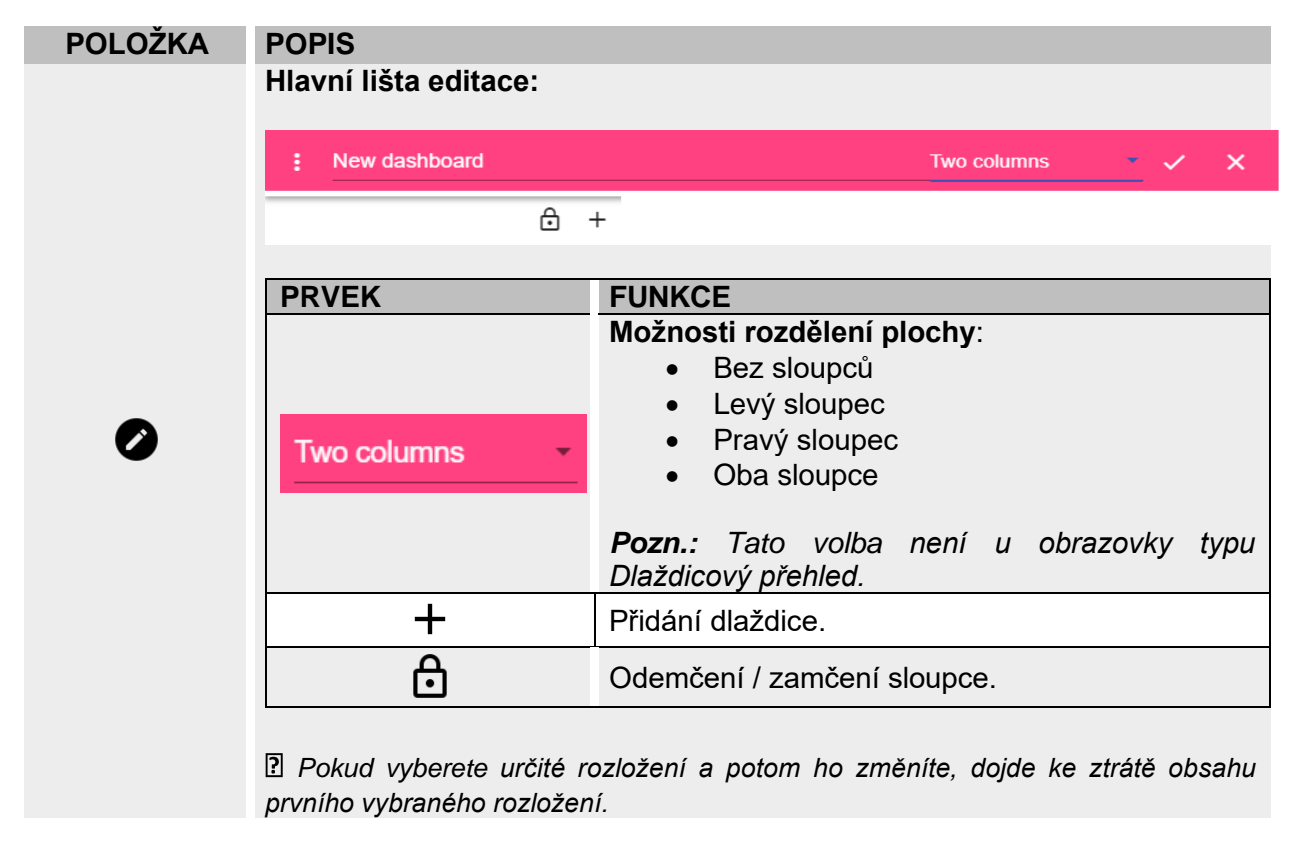

*Pozn.: ostatní prvky jsou popsány v předchozí kapitole (***[Možnosti dlaždicového přehledu](#page-41-0)***).*

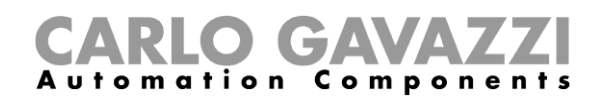

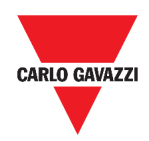

### <span id="page-43-0"></span>**Možnosti grafu podle šablony**

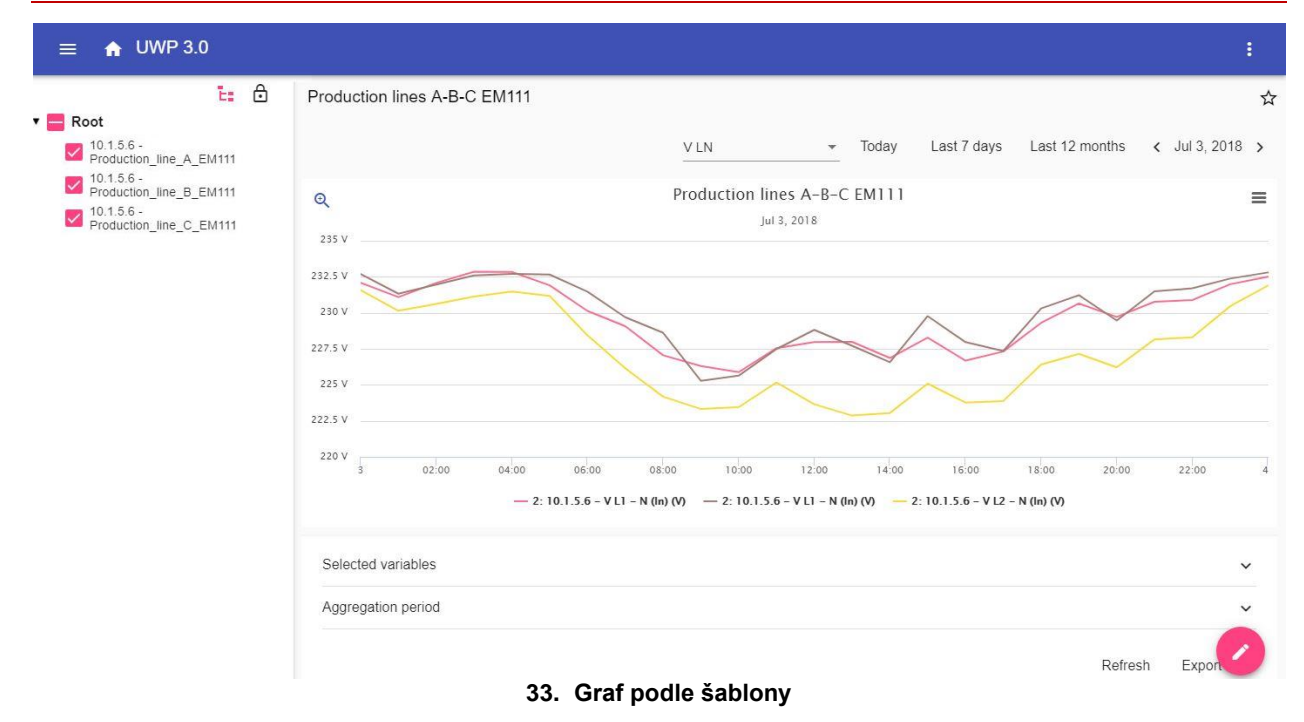

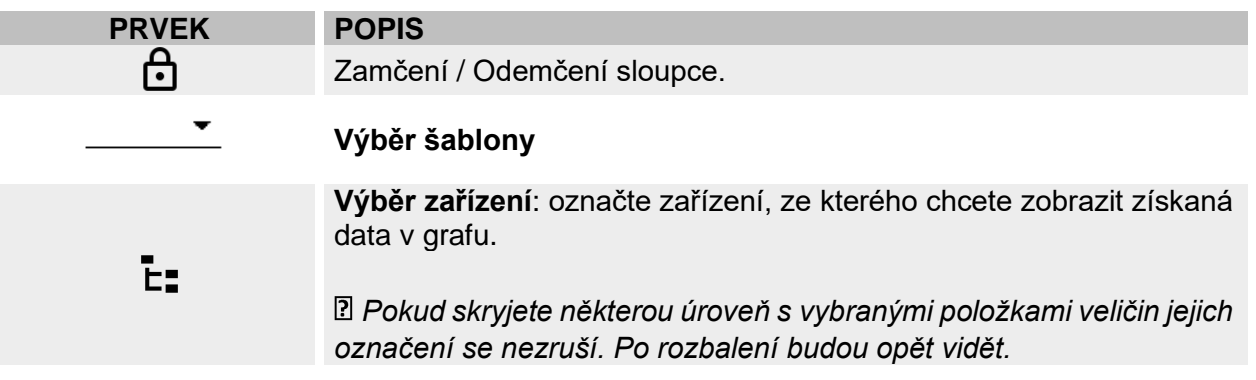

*Pozn.: ostatní prvky jsou popsány v předchozí kapitole (***[Možnosti uživatelského grafu\)](#page-42-0)***.*

Informace jak vytvořit šablonu naleznete v části **Dlaždice** > *Jak vytvořit* > *[Graf podle](#page-48-0)*  $\overline{2}$ *[šablony.](#page-48-0)*

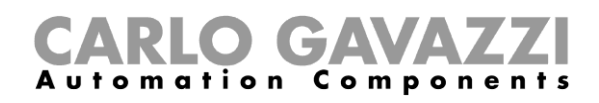

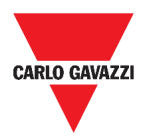

### **Možnosti přehledu spotřeby**

Tato obrazovka obsahuje **Přehled spotřeby** pro jednotlivá odběrní místa (první sloupec), spotřebu energie (nebo výrobu) a zobrazuje ji v různých časových periodách (další čtyři sloupce).

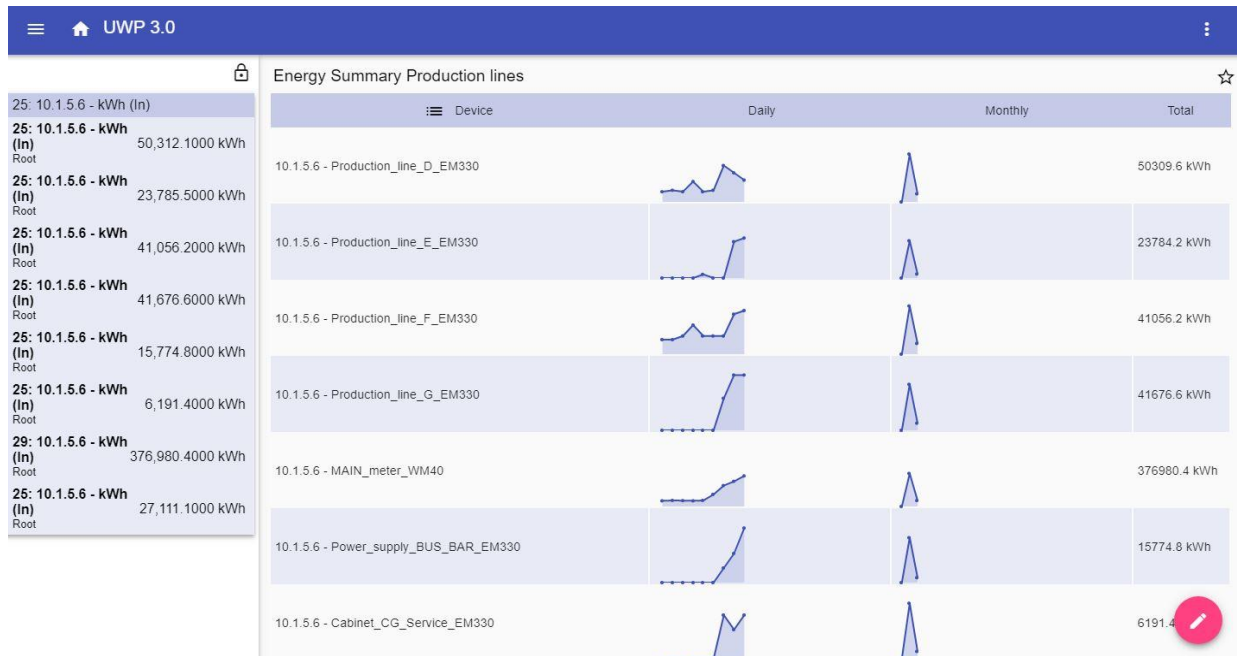

#### **34. Přehled spotřeby**

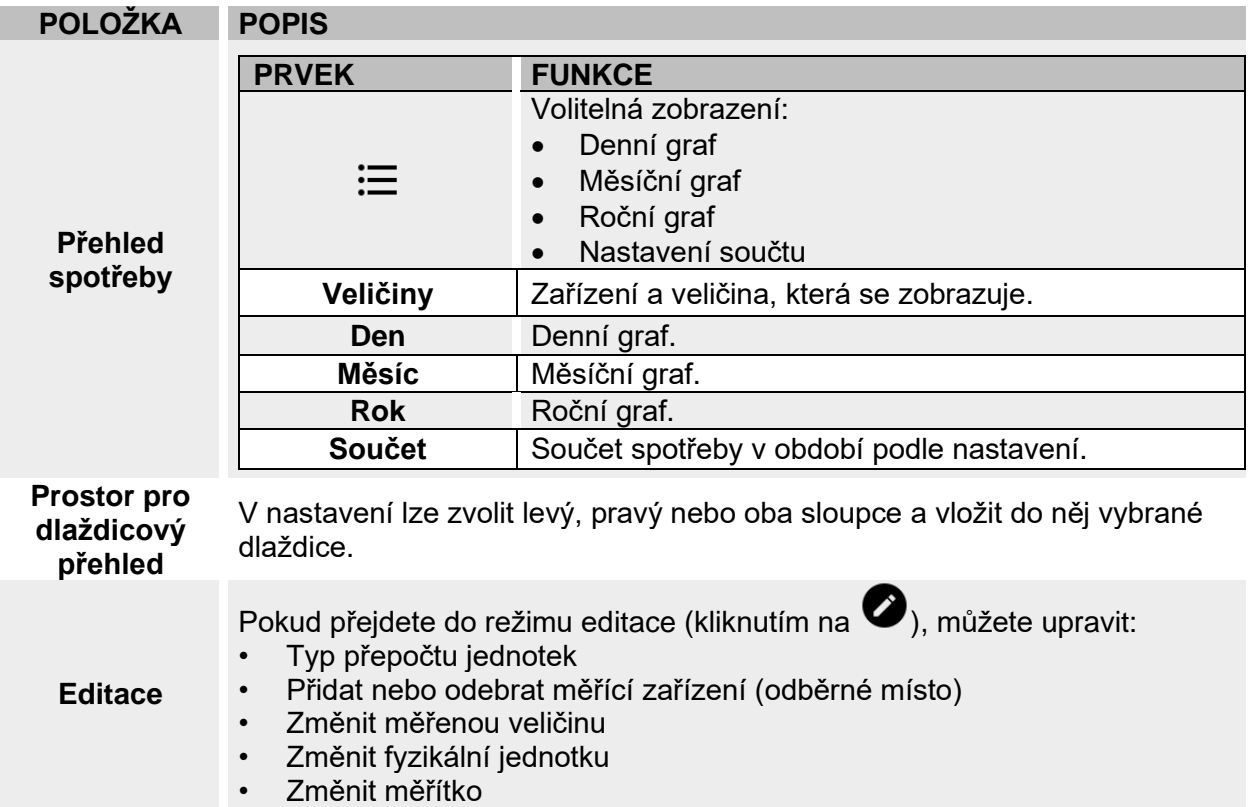

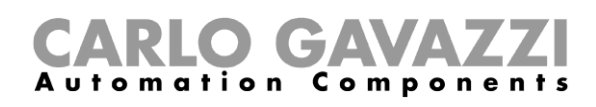

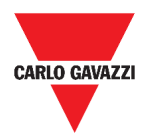

## **Co je třeba vědět**

Zde naleznete informace o možnostech jednotlivých typů prvků které můžete vytvářet v prostředí UWP 3.0 Web App.

### **Co je to obrazovka**

Obrazovka je kontejner, do kterého můžete vkládat dostupné prvky s údaji které vám umožní následující zobrazení měřených dat:

- Sledování hodnot a grafů v reálném čase
- Obsluhu alarmových hlášení
- Odesílání příkazů (například ovládání světel, nastavení teploty, atd.)
- Nastavení parametrů pro připravené funkce

UWP 3.0 Web App nabízí dva typy zobrazení: **Zobrazení funkcí** a **Uživatelské zobrazení.**

*Pro přepnutí na další obrazovku můžete provést tažením myší doleva, nebo doprava. Výběr ze seznamu obrazovek je dostupný po rozbalení seznamu kliknutím na název obrazovky vlevo nahoře.*

### **Zobrazení funkcí**

**Zobrazení funkcí** je automaticky vytvořeno systémem během konfigurace a definování dané funkce.

Každá funkce obsahuje dlaždici se specifickým typem funkce, jejíž název je uveden na panelu.

*V prostředí Web App jsou k dispozici pouze funkce, které byly předem nastaveny pomocí*  $\overline{P}$ *konfiguračního softwaru a nelze je změnit.*

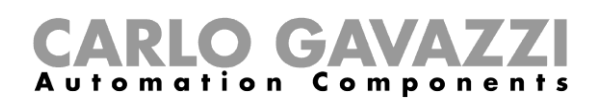

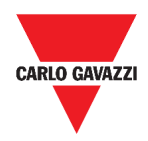

### **Uživatelské rozhraní**

Uživatelské rozhraní obsahuje dlaždice, které vyberete z webové aplikace.

V zobrazení je možné nastavit:

- název obrazovky
- názvy vložených dlaždic

Můžete si vybrat ze čtyř typů uživatelských zobrazení:

- **Dlaždicový přehled.** Zde můžete upravovat a vytvářet jednotlivé dlaždice (viz. *[Vytvoření nové dlaždice](#page-55-0)*).
- **Uživatelský graf**. Zde můžete vytvářet graf z libovolných dat, které jsou dostupné v systému.
- **Graf podle šablony.** Zde můžete zobrazit grafy veličin podle šablony. Tyto šablony jsou částečně připraveny předem a můžete si zde založit i šablony vlastní.
- **Přehled spotřeby**. Zde je možné zobrazit spotřebu různých médií jako denní, měsíční a roční. Můžete vytvořit svůj seznam měřidel, které se pak zobrazují jako jednotlivé řádky přehledu. Další možnosti pak jsou:
	- 1. Výběr veličiny ze seznamu dostupných u vybraného měřidla.
	- 2. Změna fyzikální jednotky, nastavení měřítka a přepočtu.

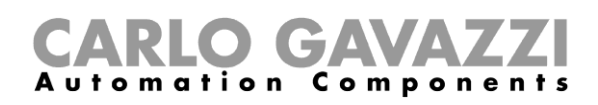

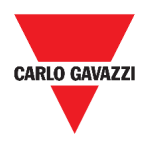

### **Jak vytvořit svoji obrazovku**

Následující kapitola popisuje postup vytvoření **Uživatelské obrazovky**.

### <span id="page-47-0"></span>**Vytvoření Uživatelské obrazovky**

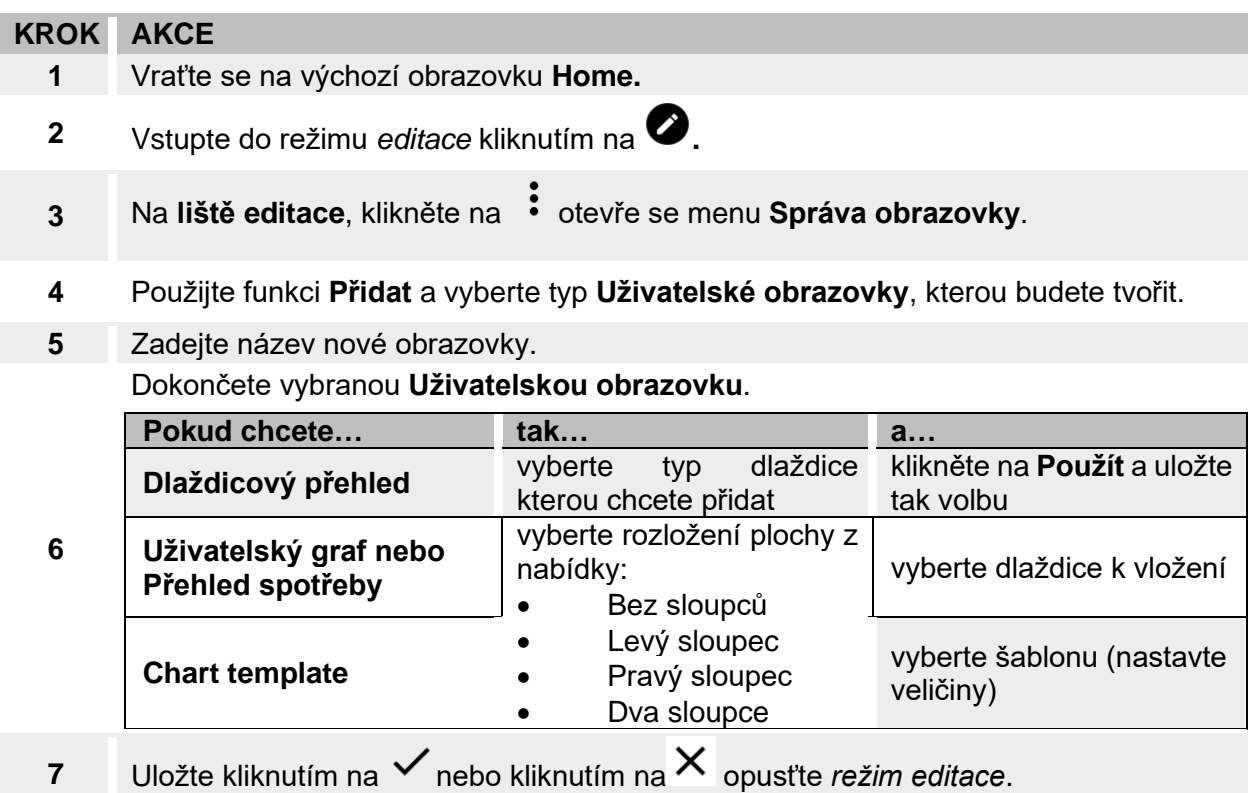

Pro více informací prostudujte kapitolu *[Uživatelský graf,](#page-42-0) [Přehled spotřeby](#page-43-0)* a *[Graf podle](#page-43-0)*   $\overline{2}$ *[šablony.](#page-43-0)*

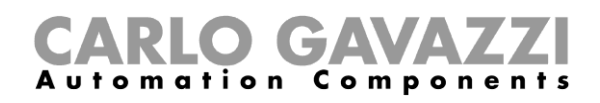

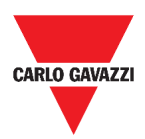

### <span id="page-48-0"></span>**Změny šablony grafu**

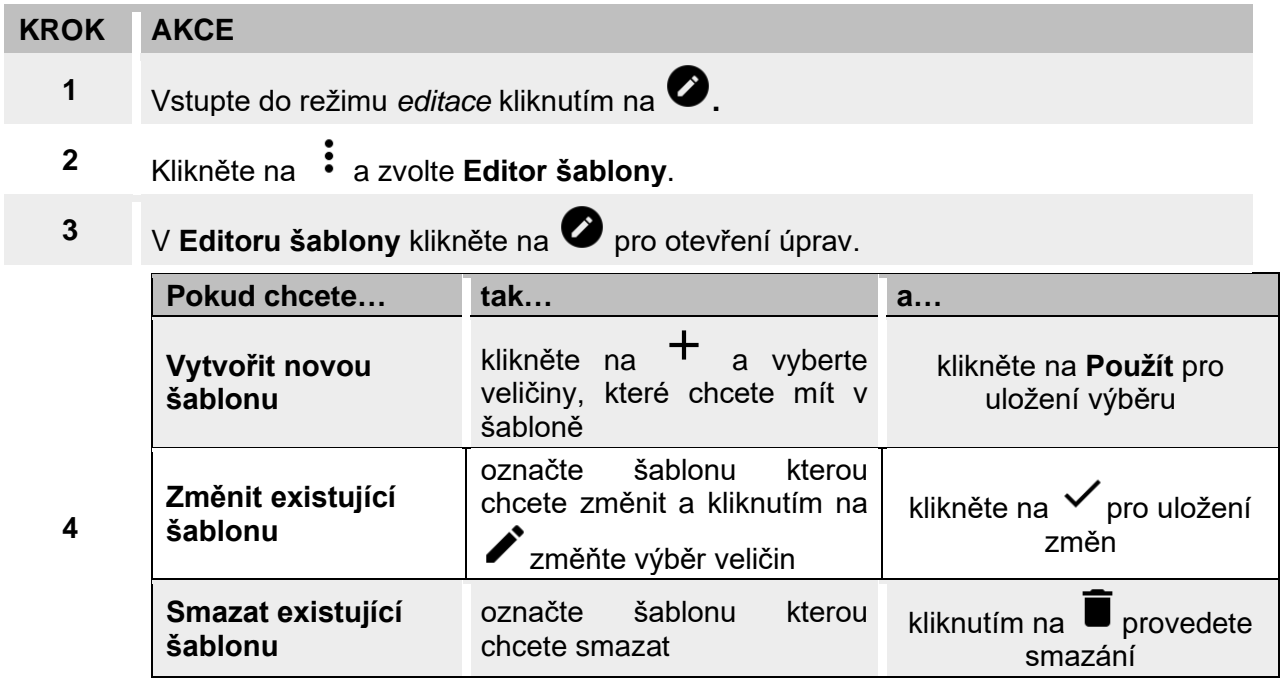

*Výchozí šablony (označené šedě) nelze změnit nebo smazat.*

5 Klikněte na √ pro uložení změn.

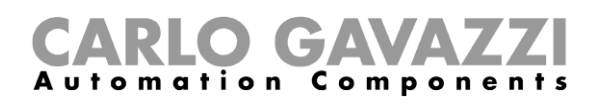

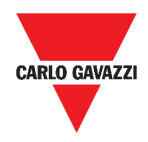

# **Dlaždice**

Tato kapitola je věnována prvkům zvaných **Dlaždice**, se zaměřením na:

- Strukturu prvku
- Co je dlaždice
- Typy dlaždic
- Postupy práce s dlaždicemi

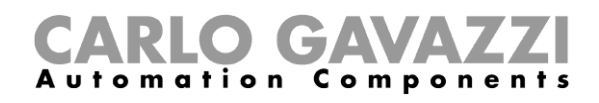

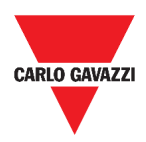

## **Uživatelské rozhraní**

Tato kapitola popisuje společné prvky všech dlaždic.

### **Společné prvky**

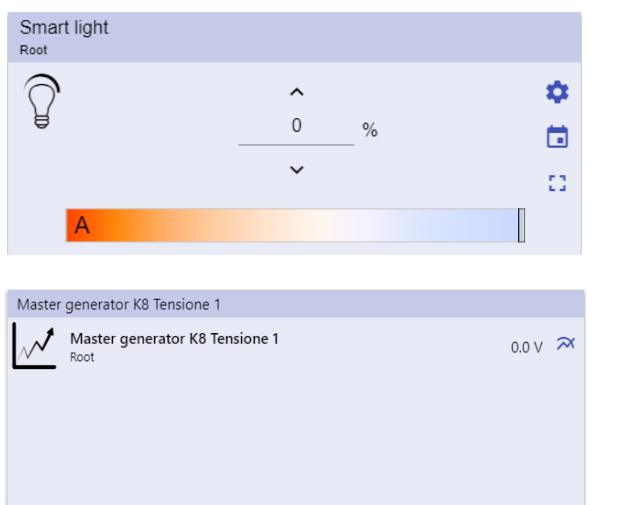

#### **35. Různé typy dlaždic**

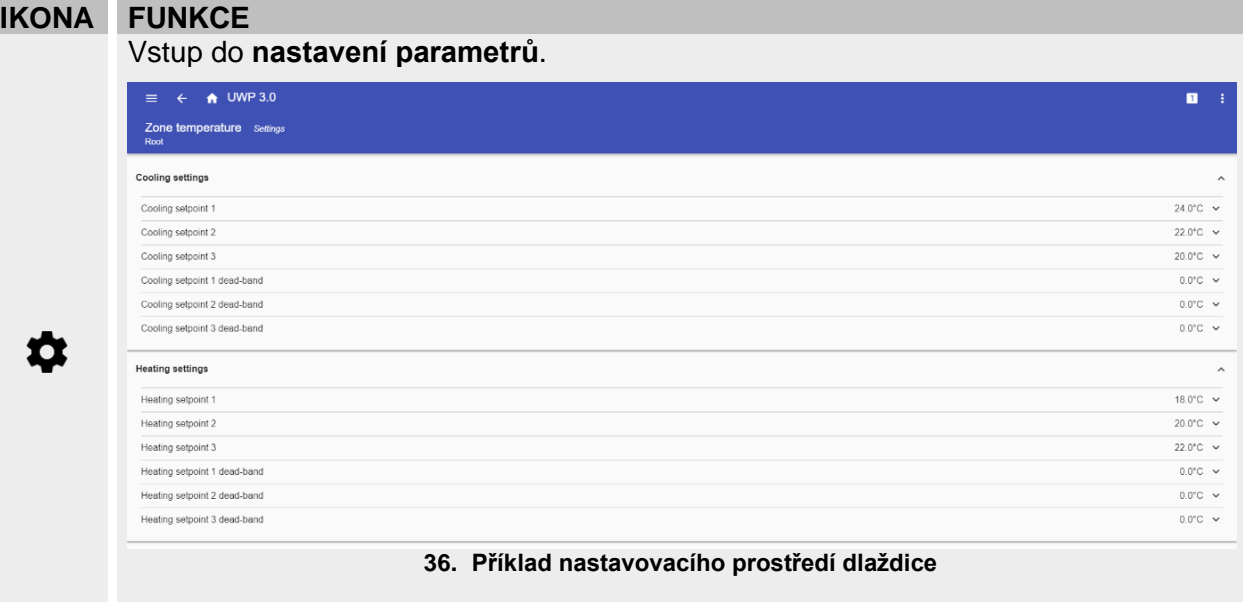

*Poznámka: Pro jednotlivé typy dlaždic existují odlišné parametry nastavení (viz.* **Možnosti nastavení dlaždice***).*

尙 t t

 $\boldsymbol{\pi}$ 

**Kalendář**: Plánovač událostí (viz. *[Plánovač událostí](#page-59-0)*).

Rozšíření **prostoru** dlaždice (více informací najdete na *[Druhy funkcí](#page-62-0) > [Uživatelské](#page-63-0)  [prostředí](#page-63-0)*).

Zobrazení aktuální veličiny na grafu se záznamem dat.

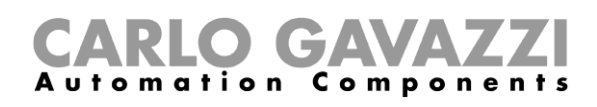

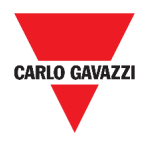

## **Co je třeba vědět**

Tato kapitola popisuje dlaždici jako prvek (v prostředí UWP 3.0 Web App) a dostupné druhy dlaždic dostupných v UWP 3.0 Web App.

### **Co je dlaždice**

Dlaždice je grafický prvek umístěný na obrazovce který uživateli umožňuje přímou interakci se systémem v UWP 3.0.

Podle typu dlaždice uživatel může:

- Sledovat v reálném čase měřené hodnoty, stav funkce nebo stav alarmu.
- Nastavit parametry funkce.
- Zobrazit související graf.
- Odeslat příkaz.
- Upravit vzhled dlaždic.

### <span id="page-51-0"></span>**Typy dlaždic**

Tato kapitola je věnována popisu různých typů dlaždic.

#### **Funkce**

Tento typ je přiřazen konkrétní funkci, která je předem vytvořena v prostředí **UWP 3.0 Tool**.

V závislosti na přiřazené funkci je zde možné:

- Poslat příkaz (např. zapnout nebo vypnout světlo, vytáhnout nebo spustit rolety, atd.).
- Změnit nastavenou hodnotu (např. hodnotu teploty pro vytápění) nebo další parametry funkce (např. časové zpoždění).
- Zobrazit stav funkce nebo alarmu.

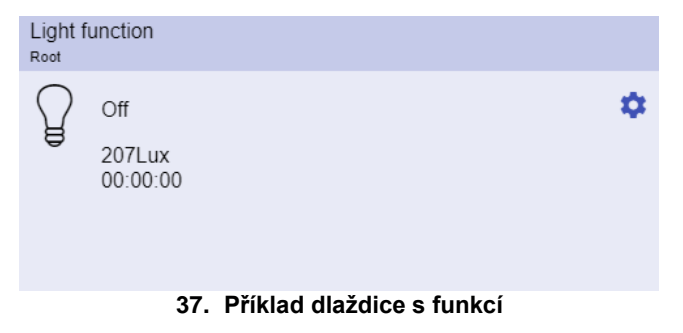

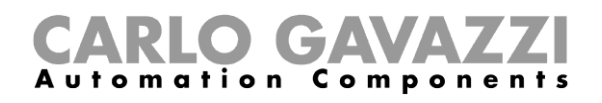

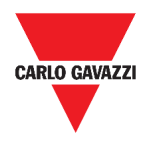

#### **Informace v reálném čase**

Dlaždice s informacemi **v reálném čase** zobrazuje právě získané hodnoty nebo stavy.

| Real time                                      |     |
|------------------------------------------------|-----|
| <b>Function status</b><br>(Fx) Presence - Root | Οff |
|                                                |     |

**38. Příklad dlaždice s informací v reálném čase**

*Pozn.: Můžete upravit titulek dlaždice podle potřeby.*

#### **Dlaždice s historií**

Dlaždice se zobrazením **historie**:

- Zobrazuje hodnotu nebo stav vybraných veličin v reálném čase\* a
- Umožňuje přejít na graf historie těchto veličin\*.

#### *\*Poznámky:*

- *Veličiny se vykreslí v souvisejícím grafu, který se zobrazí na samostatné stránce (po kliknutí na umístěné na dlaždici).*
- *Stejné veličiny zobrazené v dlaždici s historií a v dlaždici s hodnotami v reálném čase mohou mít různé názvy.*

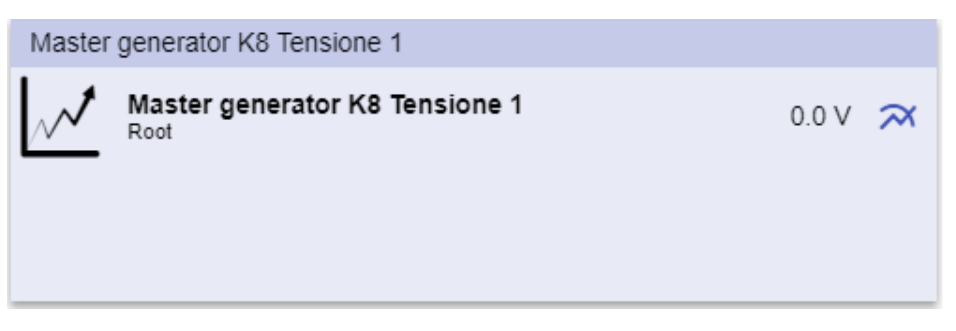

**39. Příklad dlaždice s historií**

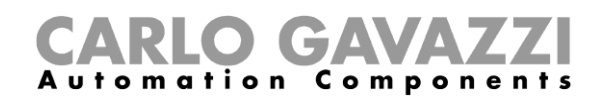

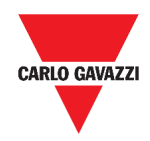

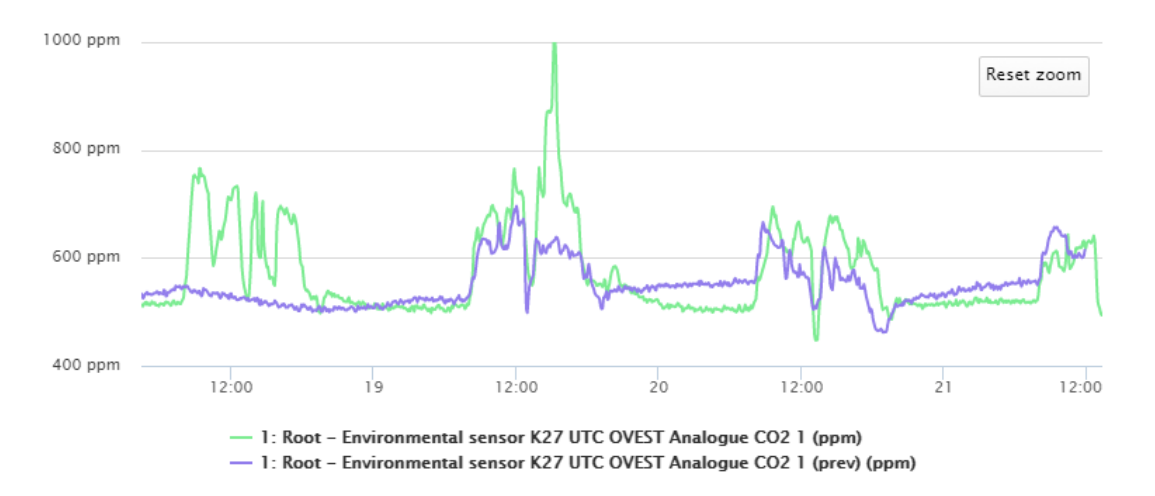

**40. Příklad grafu**

Pro každou veličinu můžete nastavit typ grafu, průměrné, MIN a MAX hodnoty.

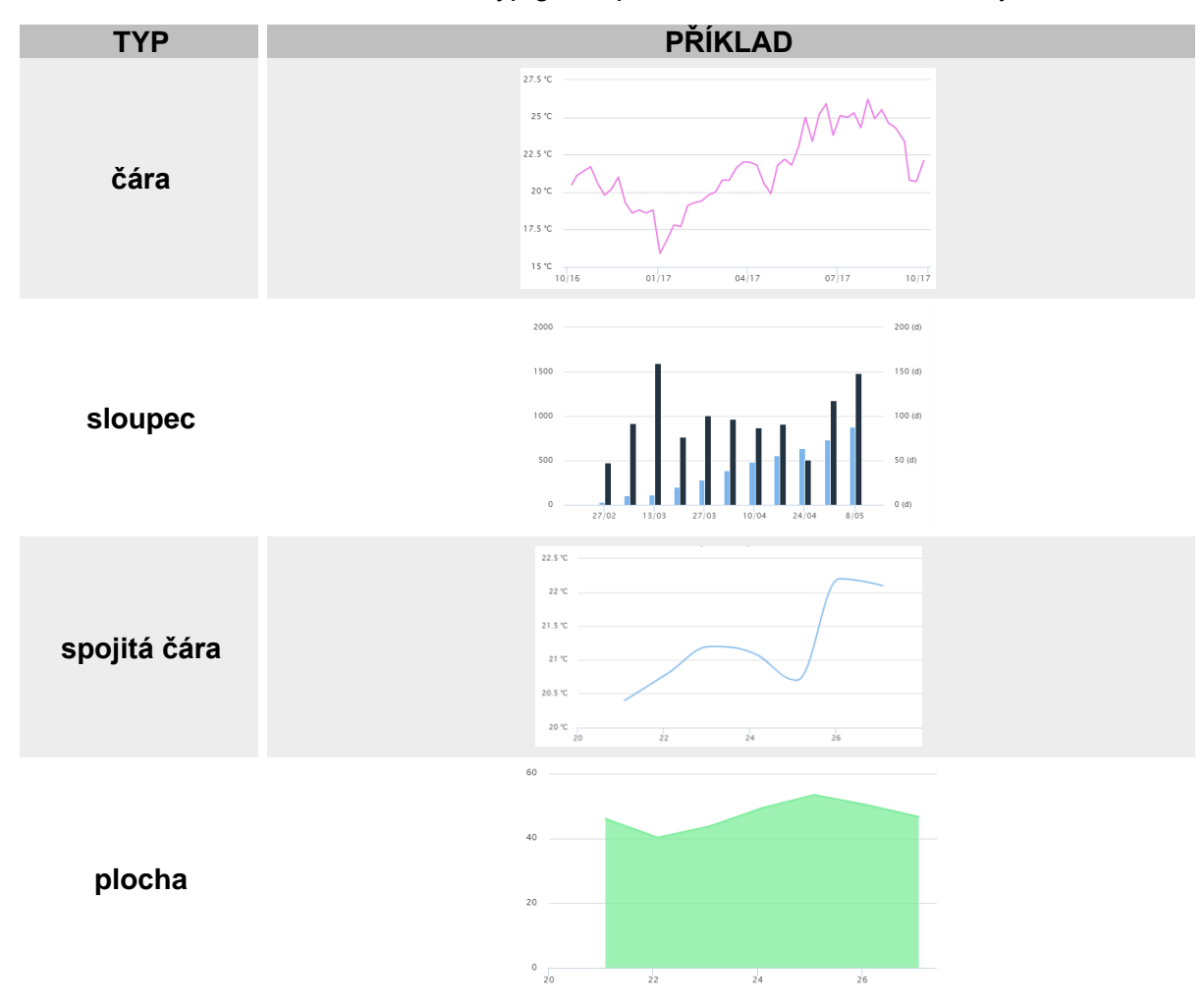

#### mation Components

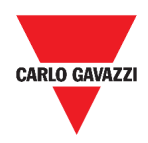

#### **Oddělovač dlaždic**

Jedná se o pomocný prvek umožňující změnit rozložení dlaždic na obrazovce.

Může být využit k:

- Změně automatického umístění dlaždic.
- Horizontálnímu oddělení dvou nebo více dlaždic (až 4) podle volby uživatele.
- Přeskupení dlaždic podle funkce.

| $\bigoplus$ UWP 3.0<br>$\equiv$                                          |                                                                        |                 |                                                             |                                                                                                    |     |                 |                            |
|--------------------------------------------------------------------------|------------------------------------------------------------------------|-----------------|-------------------------------------------------------------|----------------------------------------------------------------------------------------------------|-----|-----------------|----------------------------|
| $\vdots$ Root                                                            |                                                                        |                 |                                                             |                                                                                                    | $+$ | $\vee$ $\times$ |                            |
| Zone temperature<br>Root<br>$\blacksquare$<br>43<br>23.0<br>$^{\circ}$ C | Zone temperature<br>Root<br>囲<br>$\Omega$<br>33.0<br>$^{\circ}{\rm C}$ | Add title<br> √ | Modbus RTU K26 Group3P-1.A L3 3<br>Root / Energy<br>1.456 A | Add title<br>Function status<br>Zone temperature - Root<br>Working mode<br>Zone temperature - Root |     |                 | Off<br>Heating             |
| Light function 3<br>Root / Carpark                                       |                                                                        |                 | Sequence<br>Root / Carpark                                  |                                                                                                    |     |                 |                            |
| <b>Off</b><br>R                                                          |                                                                        | ⊞               | OOO Stopped<br>Function active now 0                        |                                                                                                    |     |                 | $\blacksquare$<br>$\Omega$ |

**41. Umístění dlaždic bez oddělovače**

J

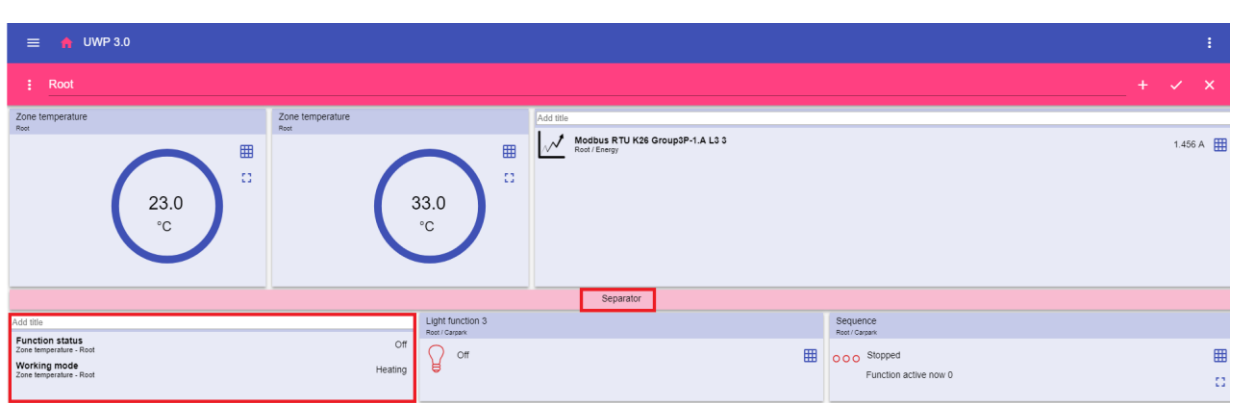

**42. Umístění dlaždic s oddělovačem (pořadí dlaždic si může změnit uživatel)**

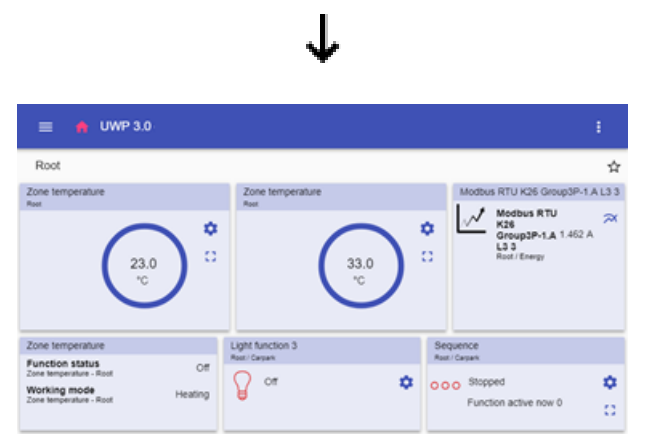

**43. Umístění dlaždic na mobilním telefonu s oddělovačem**

*Pozn.: Tato dlaždice není dostupná na obrazovce s uživatelským grafem.*

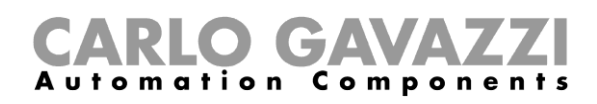

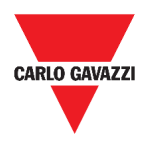

## **Jak postupovat**

Tato kapitola je věnována postupům pro práci s dlaždicemi.

### <span id="page-55-0"></span>**Vytvoření nové dlaždice**

V následující kapitole najdete informace o vytvoření dlaždic různých typů v různých obrazovkách.

#### **V obrazovce s dlaždicemi**

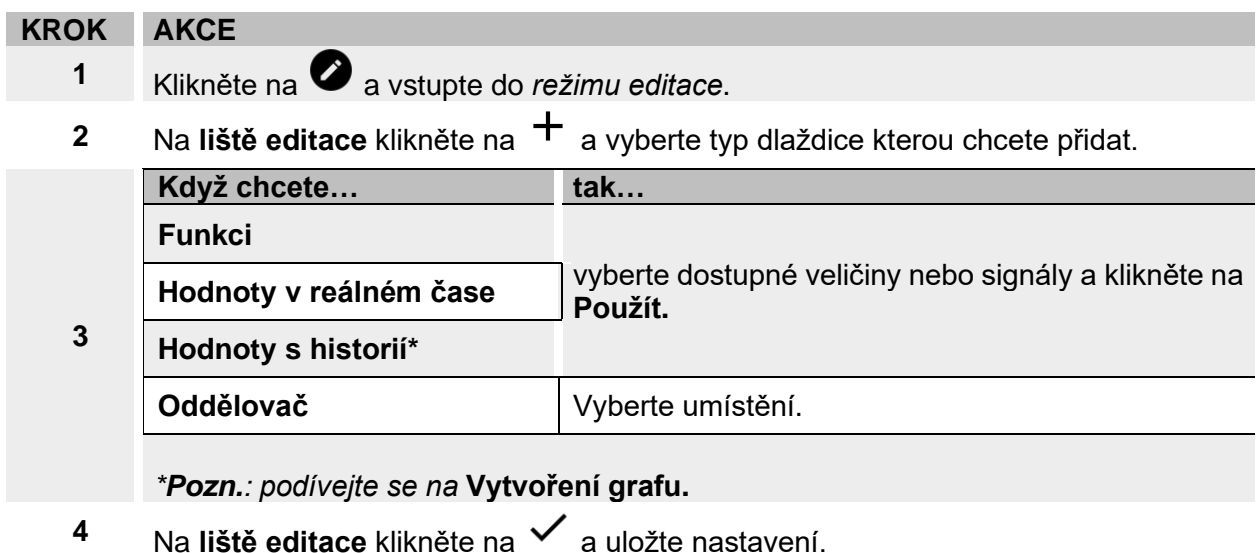

#### **V uživatelském grafu / grafu podle šablony / přehledu spotřeby**

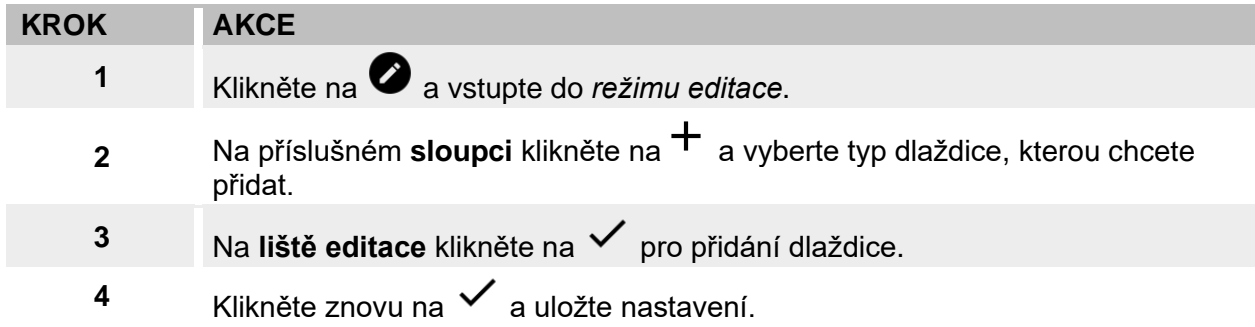

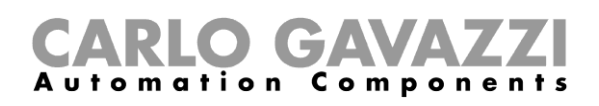

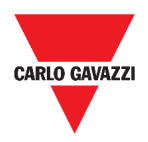

### <span id="page-56-0"></span>**Vytvoření grafu**

V následujících kapitolách najdete informace, jak vytvářet grafy různých typů.

### **V dlaždicovém přehledu**

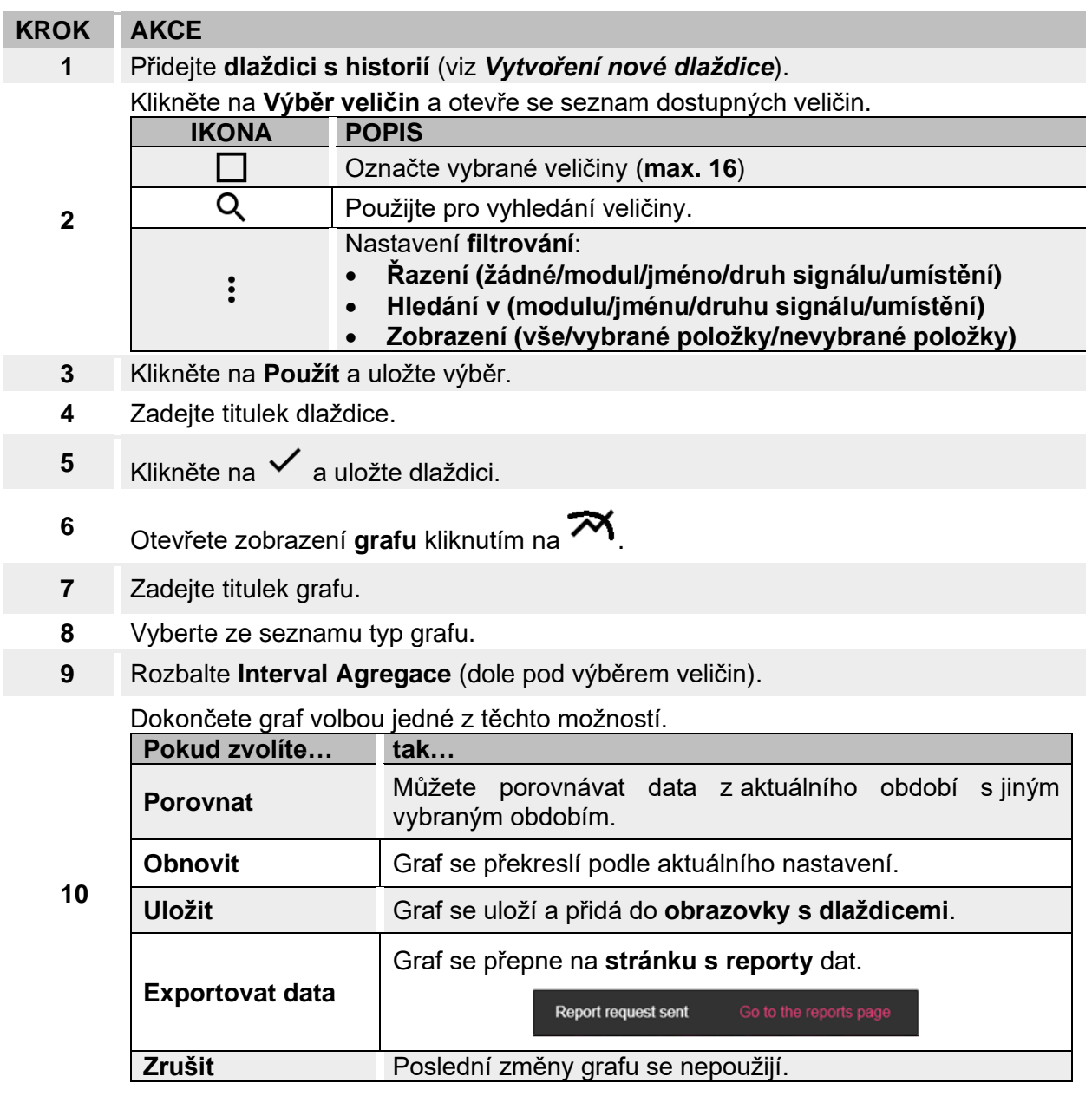

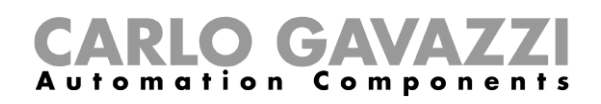

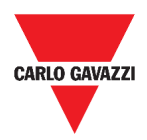

### **V uživatelském grafu**

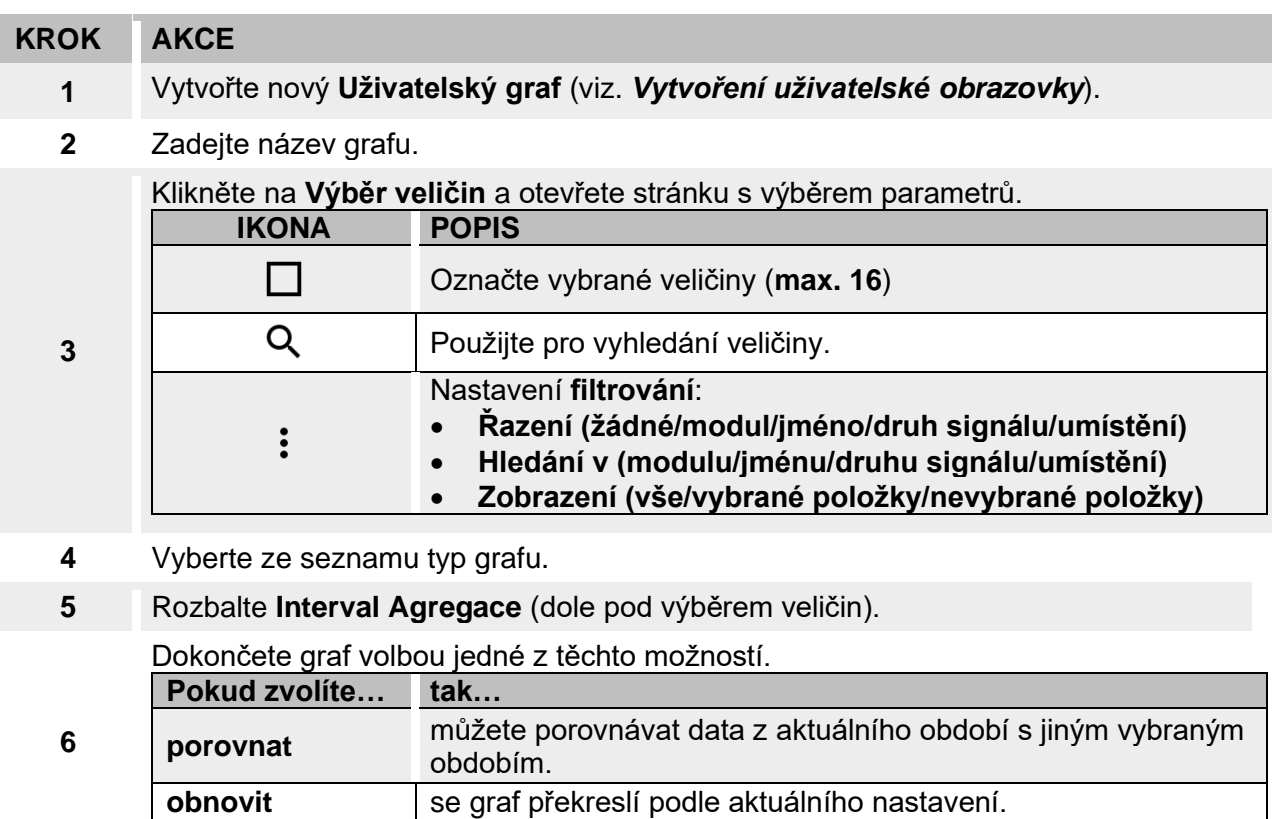

**7** Klikněte na **√** a uložte obrazovku.

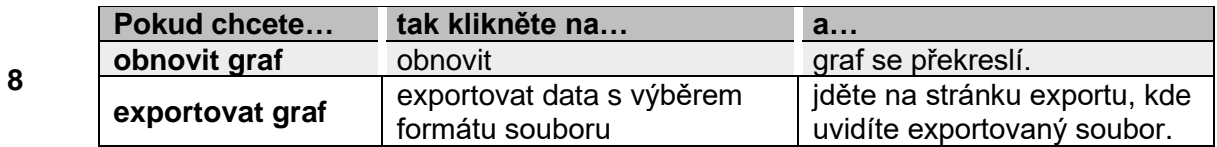

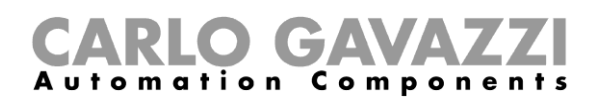

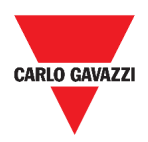

### **V grafu podle šablony**

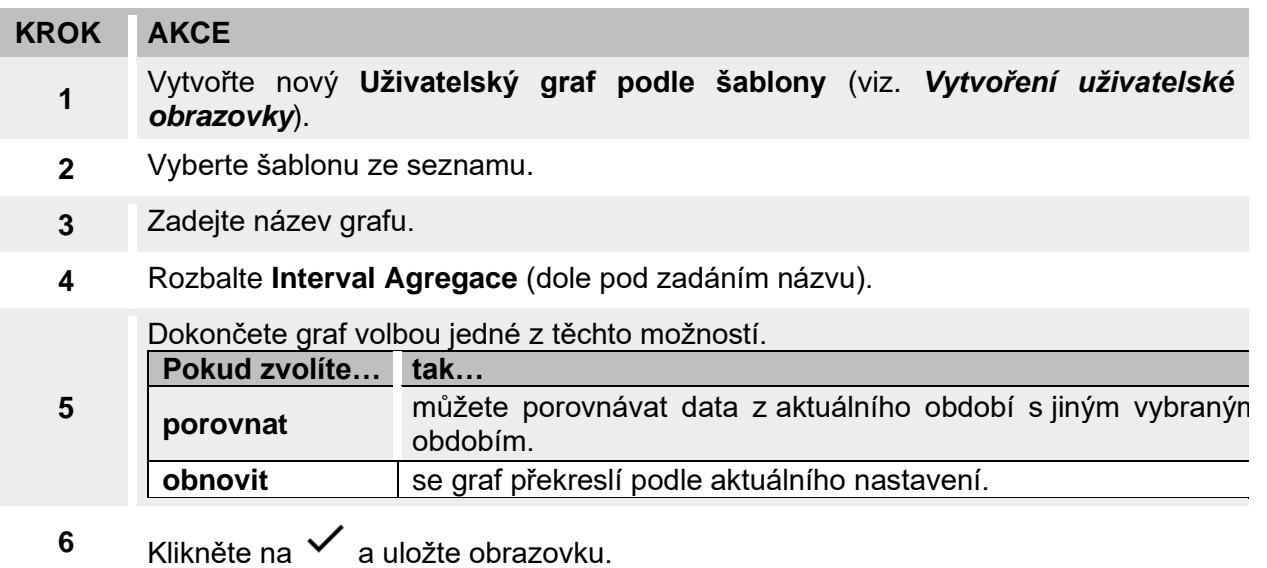

### **V přehledu spotřeby**

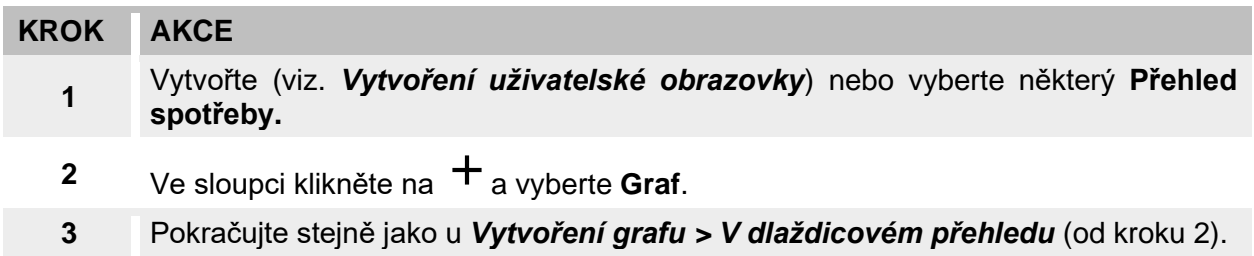

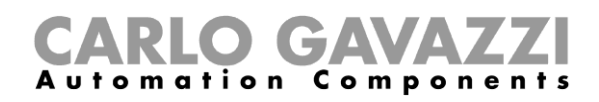

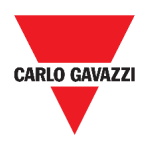

### **Odebrání dlaždice**

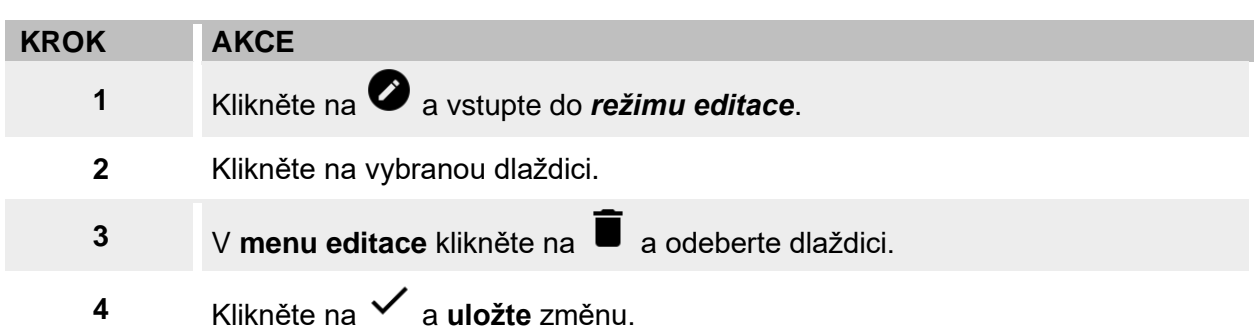

### **Přesunutí dlaždice na jinou stránku.**

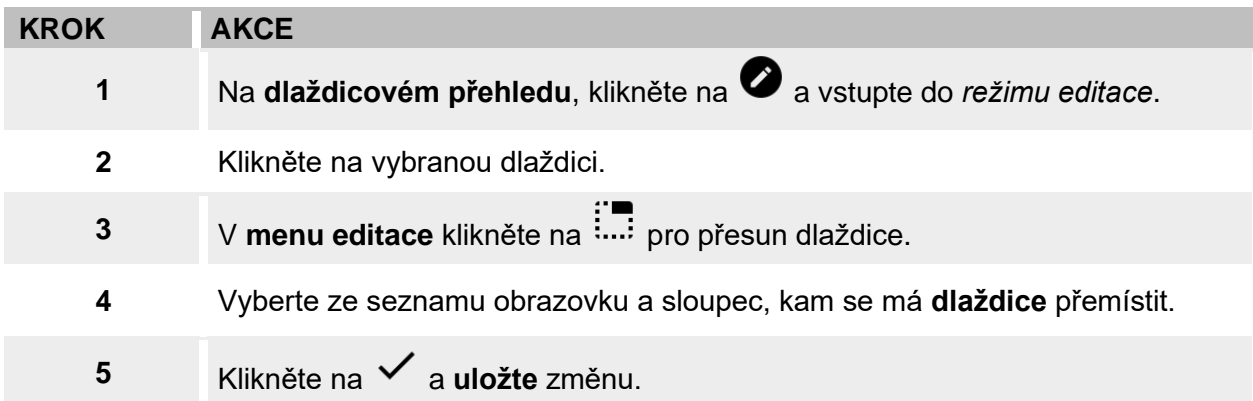

### **Kopírování dlaždice**

<span id="page-59-0"></span>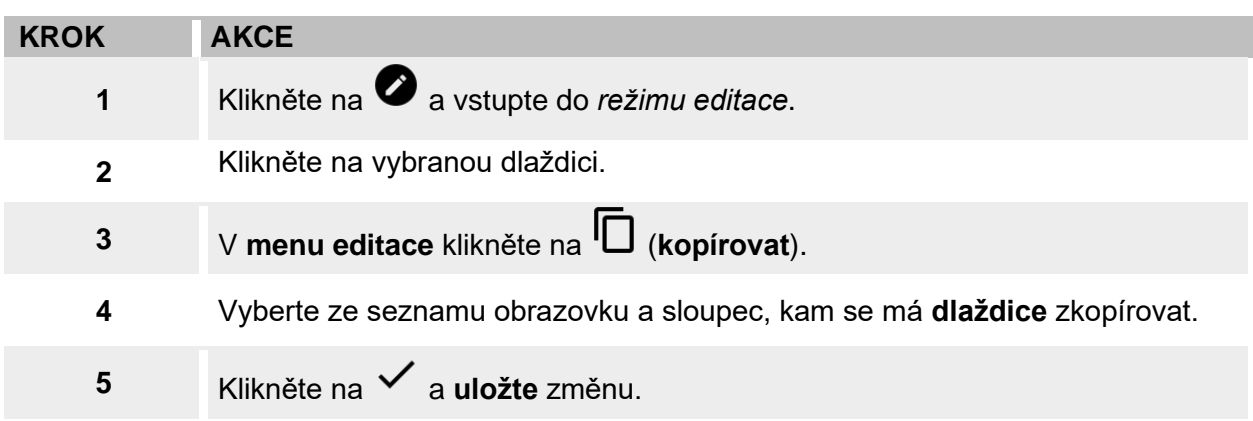

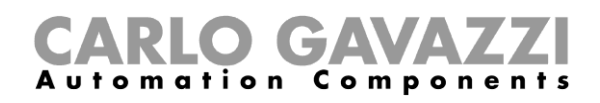

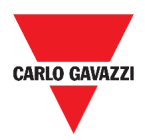

### **Plánovač událostí**

Pro použití plánovače událostí postupujte podle těchto pokynů.

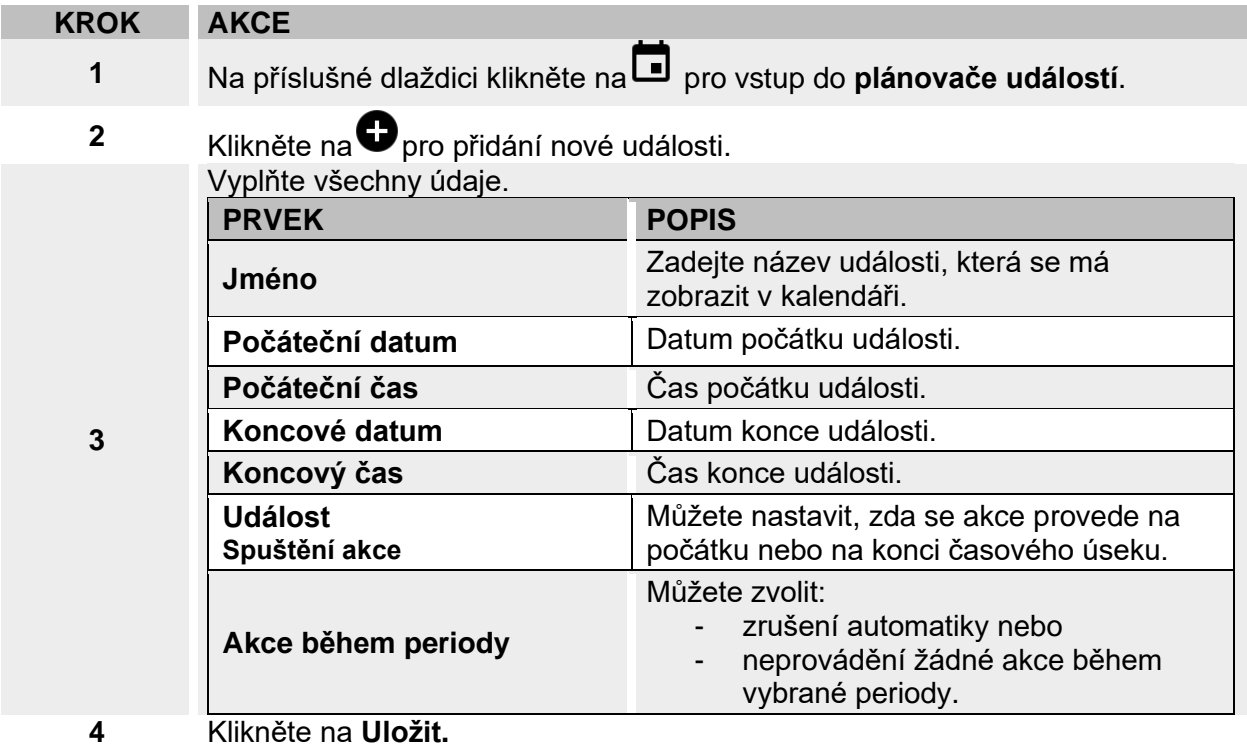

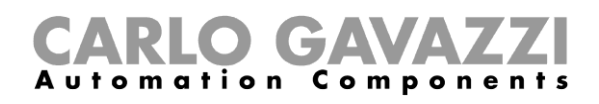

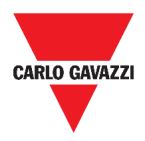

### **Změna parametrů dlaždice**

Můžete měnit hodnoty nastavení, aniž byste přidávali nebo odebírali parametry ve webovém prostředí. Parametry lze přidávat nebo odebírat pouze pomocí **UWP 3.0 Tool**.

*Pozn.: Tato funkce je dostupná pouze pro uživatele s oprávněním správce.*

Pro změnu parametrů použijte dále uvedený postup.

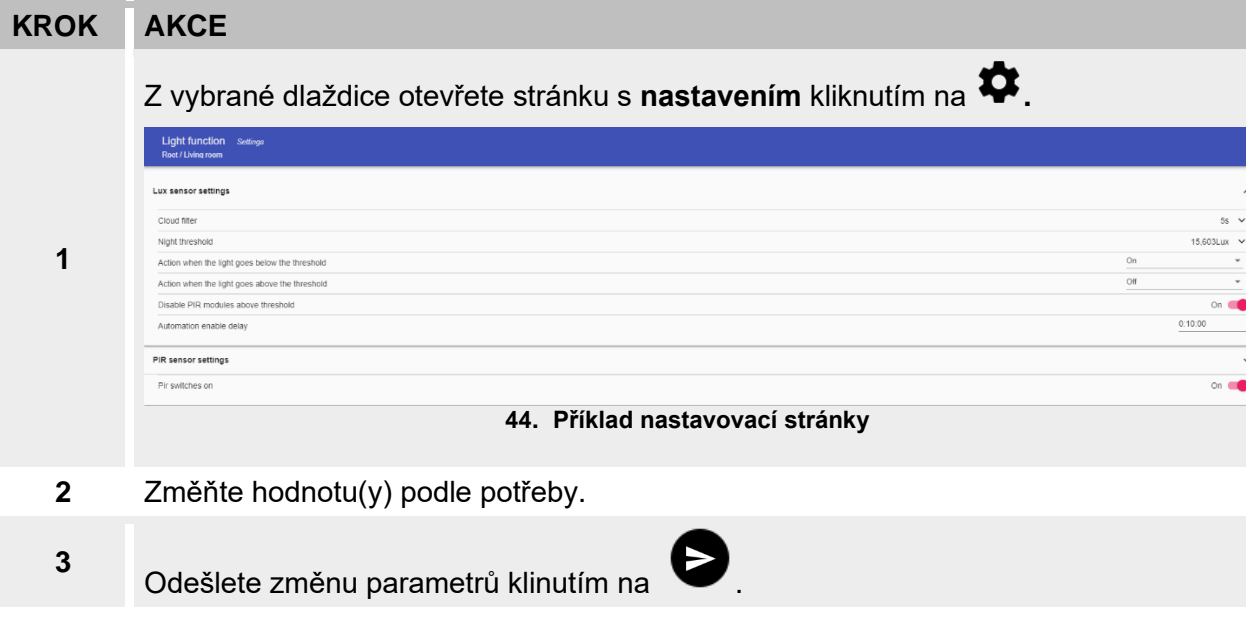

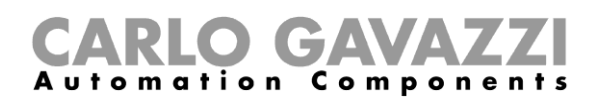

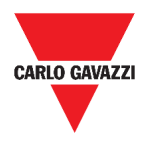

# <span id="page-62-0"></span>**Druhy funkcí**

Tato kapitola popisuje různé druhy **funkcí** dostupných v prostředí UWP 3.0 Web App.

*Seznam dostupných parametrů může být změněn pouze prostřednictvím UWP 3.0 Tool.*   $\overline{2}$ *V prostředí Web App je poté můžete pouze nastavit.*

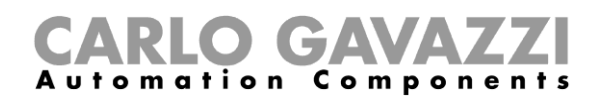

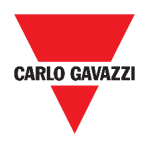

## <span id="page-63-0"></span>**Uživatelské prostředí**

Následující kapitoly zobrazují strukturu rozmanitých funkcí v dlaždicích.

*Pozn.: Pouze uživatel s oprávněním správce může měnit nastavení funkcí.*

### **Funkce pro ovládání osvětlení**

Můžete obsluhovat základní funkci pro zapnutí /vypnutí světla nebo použít automatizovaný systém pomocí úpravy nastavení.

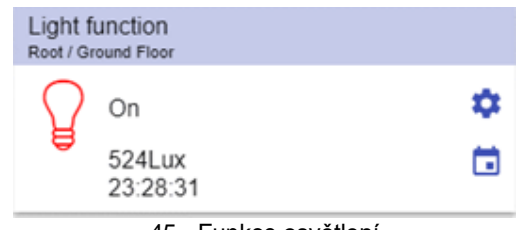

45. Funkce osvětlení

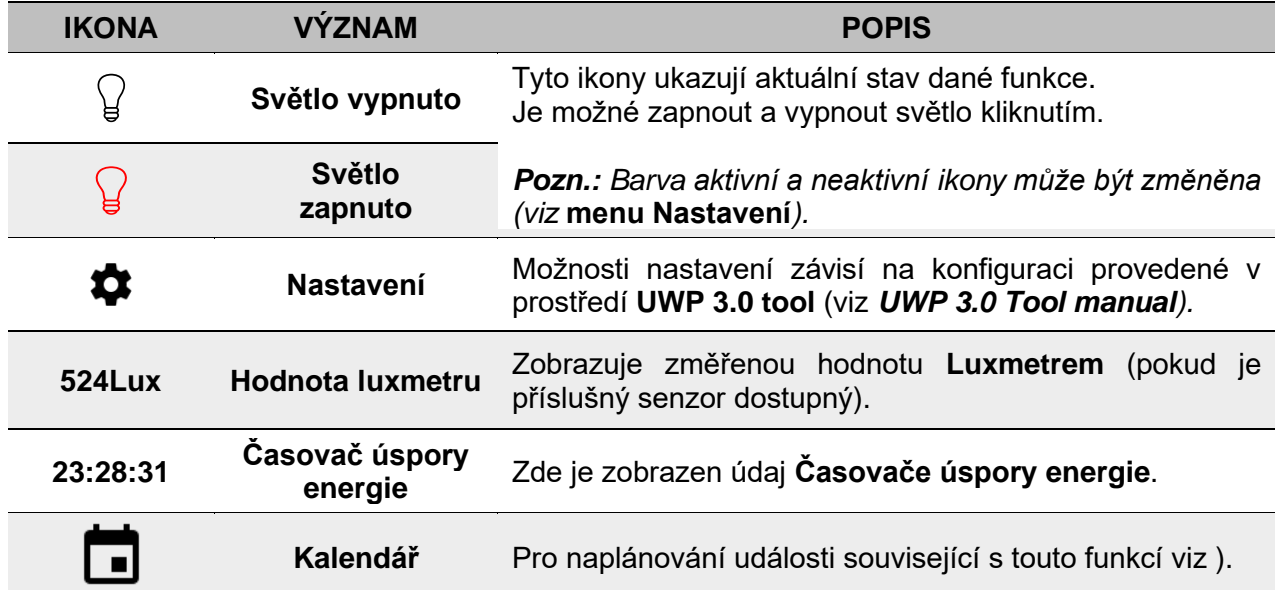

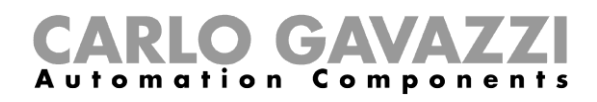

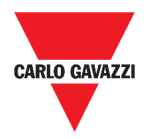

### <span id="page-64-0"></span>**Funkce pro řízení stmívání osvětlení**

Můžete použít základní funkci pro zapnutí /vypnutí osvětlení a upravit intenzitu světla nebo lze použít automatizovaný systém pomocí úpravy nastavení.

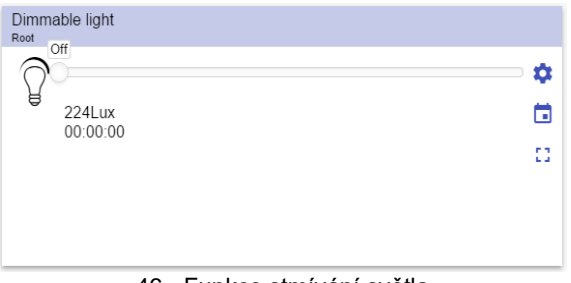

46. Funkce stmívání světla

| <b>IKONA</b>  | <b>VÝZNAM</b>                   | <b>POPIS</b>                                                                                                    |
|---------------|---------------------------------|----------------------------------------------------------------------------------------------------|
|               | <b>Světlo</b><br>vypnuto        | Tyto ikony ukazují aktuální stav dané funkce.<br>Můžete přepínat mezi plným zapnutím a ztlumením na<br>zadanou úroveň S1 (poslední uložená platná hodnota). |
|               | <b>Světlo</b><br>zapnuto        | Pozn.: Barva aktivní a neaktivní ikony může být<br>změněna (viz menu Nastavení).                                                                            |
|               | <b>Nastavení</b>                | Možnosti nastavení závisí na konfiguraci provedené v<br>prostředí UWP 3.0 tool (viz UWP 3.0 Tool manual).                                                   |
| 53            | Rozšíření / zmenšení<br>plochy* | Můžete zobrazit tlačítka pro scény $(S2 - S3 - S4 - S5)$ .<br>Pozn.: Jsou dostupné pouze scény definované<br>v nastavení.                                   |
|               | <b>Posuvník</b>                 | Ruční nastavení úrovně světla.                                                                                                    |
| <b>224Lux</b> | <b>Hodnota luxmetru</b>         | Zobrazuje změřenou hodnotu Luxmetrem (pokud je<br>příslušný senzor dostupný).                                                                               |
| 00:00:00      | Časovač úspory<br>energie       | Zde je zobrazen údaj Časovače úspory energie.                                                                                                    |
|               | Kalendář                        | Pro naplánování události související s touto funkcí viz).                                                                                                   |

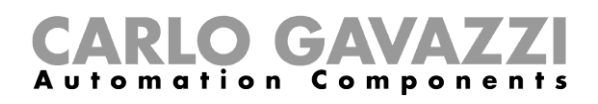

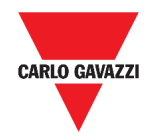

### <span id="page-65-0"></span>**Funkce pro řízení osvětlení na konstantní úroveň**

Tato funkce automaticky reguluje **konstant úroveň osvětlení** prostřednictvím stmívačů. Pomocí nastavení je možné zvolit různé způsoby řízení konstantní úrovně osvětlení: pomocí časovačů a/nebo plánovačů v závislosti na přítomnosti osob. Lze kombinovat až 5 různých scénářů, které lze uživatelsky vytvořit.

|                    | ۰         |
|--------------------|-----------|
| 500<br>Lux         | ٠         |
| 117Lux<br>00:05:00 | nл,<br>шú |

47. Řízení osvětlení na konstantní úroveň

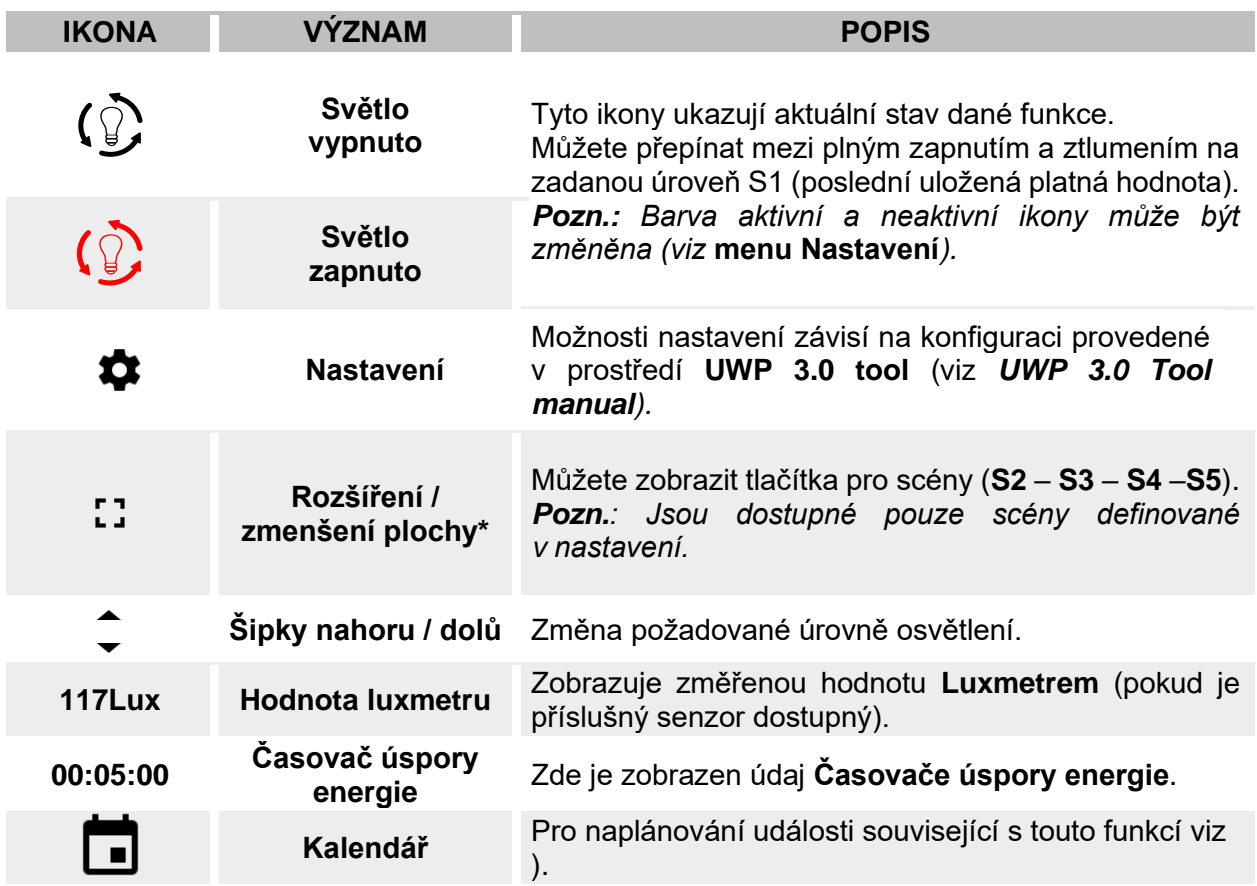

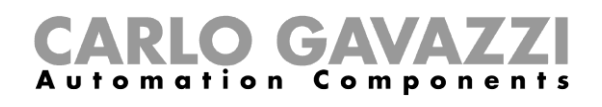

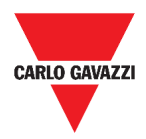

### **Funkce chytré osvětlení**

Můžete si vybrat z několika způsobů ovládání osvětlení:

- Stmívač: viz *[Funkce stmívače osvětlení](#page-64-0)*
- Konstantní osvětlení: viz *[Funkce řízení na konstantní úroveň](#page-65-0)*
- **Stmívač + konstantní úroveň + barva**: řídí osvětlení jako standardní stmívač nebo konstantní úroveň s rozšířením o řízení barvy světla. Intenzita osvětlení se řídí podle nastavení stmívače / konstantní úrovně, přičemž barvu světla můžete nastavit ručně nebo ji lze dynamicky měnit v závislosti na denním období podle předem vytvořené tabulky.

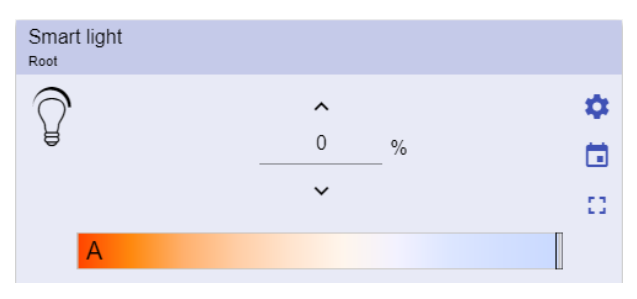

48. Funkce chytré osvětlení

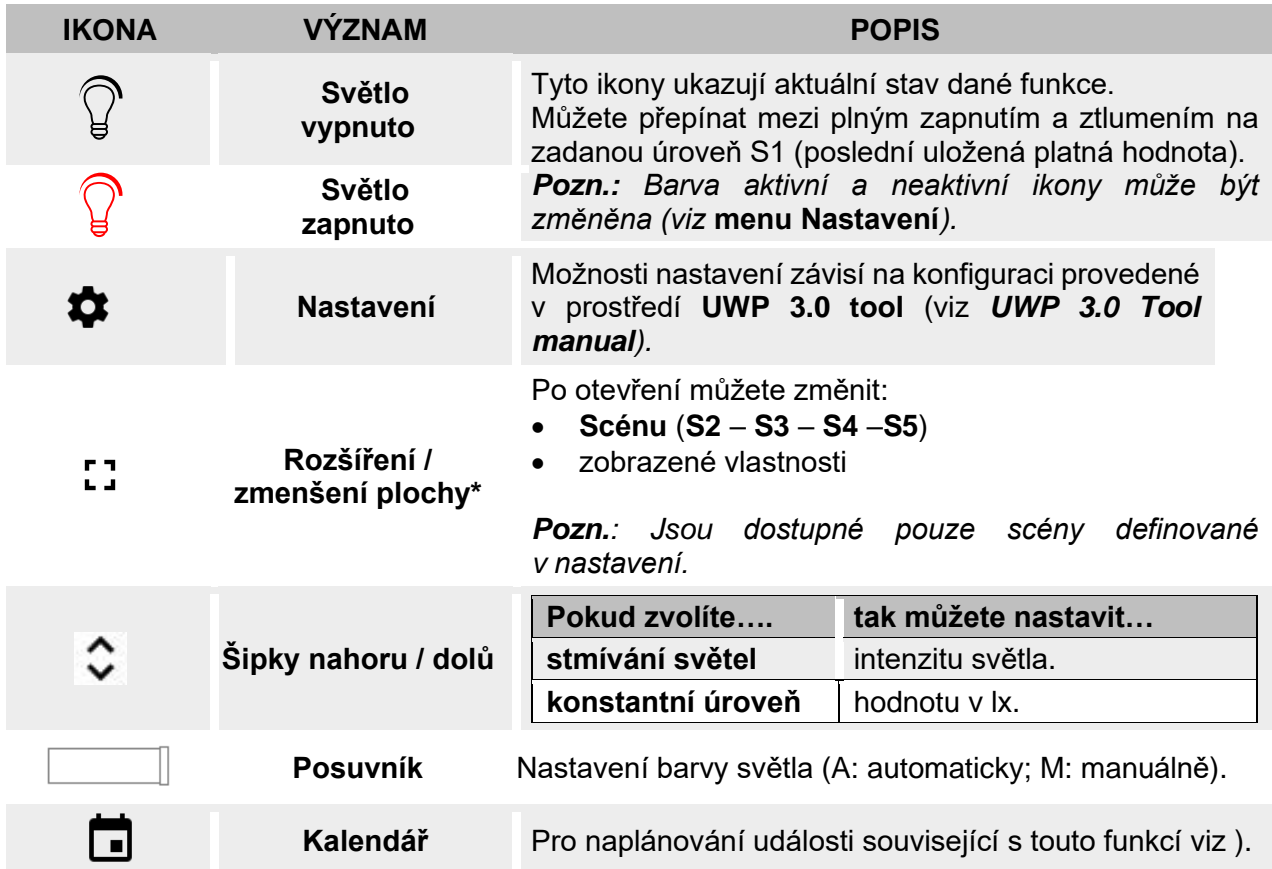

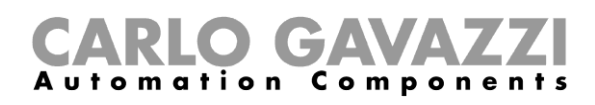

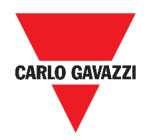

### **Funkce zónové regulace teploty**

Je možné sledovat teplotu různých zón a plánovat v nich vytápění nebo chlazení podle specifických požadavků.

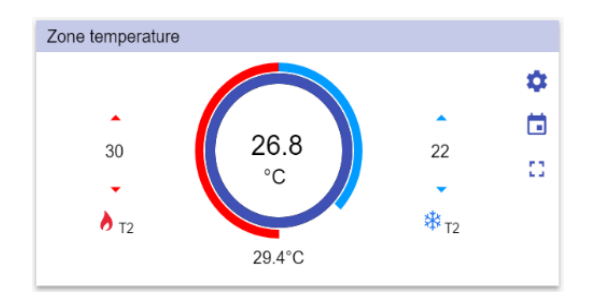

49. Zónová regulace teploty

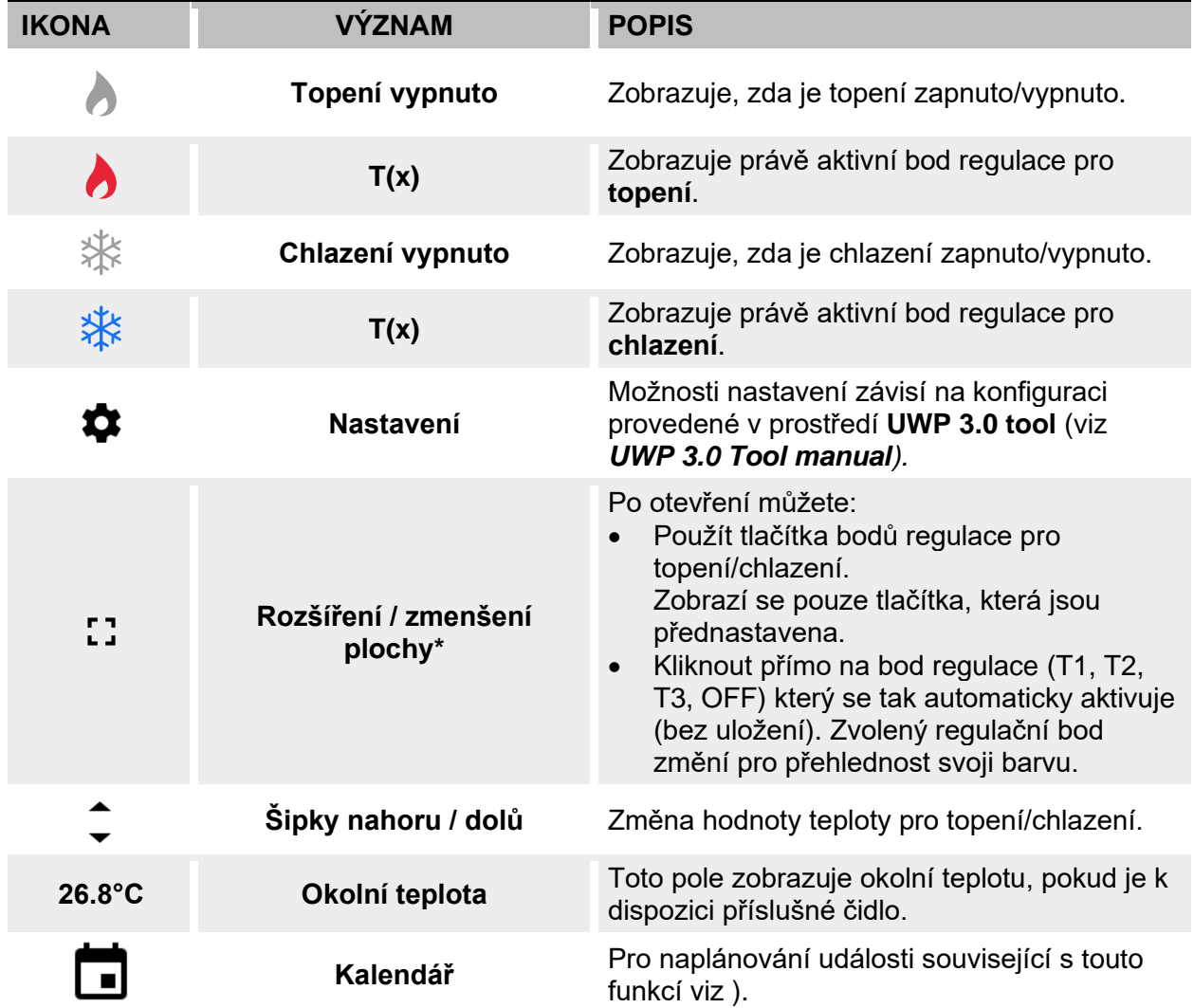

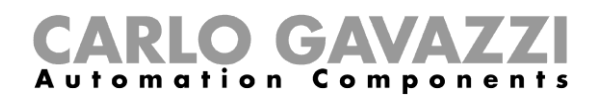

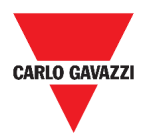

### **Funkce chlazení**

Funkce chlazení se používá pro řízení chlazení/větrání v budově.

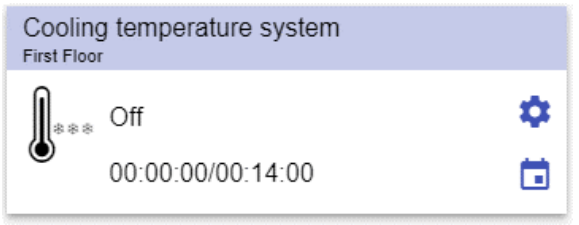

50. Funkce chlazení

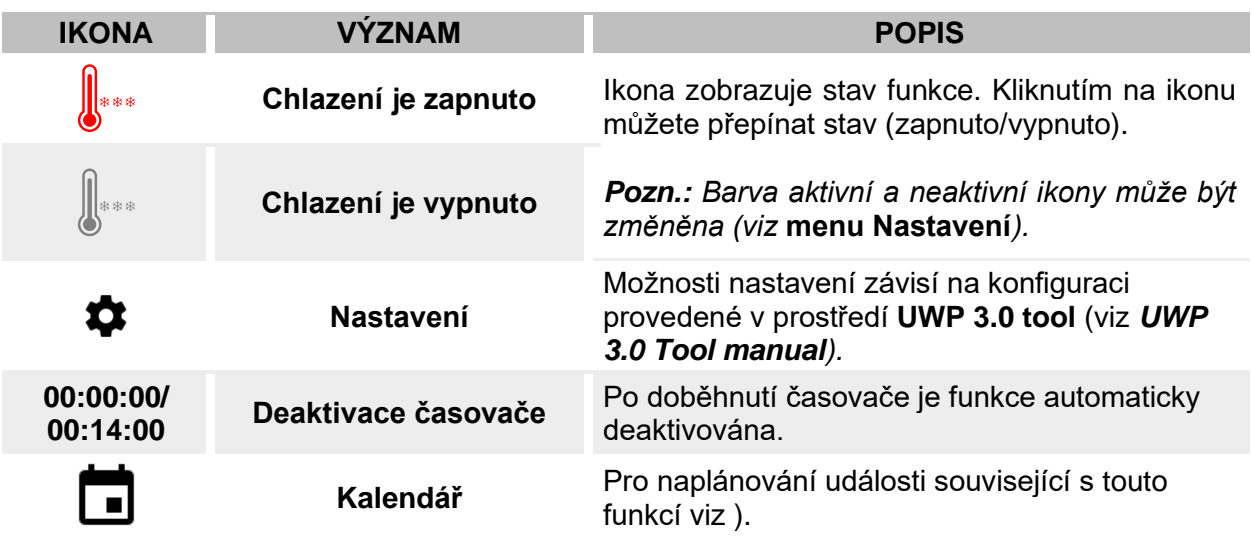

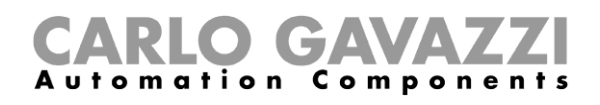

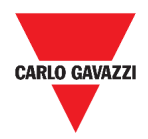

## **Funkce vytápění**

Funkce vytápění se používá pro řízení chlazení/větrání v budově.

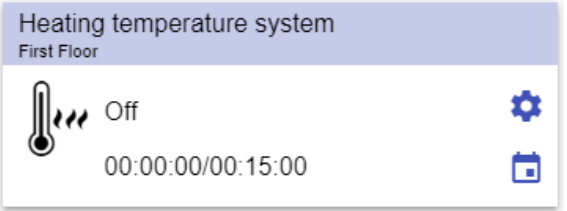

#### **51. Funkce vytápění**

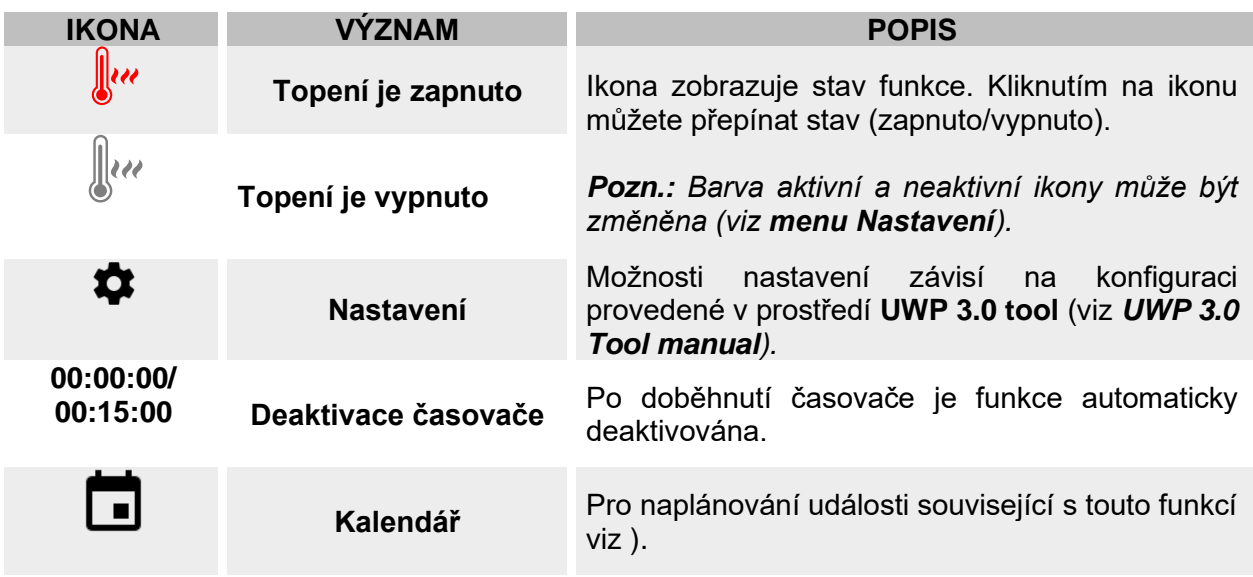

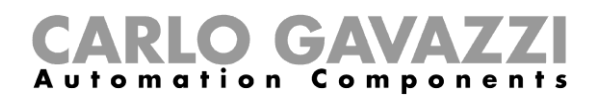

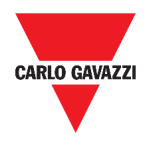

### **Funkce ovládání rolet**

Můžete buď ovládat základní funkci pro pohyb rolet nahoru a dolů, nebo lze použít automatizovaný systém pomocí úpravy nastavení.

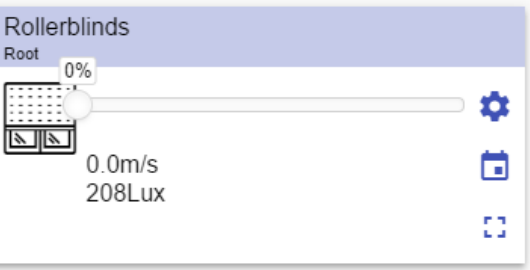

52. Funkce ovládání rolet

| <b>IKONA</b>                                                                                                    | <b>VÝZNAM</b>                   | <b>POPIS</b>                                                                                                 |  |
|----------------------------------------------------------------------------------------------------|---------------------------------|----------------------------------------------------------------------------------------------------|--|
|                                                                                                    | Pohon jede dolů                 | Ikona zobrazuje stav funkce.                                                                                 |  |
| 鬥                                                                                                    | Pohon jede nahoru               | <b>Pozn.:</b> Barva aktivní a neaktivní ikony může                                                           |  |
| e de la construcción de la construcción de la consegue de la consegue de la consegue de la consegue de la consegue de la consegue de la consegue de la consegue de la consegue de la consegue de la consegue de la consegue de | Pohon je zastaven               | být změněna (viz menu Nastavení).                                                                            |  |
| ⋉                                                                                                    | <b>Nastavení</b>                | Možnosti nastavení závisí na konfiguraci<br>provedené v prostředí UWP 3.0 tool (viz UWP<br>3.0 Tool manual). |  |
| mп,<br>医耳                                                                                                    | Rozšíření / zmenšení<br>plochy* | Možnost zadat povel úplně nahoru/dolů.                                                                       |  |
|                                                                                                    | <b>Posuvník</b>                 | Nastavení pozice.                                                                                            |  |
| $0.0$ m/s                                                                                                    | Rychlost větru                  | Toto pole zobrazuje hodnotu, pokud je k<br>dispozici příslušné čidlo.                                        |  |
| <b>208 Lux</b>                                                                                                    | <b>Hodnota luxmetru</b>         | Intenzita osvětlení<br>$\bullet$<br>Rychlost větru<br>Dešťové srážky                                         |  |
|                                                                                                    | Kalendář                        | Pro naplánování události související s touto<br>funkcí viz).                                                 |  |

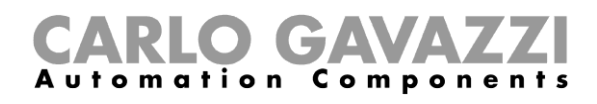

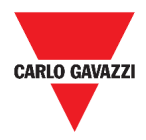

### **Funkce ovládání žaluzií**

Můžete buď ovládat žaluzie manuálně, nebo lze použít automatizovaný systém pomocí úpravy nastavení propojením s informacemi od senzorů rychlosti větru, deště, osvětlení, případně události v kalendáři.

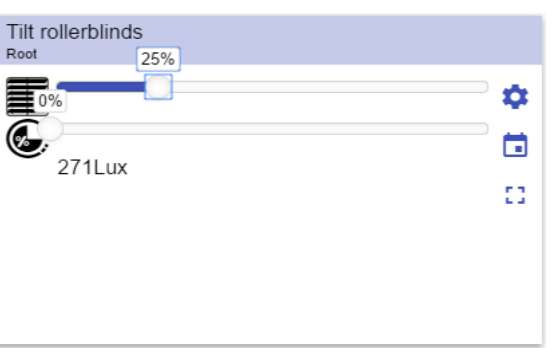

53. Funkce ovládání žaluzií

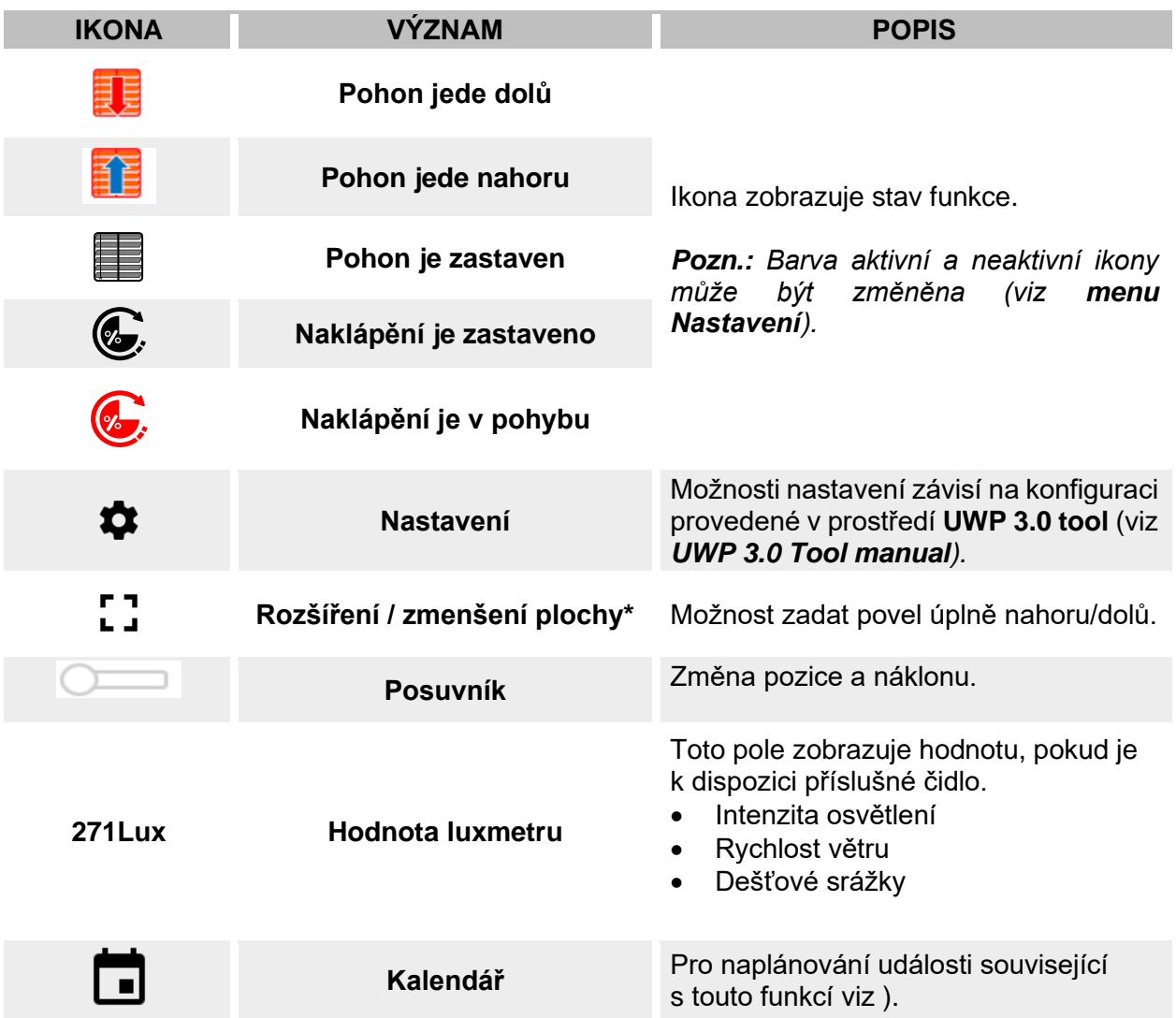
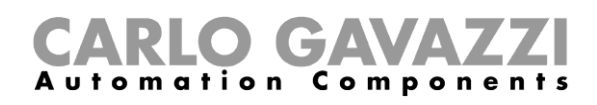

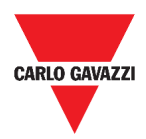

### **Funkce ovládání oken**

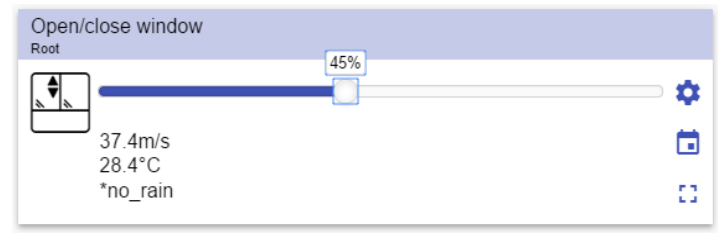

54. Funkce ovládání oken

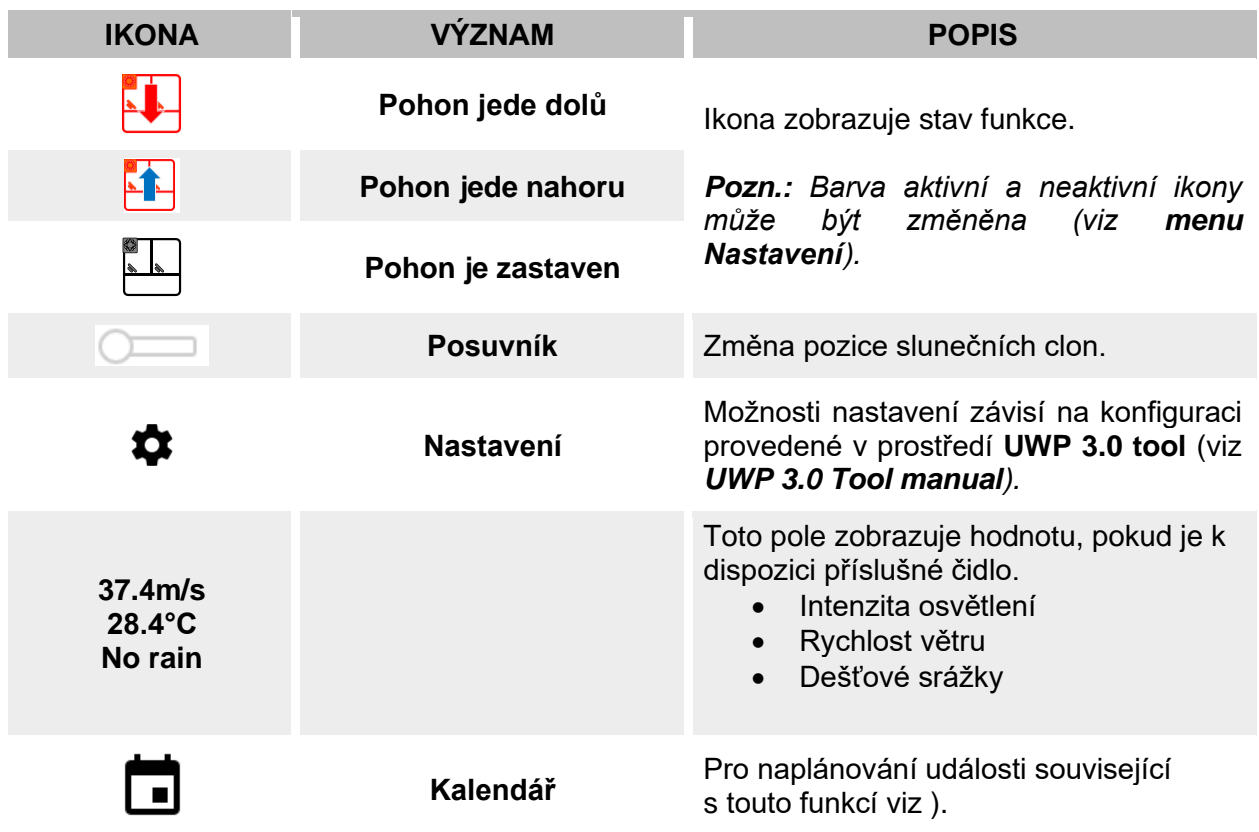

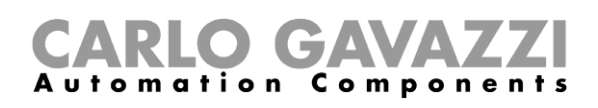

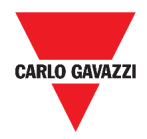

#### **Funkce Program**

Funkce **Program** je posloupnost činností seřazených v seznamu kroků: každý krok v seznamu je označen indexovým číslem, které představuje pořadí, ve kterém budou provedeny jednotlivé kroky po spuštění sekvence. Funkce Program umožňuje definovat pro vybrané funkce typu **Spínač** čas aktivace a pořadí, ve kterém budou programem ovládány.

Z prostředí Web App můžete:

- Odeslat povel programu (Start Pauza Stop)
- Změnit hodnotu aktivního času pro jeden nebo více kroků programu.
- Změnit hodnotu aktivního času pro všechny kroky jako procentní hodnotu.
- Povolit nebo zakázat kroky, které mají být provedeny.

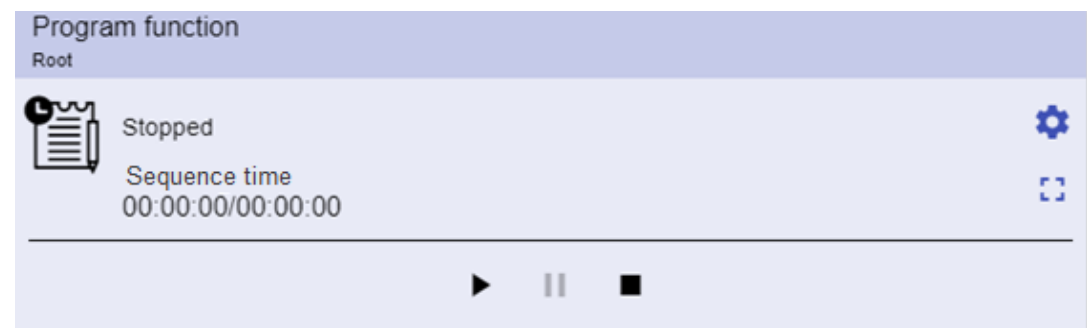

**55. Příklad dlaždice s programem**

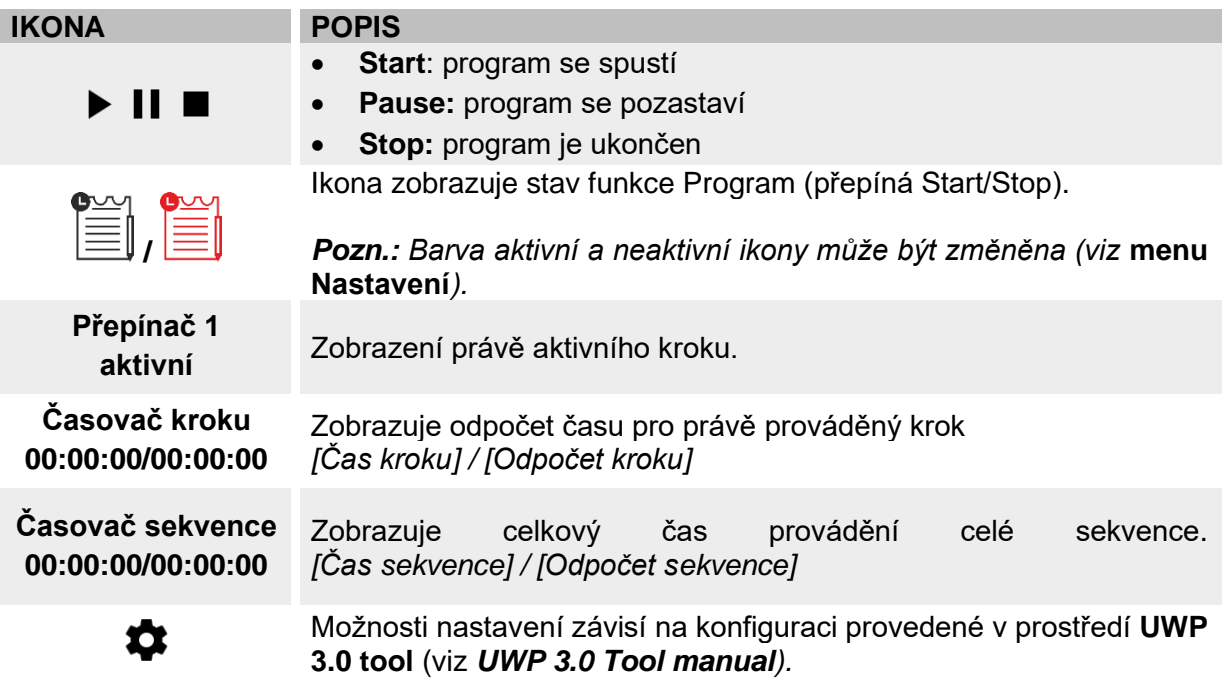

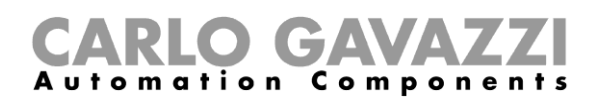

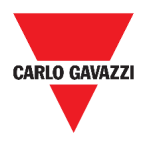

#### **Funkce Sekvence stmívače**

Funkce Sekvence stmívače umožňuje společně spravovat stmívací světelné funkce, které již byly vytvořeny. Úroveň světla všech přidaných funkcí je nastavena podle těch, které jsou definovány v každém kroku sekvence, s cílem dosáhnout všech stmívačů konečné úrovně ve stejnou dobu.

Tuto funkci lze použít k vytvoření různých scénářů, jako je například vypnutí všech světel současně bez ohledu na počáteční úroveň každého jednotlivého světla.

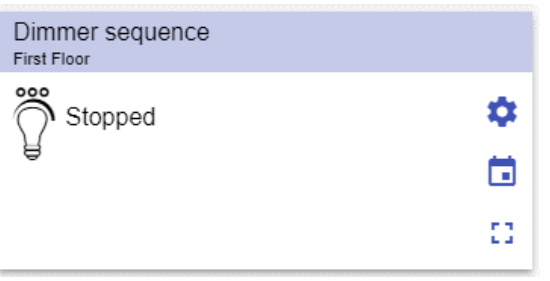

56. Sekvence stmívače

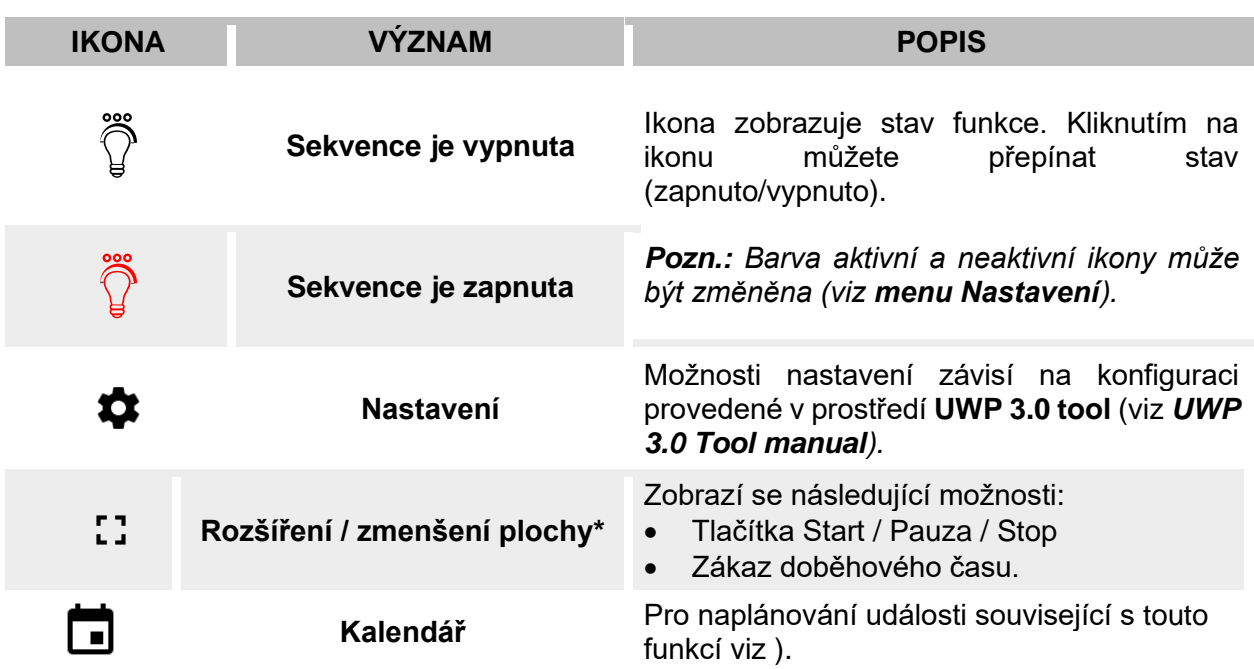

*\*Pozn.: Tato funkce je dostupná pouze pro správce.* 

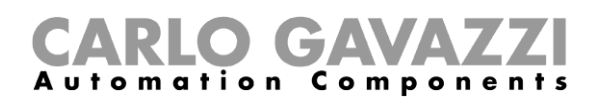

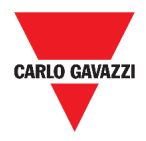

#### **Funkce ohřevu auta**

Funkce ohřevu auta ho umožňuje temperovat tak, aby bylo připraveno v předem stanoveném čase. Nastavují se zde dva body venkovní teploty (SP 1 a SP 2) a dva časovače (T1 a T2) tak, aby definovaly přímku v extrémních koncových bodech. Přímka se používá v algoritmu k definování počátečního času pro aktivaci výstupu pro zahřátí vozu.

| Car heating<br><b>First Floor</b> |        |    |   |
|-----------------------------------|--------|----|---|
| $-27$                             |        | -5 | Ω |
|                                   | 32.2°C |    | □ |
| 00:00:00                          |        |    |   |

**57. Funkce ohřevu auta**

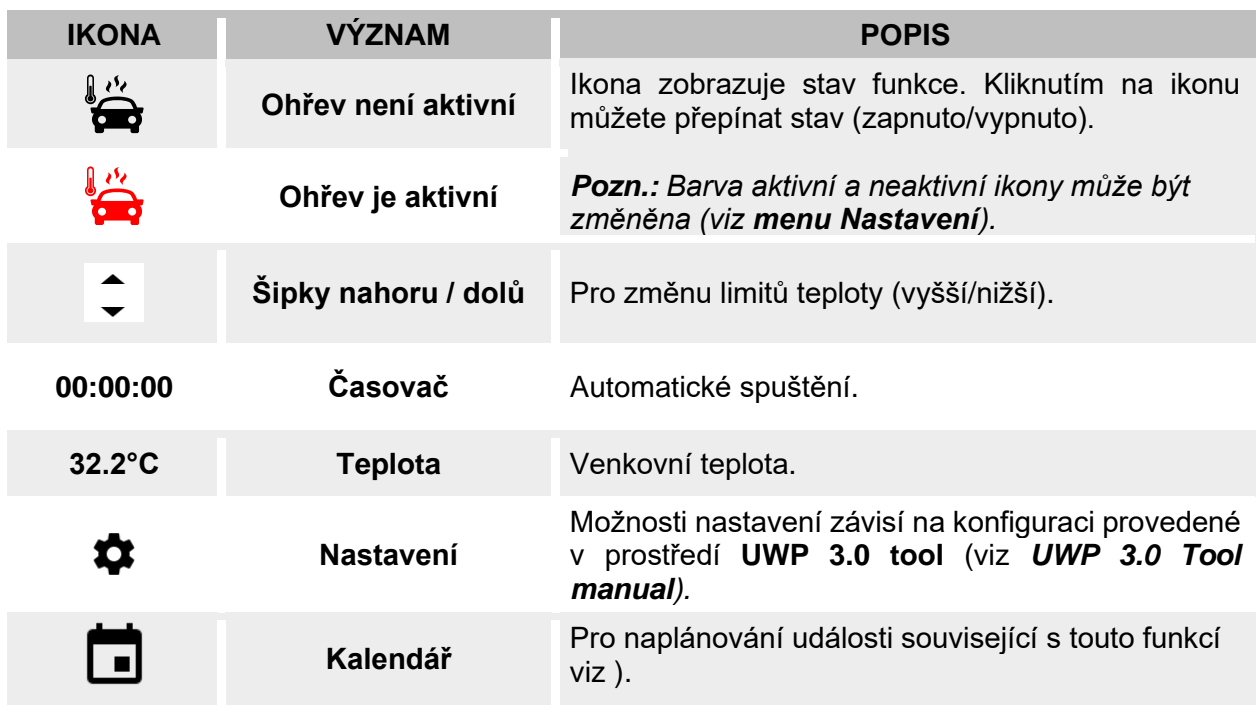

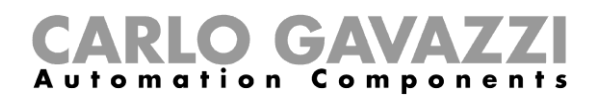

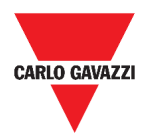

### **Simulace přítomnosti**

Simulace přítomnost může vyvolat dojem, že dům je obýván, i když je uživatel mimo dům.

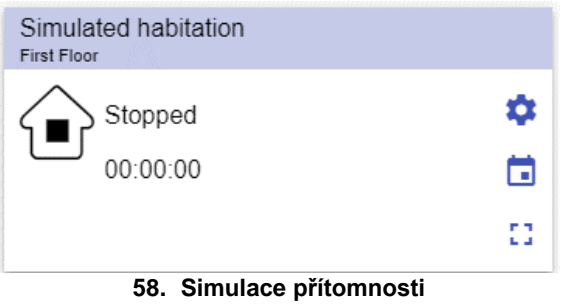

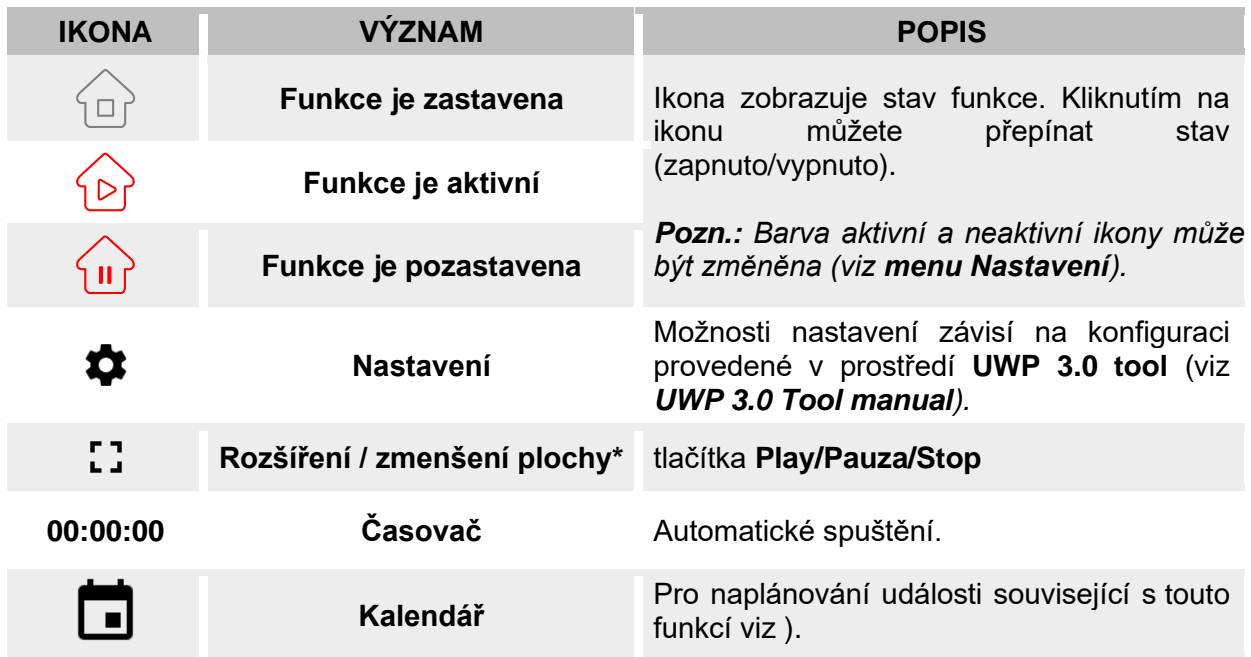

*\*Pozn.: Tato funkce je dostupná pouze pro správce.* 

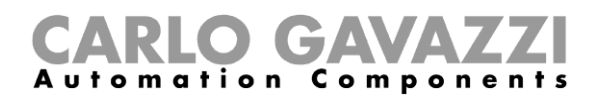

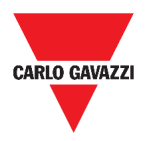

### **Funkce Multigate**

Funkci Multigate lze použít pro sloučení výstupů z více funkcí, které mají každá jeden logický výstup a s definováním logických vazeb mezi nimi.

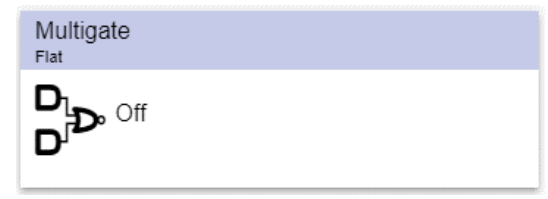

**59. Funkce Multigate**

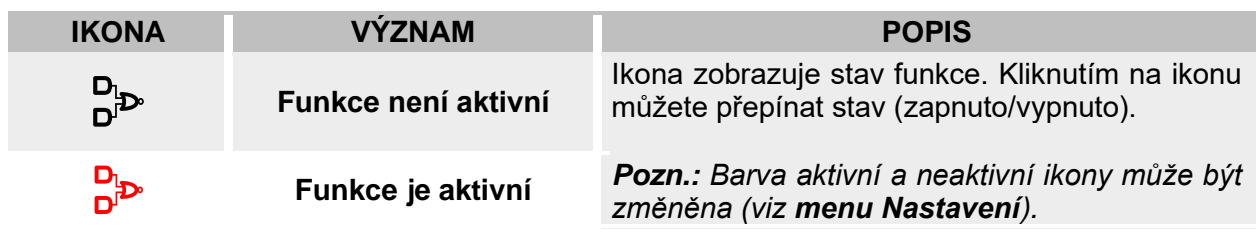

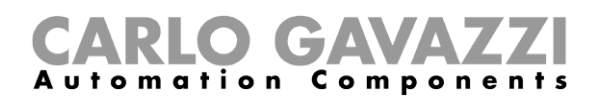

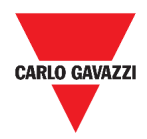

## **Funkce Časovač**

Funkci časovače lze použít k řízení výstupu, kde je vyžadováno sepnutí po určenou dobu.

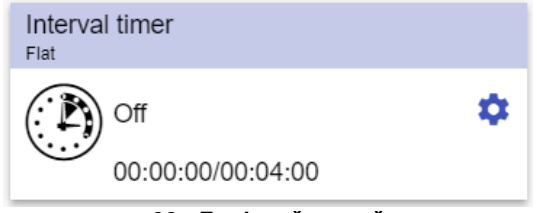

**60. Funkce časovač**

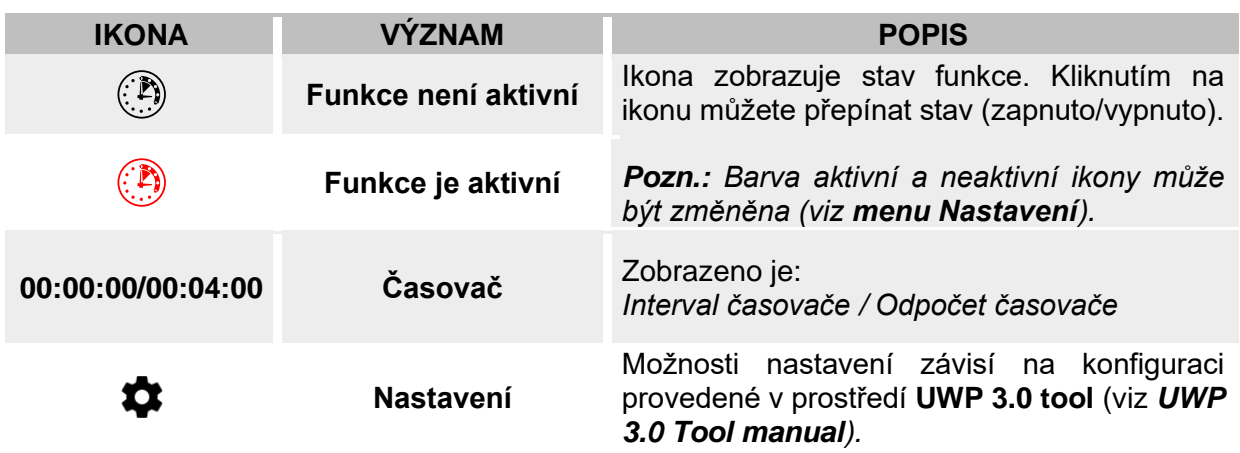

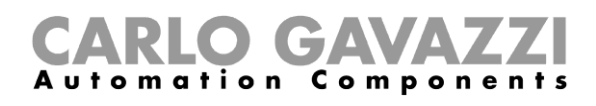

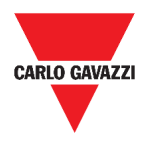

## **Funkce Časovač prodlevy**

Pomocí časovače prodlevy se stav vstupu přenese na výstup po odpočtu nastaveného času. Může být nastaveno zpoždění při zapnutí a/nebo vypnutí.

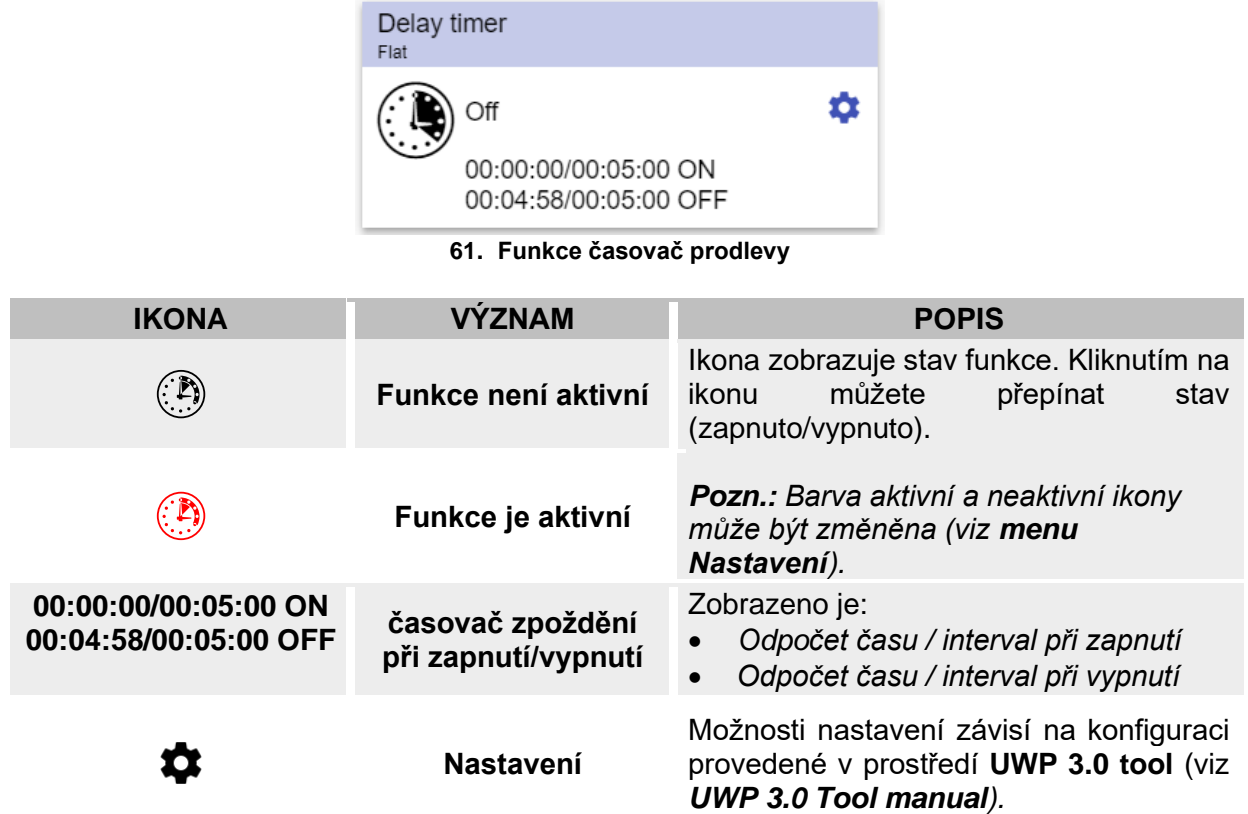

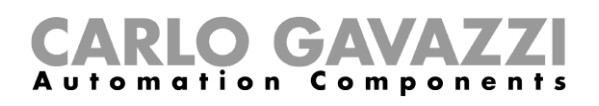

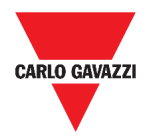

#### **Funkce cyklovač**

Cyklovač je aktivní, pokud je splněna spouštěcí podmínka. Výstup cyklovače se pak opakovaně spíná a vypíná v nastavených intervalech.

Pokud spouštěcí podmínka přestane platit je výstup ihned vypnut.

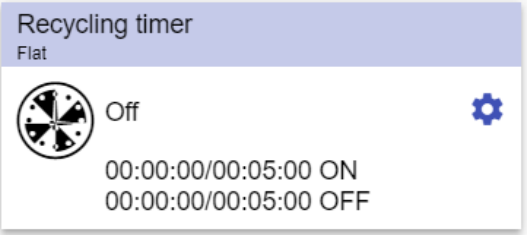

**62. Funkce cyklovač**

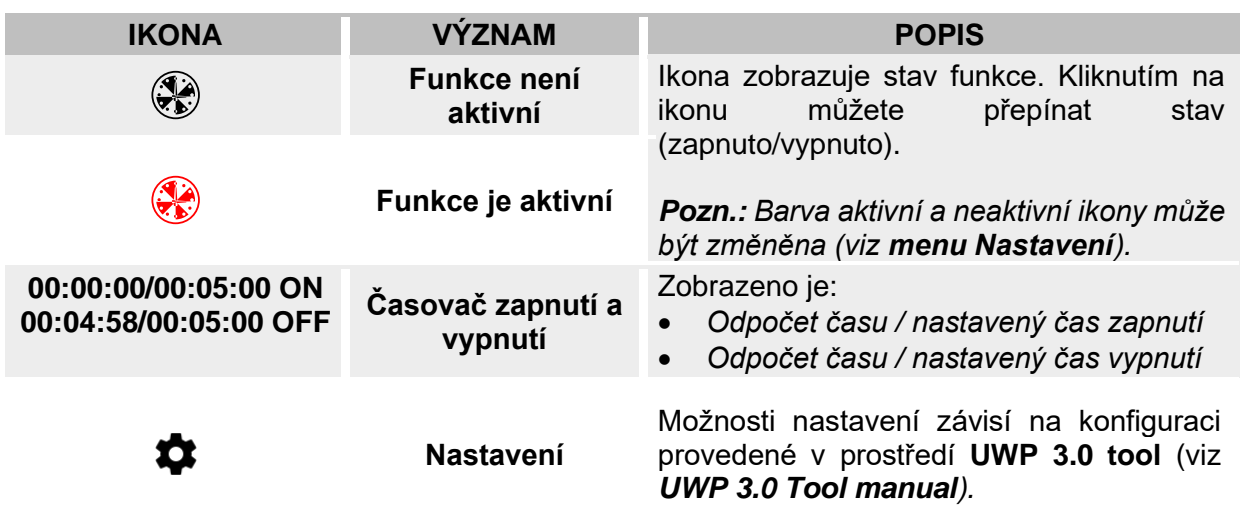

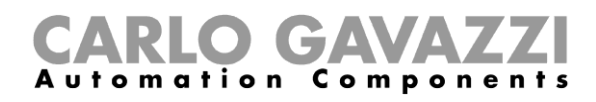

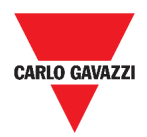

### **Funkce Analogový komparátor**

Funkce Analogový komparátor lze použít k porovnání dvou hodnot.

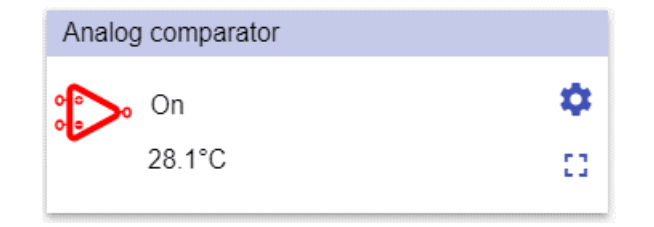

**63. Funkce analogový komparátor**

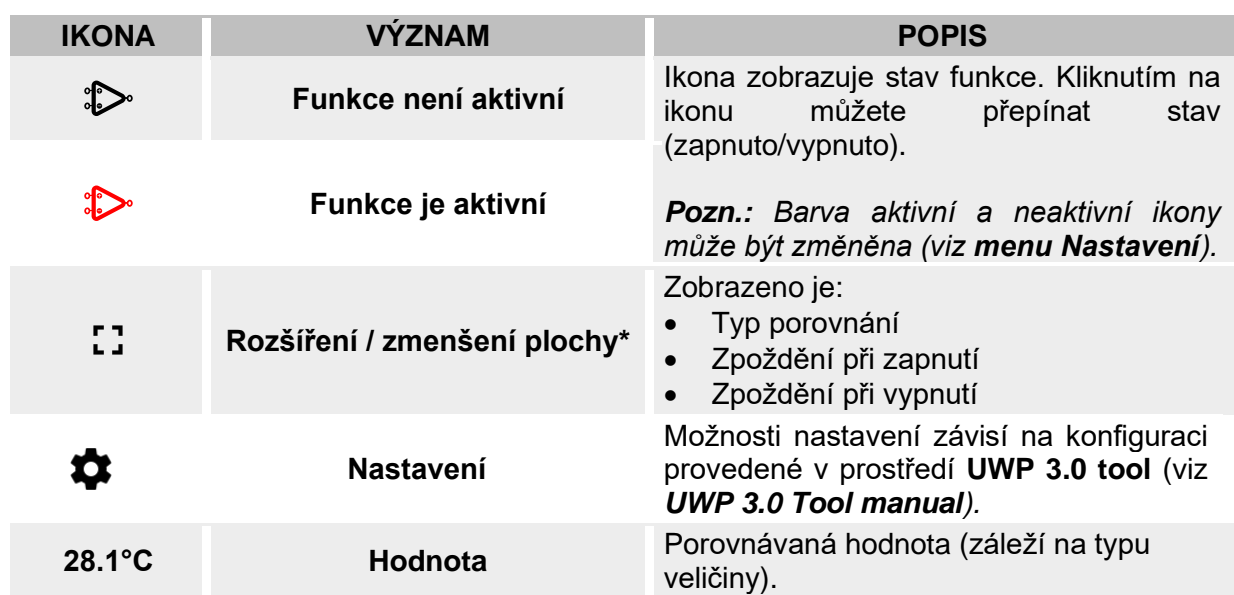

*\*Pozn.: Tato funkce je dostupná pouze pro správce.* 

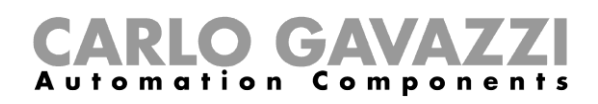

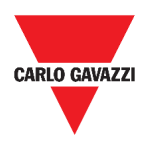

### **Funkce Spínač**

Funkce spínače umožňuje aktivovat nebo deaktivovat jakýkoli typ zátěže (např. relé).

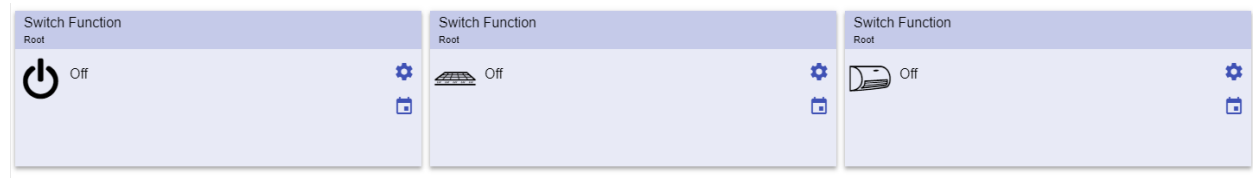

#### **64. Příklady funkce spínač**

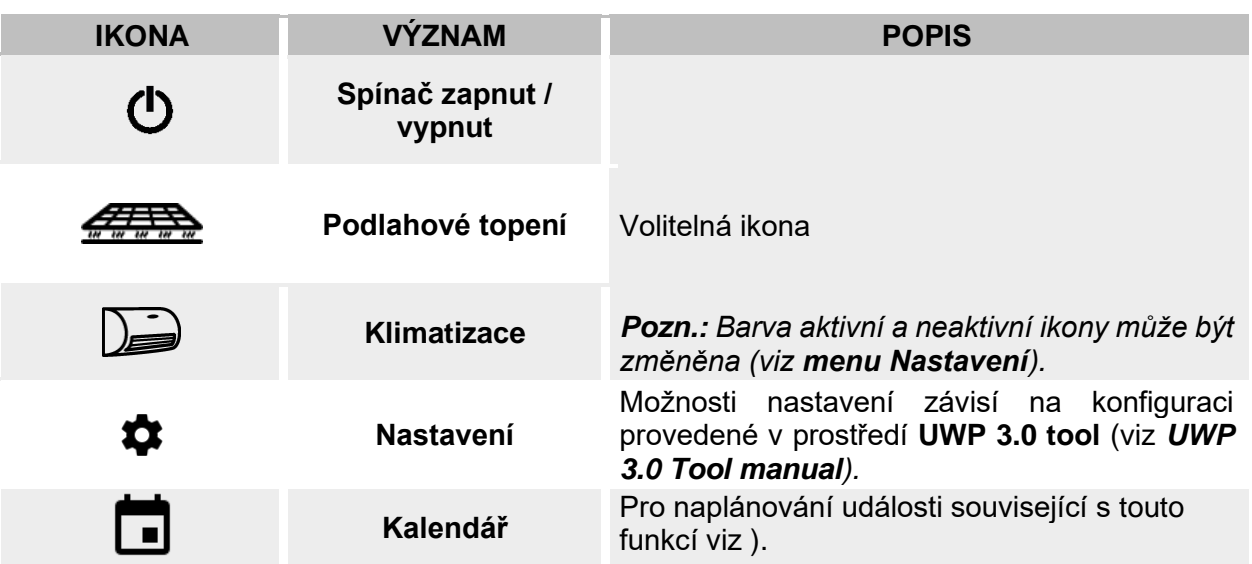

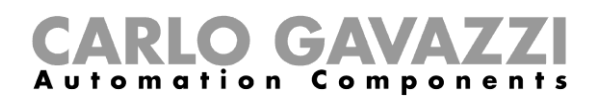

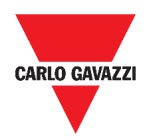

### **Hlavní čítač**

Tato funkce umožňuje sledování počtu volných parkovacích pozic.

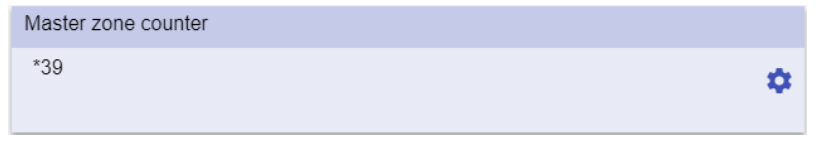

**65. Hlavní čítač**

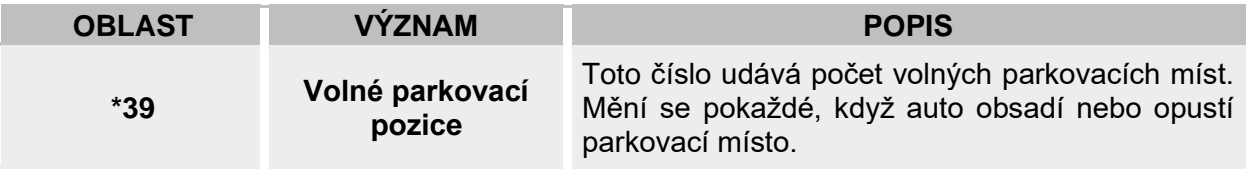

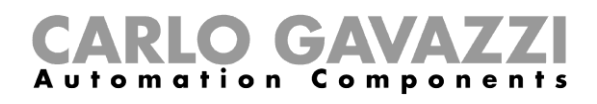

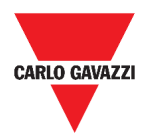

### **Funkce Detekční bod**

Detekčním bodem je jízdní pruh nebo příjezdová cesta, kde auta přijíždějí do parkovacího prostoru nebo jej opouštějí.

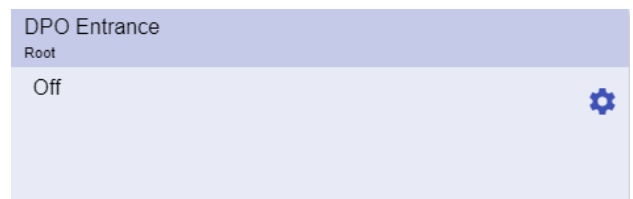

#### **66. Detekční bod**

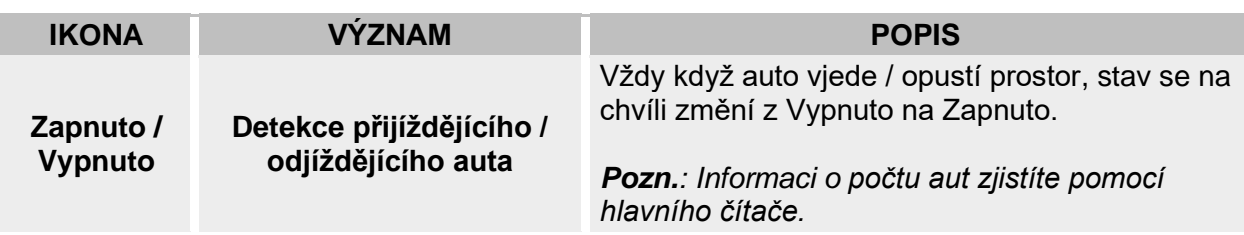

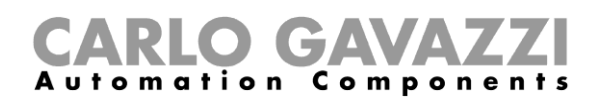

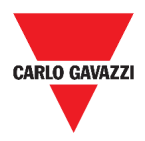

## **Co je třeba vědět**

Tyto kapitoly popisují funkce a různé skupiny funkcí, které jsou k dispozici ve Web App.

#### **Co je to funkce**

Funkce je sada pokynů, které při splnění výskytu

- jednoho nebo více příkazů (např. stisk tlačítka) a
- jedné nebo více podmínek (např. teplota je nižší než nastavená hodnota),

generuje jednu nebo více akcí, jako je

- příkaz (např. zapnutí / vypnutí světla nebo zapnutí ohřívače vody) a
- upozornění.

K dispozici jsou předdefinované funkce používané pro řešení celé řady automatizačních úloh, od světel až po rolety:

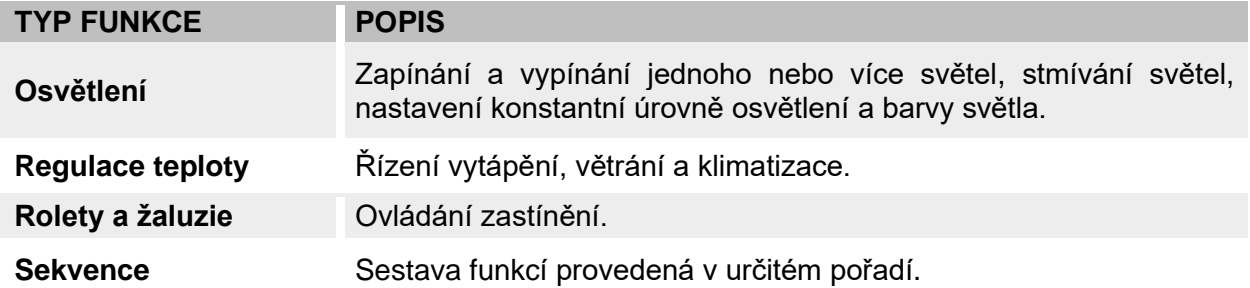

*Pozn.: Další dostupné funkce mohou být vytvořeny a nastaveny v prostředí průvodce (viz* **[UWP](http://www.productselection.net/MANUALS/UK/sx_tool_manual.pdf)  3.0 Tool [manual\).](http://www.productselection.net/MANUALS/UK/sx_tool_manual.pdf)**

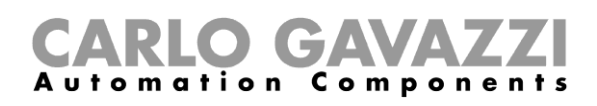

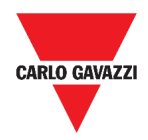

#### **Funkce pro osvětlení**

Tyto funkce umožňují ovládat jedno nebo více světel současně.

Můžete nastavit:

- základní funkci a ovládat světlo ručně, nebo
- vytvořit automatický systém pomocí programovacích objektů ve funkcích.

Z prostředí Web App můžete:

- Zapínat a vypínat světla (**Funkce Osvětlení**)
- Stmívat světla (**Funkce stmívání světel**)
- Regulovat osvětlení na konstantní úroveň (**Funkce regulace na konstantní úroveň**)
- Nastavit intenzitu osvětlení a jeho barvu (**Funkce chytrého osvětlení**).

#### **Funkce pro regulaci teploty**

Z prostředí *[UWP 3.0](http://www.productselection.net/MANUALS/UK/sx_tool_manual.pdf) Tool*, můžete řídit teplotu uvnitř budovy, vytvářet zóny s různými požadovanými teplotami podle předem připravených plánů a pravidel. Funkce každé zóny odpovídá části budovy (např. kancelář) kde uživatel potřebuje řídit topení / chlazení.

Z prostředí Web App jsou tyto funkce určeny pro **řízení teploty** jako:

- **Funkce pro zónovou regulace teploty**
- **Funkce pro klimatizaci (chlazení)**
- **Funkce pro řízení topení**

#### **Funkce pro stínící prvky**

Tyto funkce umožňují ovládat motory pro nastavení rolet, žaluzií a okenních stínítek.

Můžete nastavit:

- Základní funkce pro pohyb rolet nahoru a dolů nebo
- automatiku s programováním jednotlivých míst a jejich funkcí.

Z Web App můžete:

- ovládat pohyb rolet
- nastavovat úhel lamel žaluzií
- řídit pohyb stínících prvků v oknech.

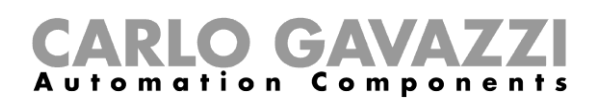

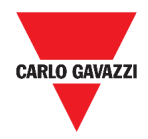

#### **Sekvence funkcí**

**Sekvence** funkcí umožňuje spojit jednotlivé již dříve vytvořené funkce a aktivovat nebo deaktivovat je jednoduše jedním kliknutím. Všechny vybrané funkce jsou aktivovány v plánovaném čase a pořadí. Sekvence je spuštěna aktivací první funkce ze seznamu a pokračuje aktivací dalších v nastaveném pořadí dokud není spuštěna poslední funkce ze seznamu.

Funkce které lze v tomto režimu použít jsou:

- ovládání světel,
- ovládání rolet, žaluzií a okenních stínítek,
- alarm vniknutí,
- sirény,
- časovače a
- funkce řízení teploty.

Z prostředí Web App pak můžete ovládat:

- **program funkcí**,
- **pořadí funkcí** nebo
- **funkce sekvencí stmívání**.

#### **Funkce pro parkoviště**

Funkce pro parkoviště umožňují monitorovat stav na parkovišti (např. počet obsazených / volných parkovacích míst).

Více informací najdete v *[CP3 installation manual](http://www.productselection.net/MANUALS/UK/cp3_manual.pdf)*.

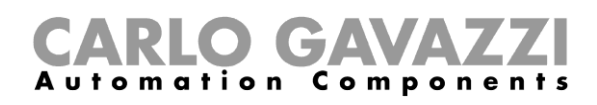

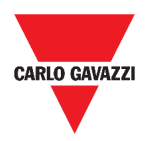

## **Jak postupovat**

V následujících kapitolách najdete postup, jak nastavit funkci Program.

#### **Nastavení funkce Program**

V této kapitole najdete speciální postup pro práci s funkcí Program.

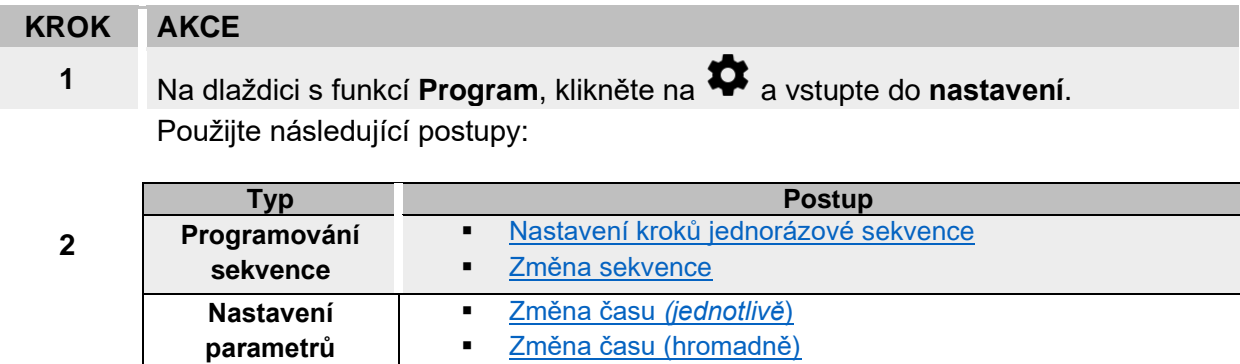

#### **Kontrola, která funkce spínače patří k danému kroku**

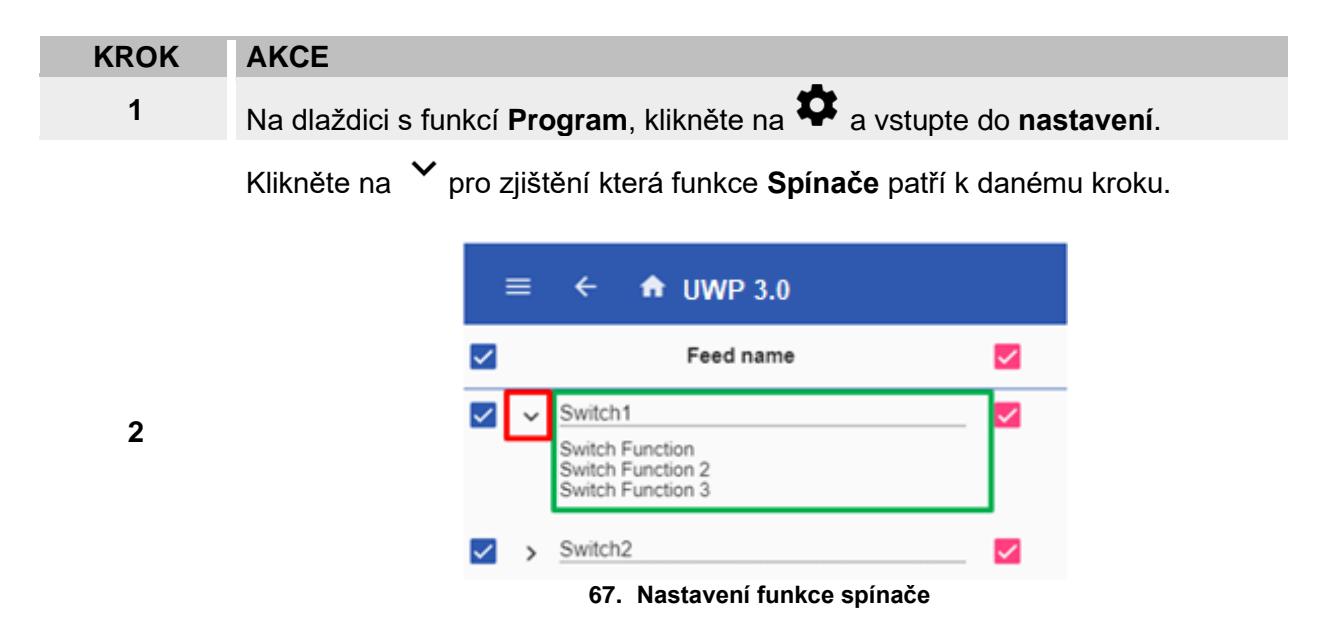

*Pozn.: Souvislost mezi krokem a funkcí spínače nemůže být změněna v nastavení dlaždice Program.*

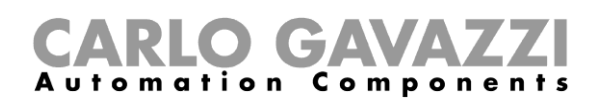

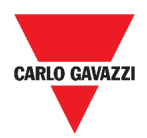

#### <span id="page-89-2"></span>**Změna hodnoty časování**

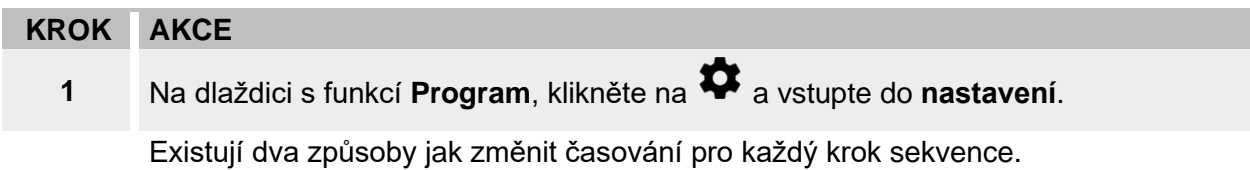

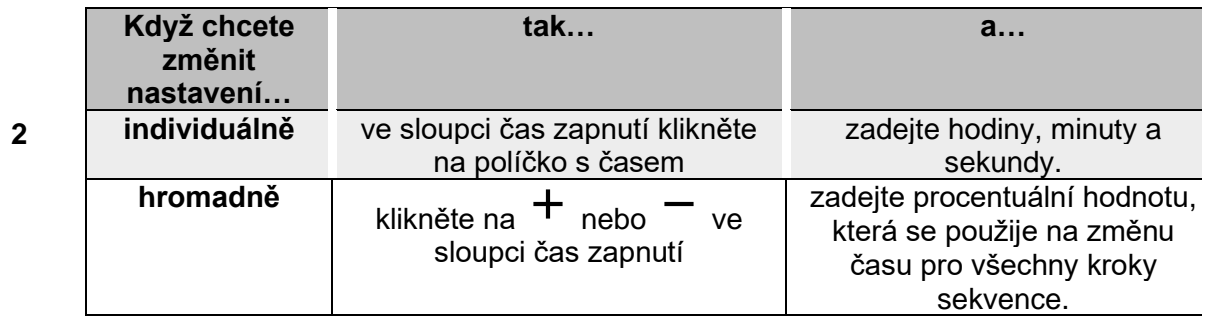

#### <span id="page-89-1"></span>**Změna programové sekvence**

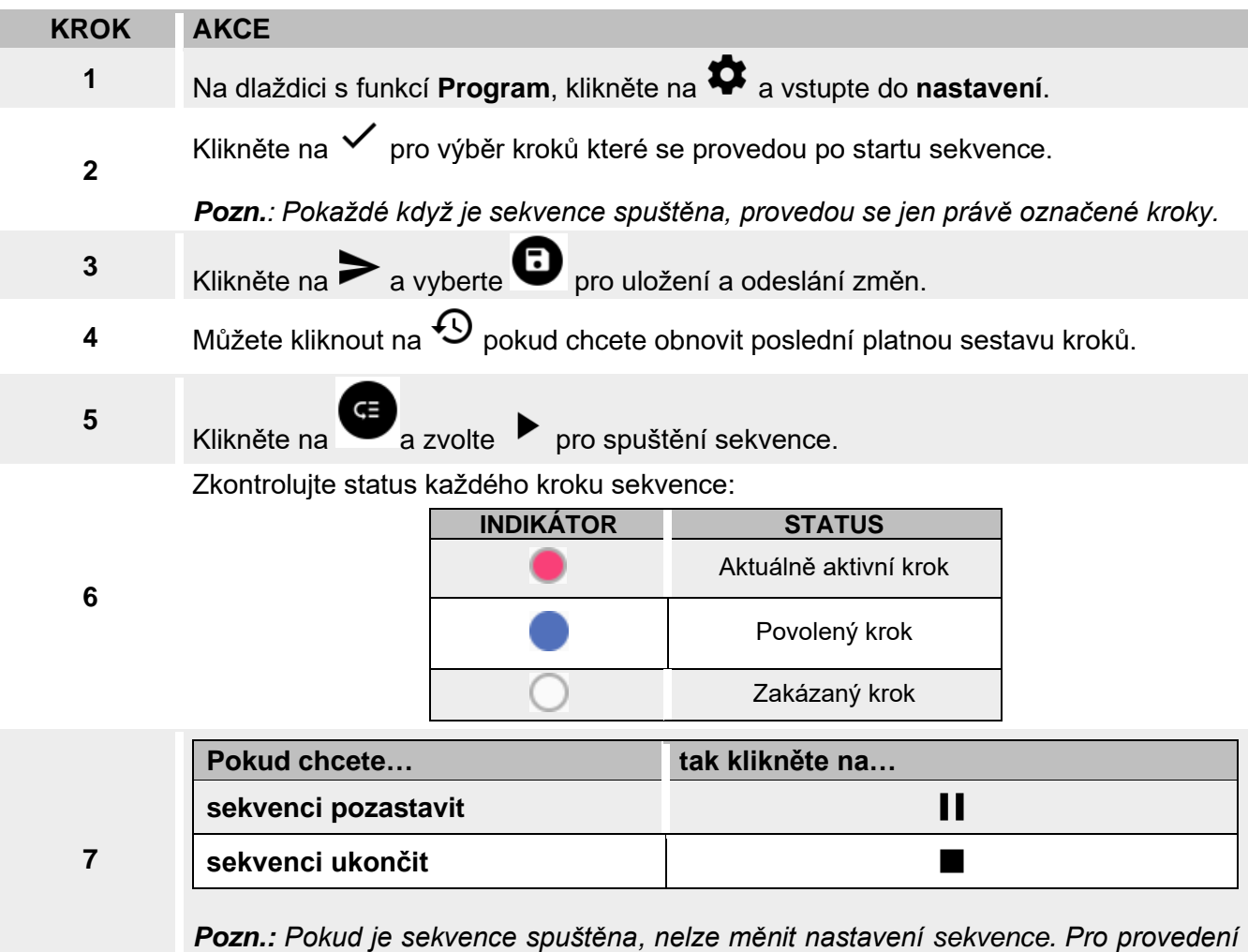

<span id="page-89-0"></span>*změny musí být sekvence ukončena.*

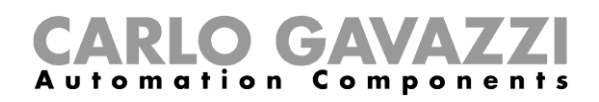

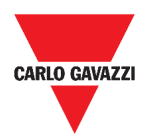

## **Spuštění sady kroků pouze jednou**

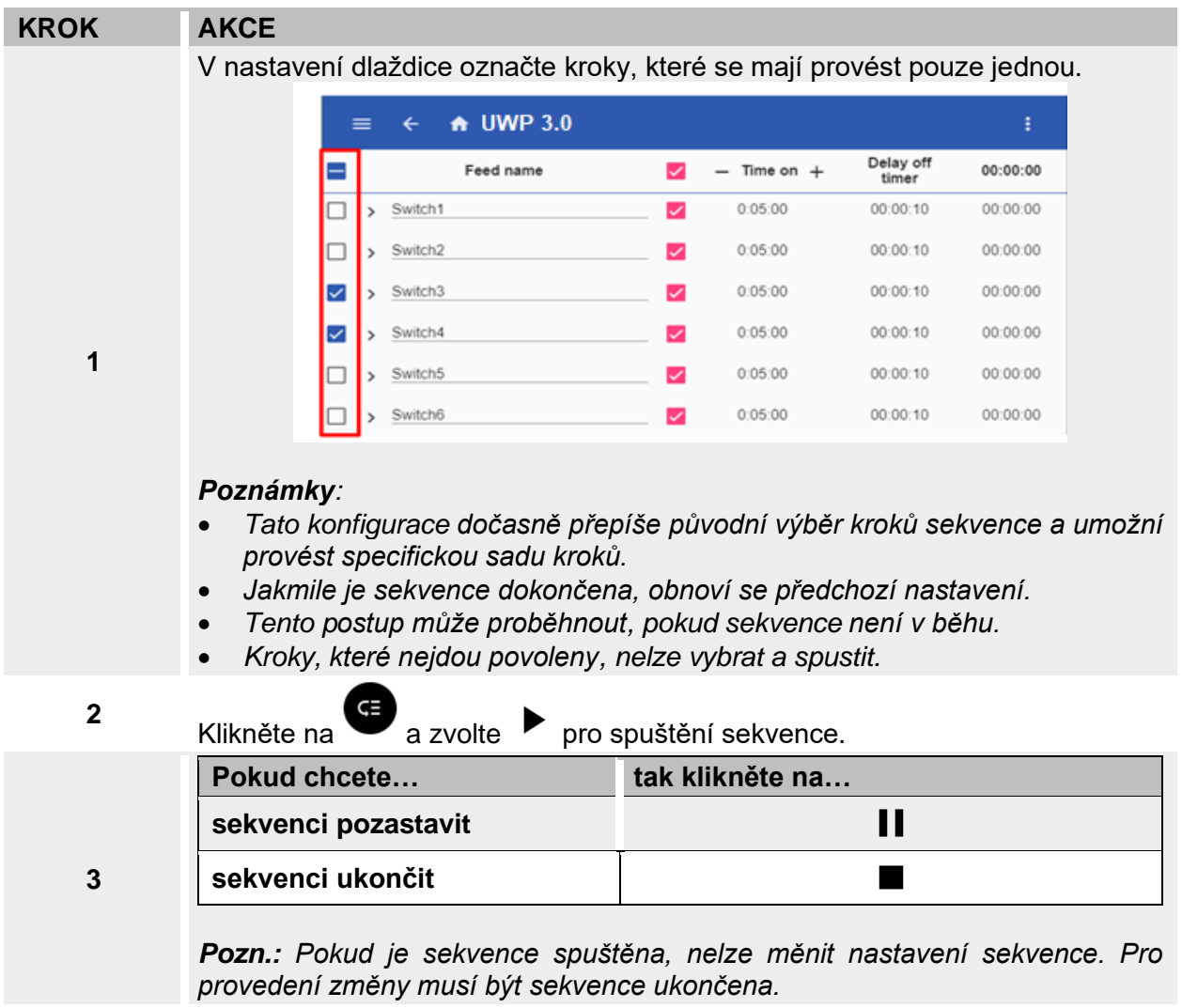

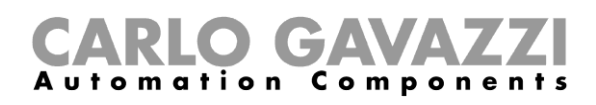

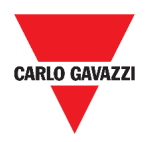

# **Alarmy**

Tato kapitola popisuje možností alarmových hlášení.

## **Jak použít alarm na obrazovce**

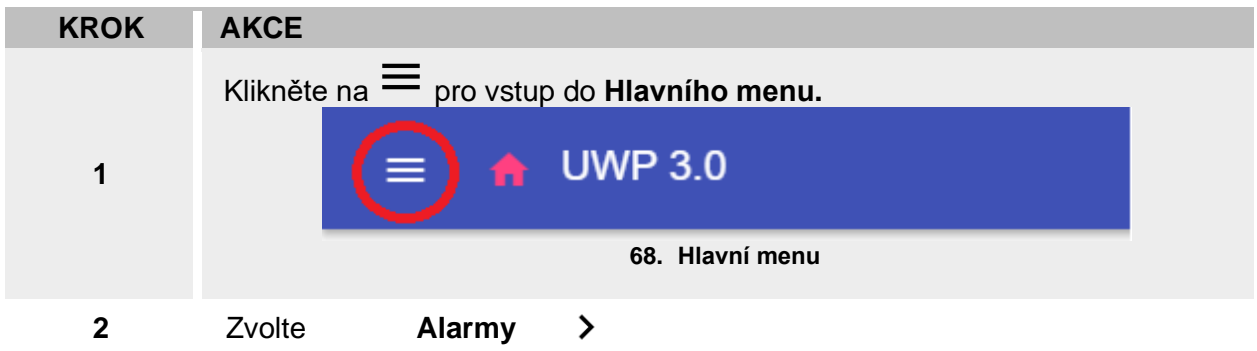

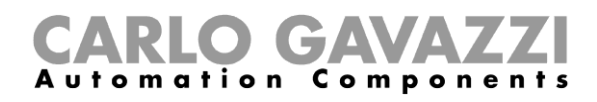

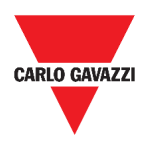

## **Uživatelské prostředí**

Následující kapitoly popisují hlavní možnosti alarmů a různé funkce pro dlaždice s alarmy.

#### **Popis obrazovky**

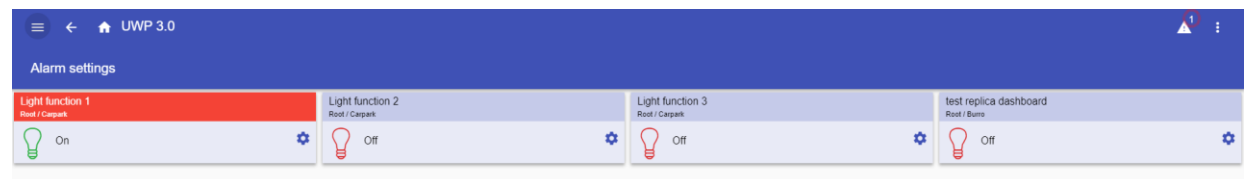

**69. Obrazovka s alarmy**

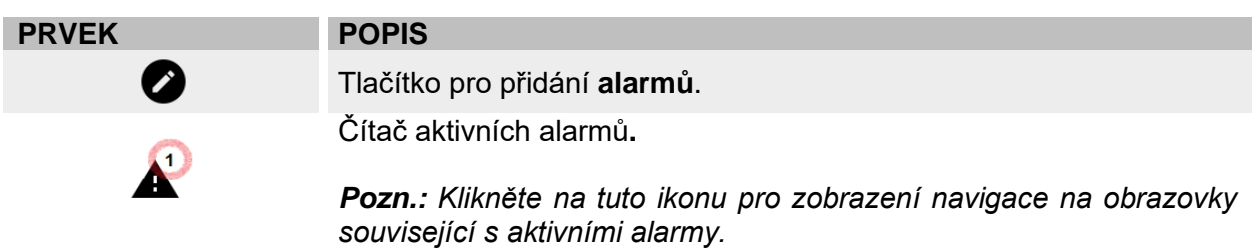

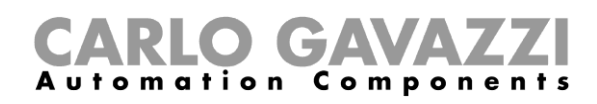

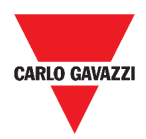

### **Alarm detekce vody**

| Water alarm<br>Root |  |
|---------------------|--|
|                     |  |
| 00:00:00            |  |

**70. Dlaždice alarmu detekce vody**

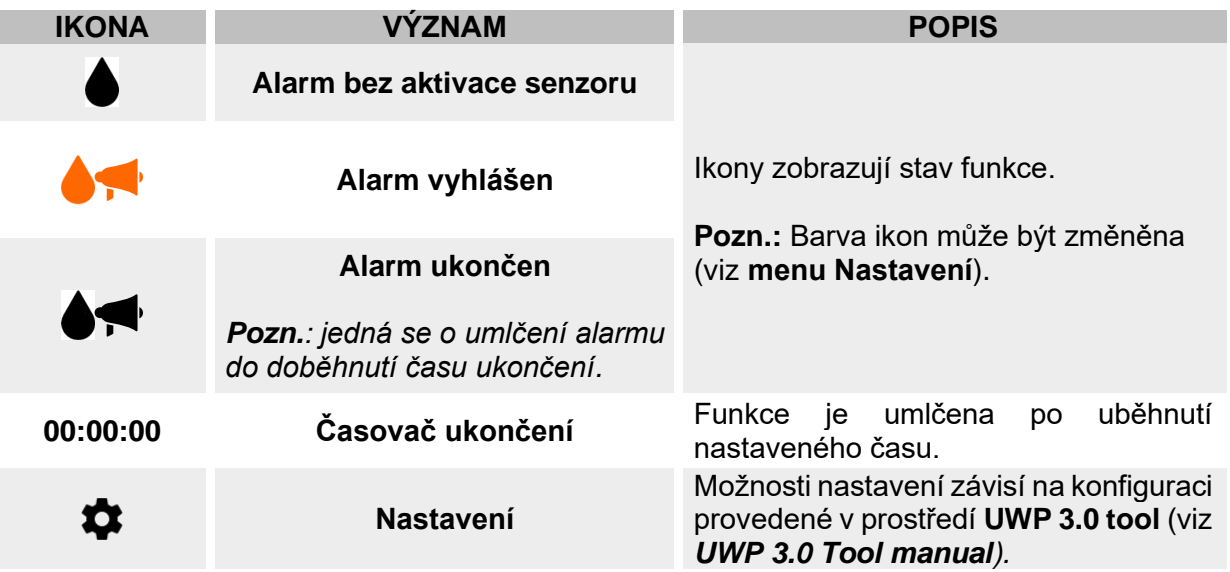

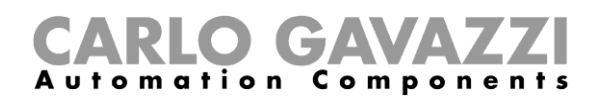

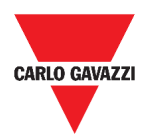

## **Alarm detekce kouře**

| Smoke alarm |  |
|-------------|--|
|             |  |
| 00:00:00    |  |

**71. Dlaždice alarmu detekce kouře**

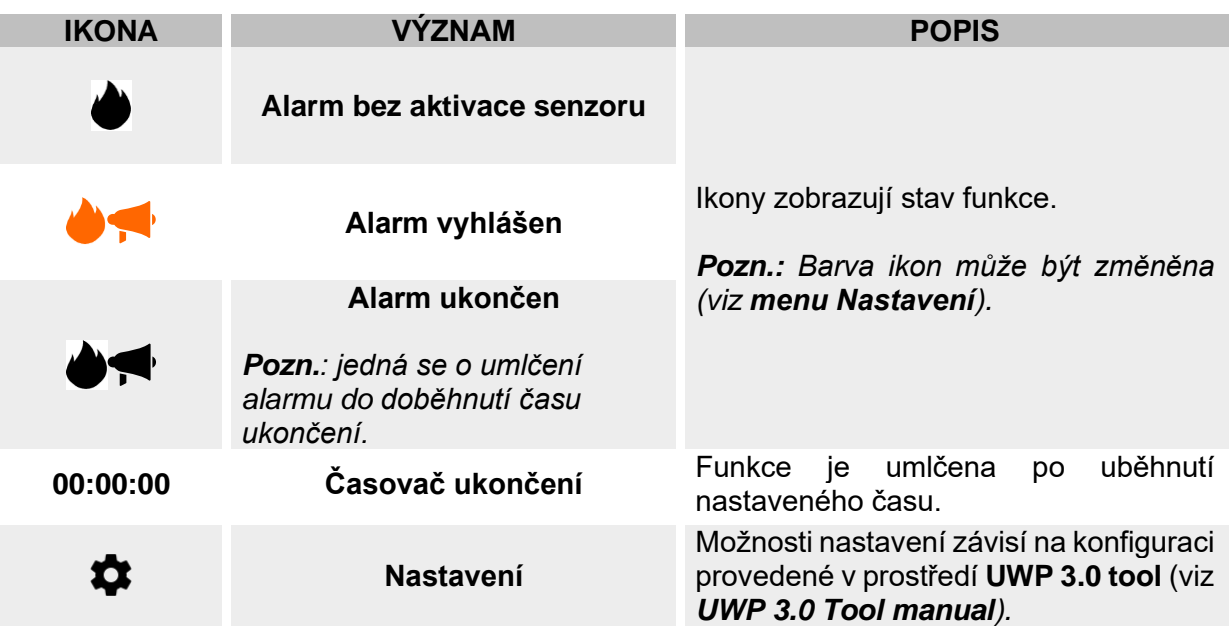

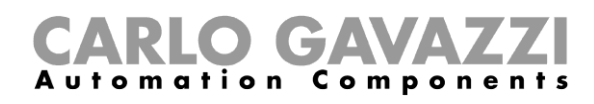

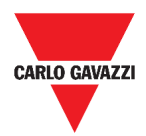

### **Alarm narušení - hlavní**

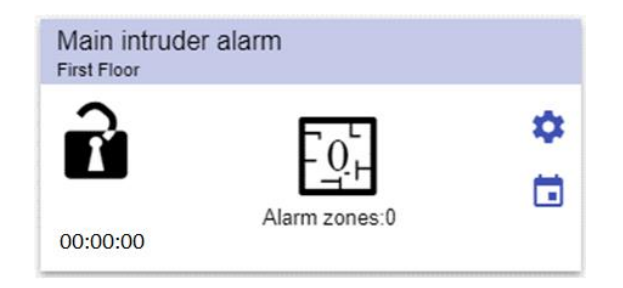

**72. Dlaždice alarmu narušení - hlavní**

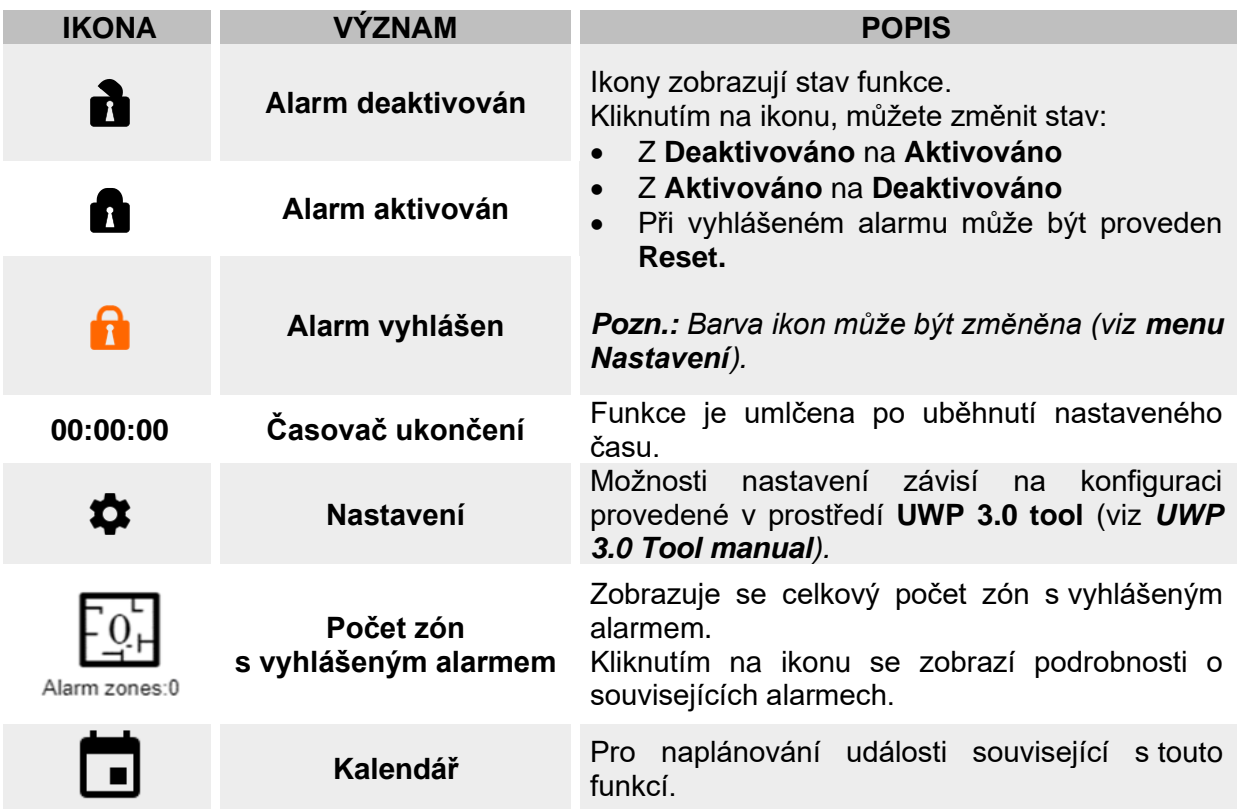

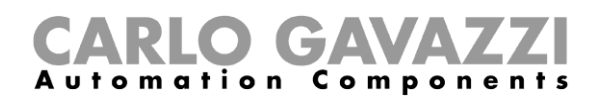

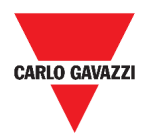

### **Alarm narušení – zóna**

I

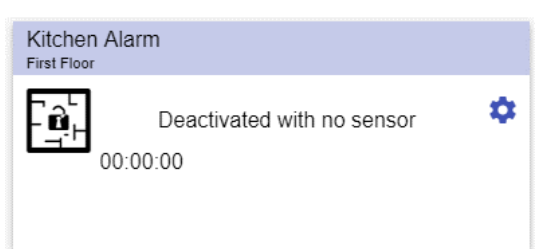

**73. Dlaždice alarmu narušení - zóna**

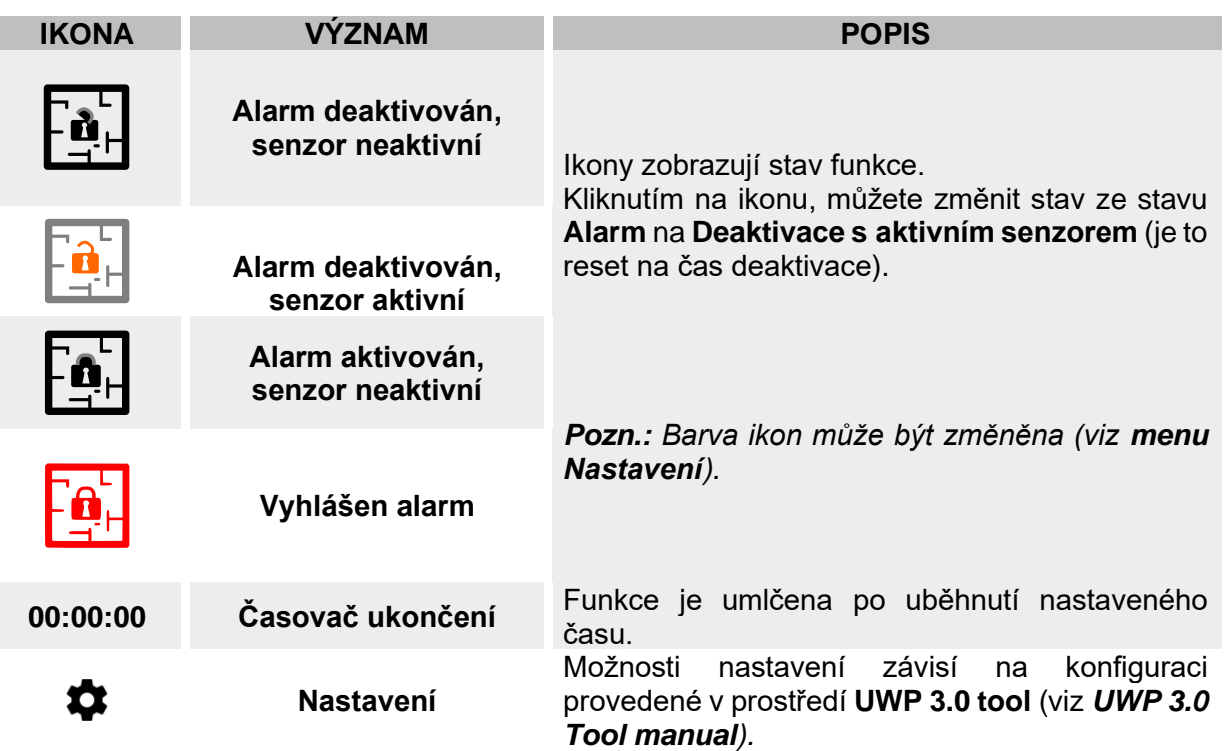

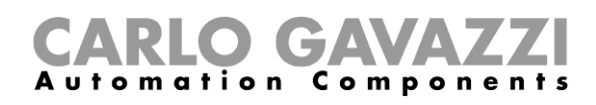

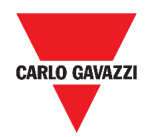

### **Funkce čítače provozních hodin**

| Flat | Hour counter  |   |
|------|---------------|---|
|      | $0.00$ HH     | Ω |
|      | 0.00/100.00HH | ш |

**74. Dlaždice čítače provozních hodin**

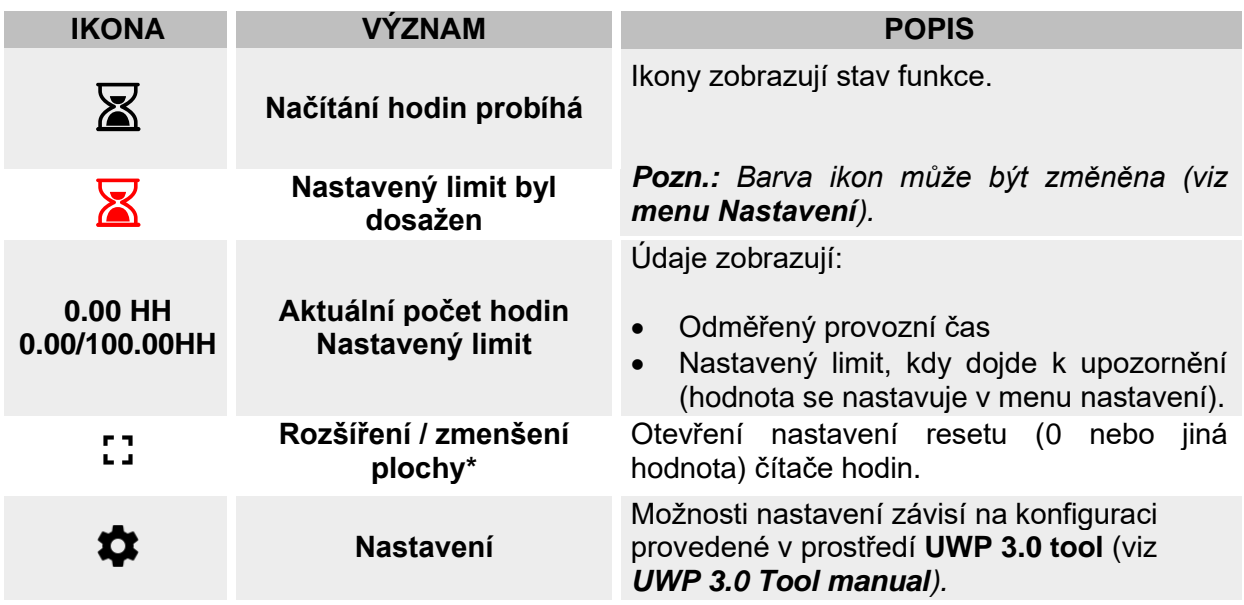

*\*Pozn.: Tato funkce je dostupná pouze pro správce.* 

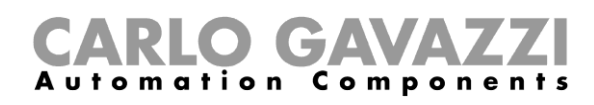

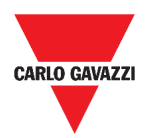

### **Funkce alarmu - siréna**

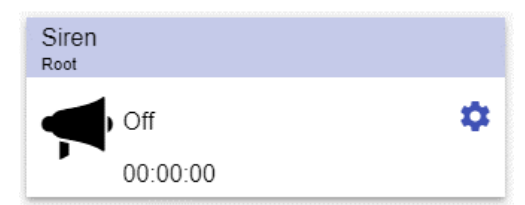

#### **75. Dlaždice alarmu - siréna**

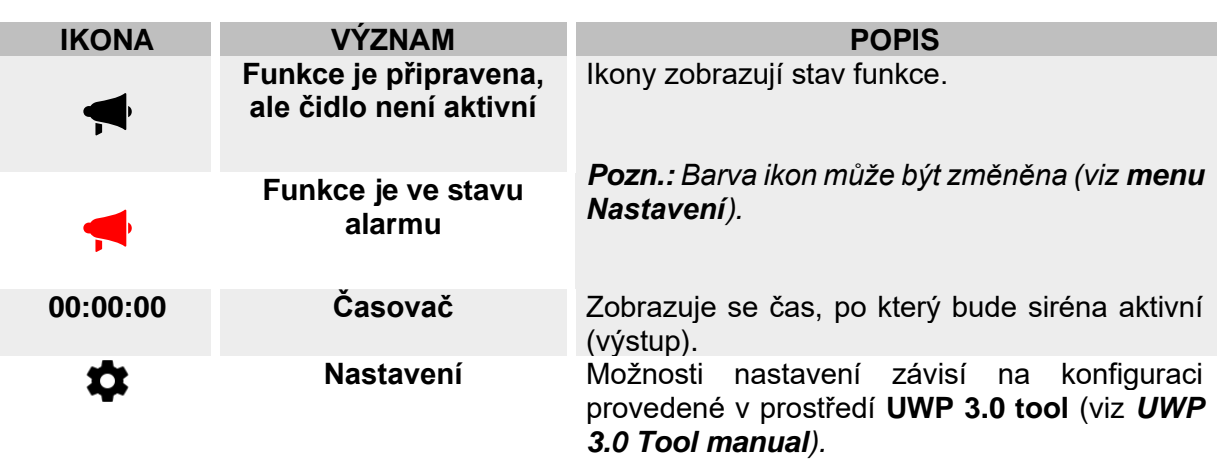

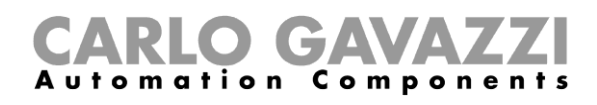

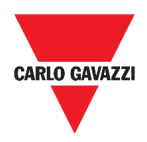

## **Co je třeba vědět**

V této kapitole najdete in formace o alarmech v prostředí Web App.

#### **Co je to alarm**

Alarmy jsou upozornění na změnu nebo stav, graficky reprezentovány jako:

- $\bullet$  ikona  $\blacktriangle$  která se zobrazí v navigační liště,
- odlišná barva v dlaždici,
- dlaždice obsahující alarm v obrazovce.

#### Existují dva druhy alarmu:

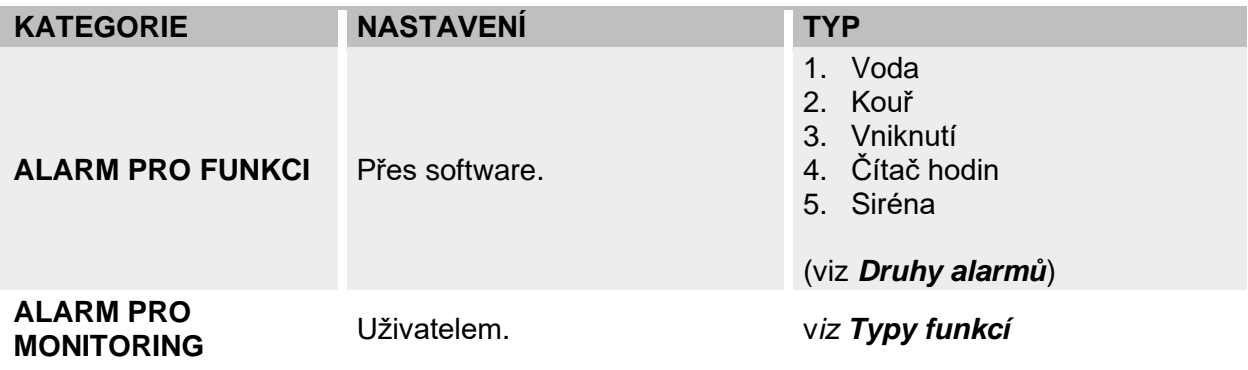

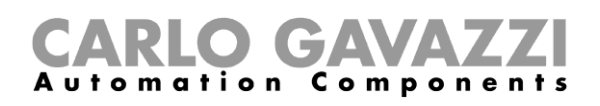

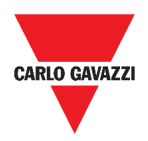

#### <span id="page-100-0"></span>**Druhy alarmů**

Tato kapitola popisuje odlišné druhy **alarmů**.

#### **Alarm detekce vody**

Pomocí **UWP 3.0 Tool** můžete nastavit základní funkci alarmu pro **detekci úniku vody** (zaplavení podlahy vodou).

Pomocí Web App můžete monitorovat tuto funkci přidáním odpovídající dlaždice.

#### **Alarm detekce kouře**

Pomocí **UWP 3.0 Tool** můžete nastavit základní funkci alarmu pro **detekci kouře** (přítomnost kouře v daném prostoru budovy).

Pomocí Web App můžete monitorovat tuto funkci přidáním odpovídající dlaždice.

#### **Alarm narušení (hlavní a zónový)**

Alarmy narušení se používají jako ochrana budovy před vniknutím nežádoucích osob. Vytvoření **alarmu narušení**:

- 1. Musíte vytvořit alespoň **jeden alarm narušení zóny.** Každá zóny může odpovídat části domu, která bude monitorována, nebo pouze jednomu senzoru.
- 2. Poté musíte vytvořit **Hlavní alarm narušení**, který se používá ke správě všech zón. Slouží k aktivaci / deaktivaci alarmu a celkový přehled o stavech všech zón.

Pomocí Web App můžete monitorovat tuto funkci přidáním odpovídající dlaždice.

#### **Funkce čítače provozních hodin**

Účelem **funkce čítače provozních hodin** je evidovat celkovou dobu, kdy byl výstup funkce aktivní od posledního resetování.

Obvykle se používá:

- 1. pro sledování doby činnosti osvětlení pro preventivní výměnu svítidel před koncem jejich životnosti
- 2. pro sledování provozních hodin systémů HVAC (Topení Větrání Klimatizace) a pro jejich včasnou výměnu nebo pro plánování údržby.

Pomocí Web App můžete monitorovat tuto funkci přidáním odpovídající dlaždice.

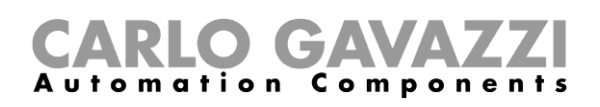

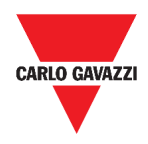

#### **Funkce alarmu - siréna**

**Funkce Alarmu siréna** umožňuje ovládat příslušný výstup při detekci alarmu. Má dva účely:

- umožnění maximální flexibility pro aktivaci výstupu.
- použití jen jednoho fyzického výstupu společně pro více alarmů.

Pomocí Web App můžete monitorovat tuto funkci přidáním odpovídající dlaždice.

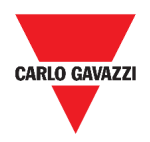

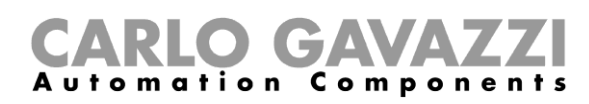

## **Jak postupovat**

Následující kapitola popisuje správu alarmů.

#### **Správa alarmů**

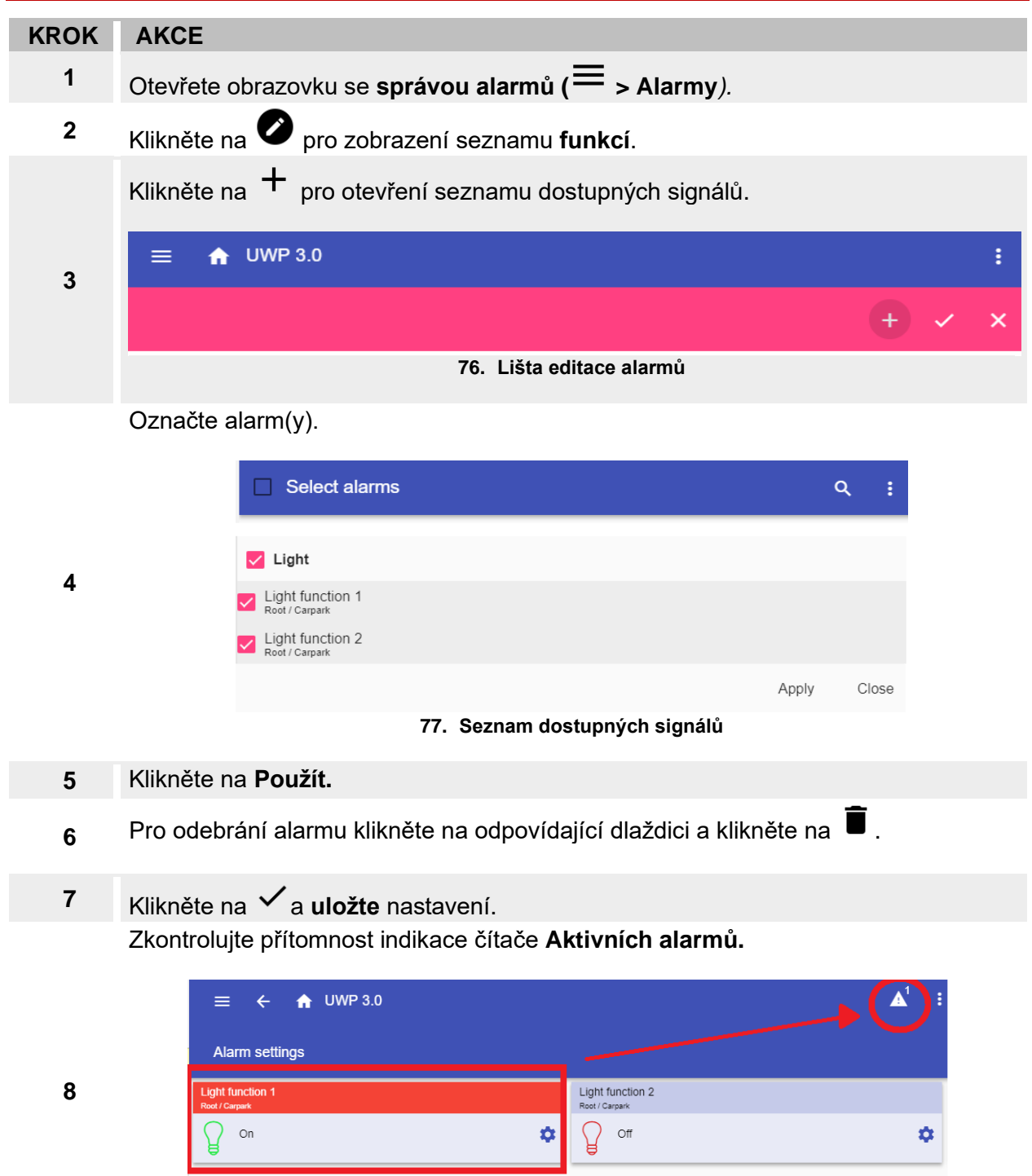

**78. Čítač aktivních alarmů**

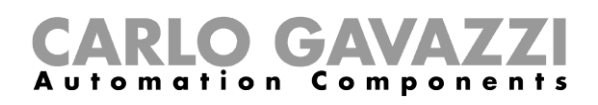

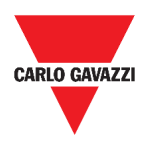

# **Hlášení**

Tato kapitola popisuje vytvoření hlášení (export) dat.

## **Jak otevřít nastavení hlášení**

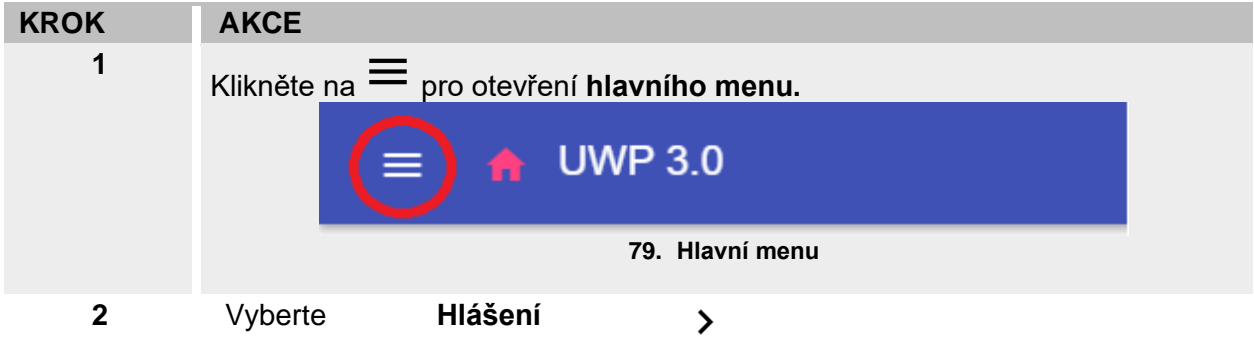

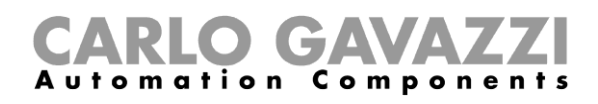

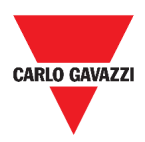

## **Uživatelské rozhraní**

Tato kapitola popisuje možnosti nastavení hlášení a ostatní související tabulky.

#### **Hlavní stránka**

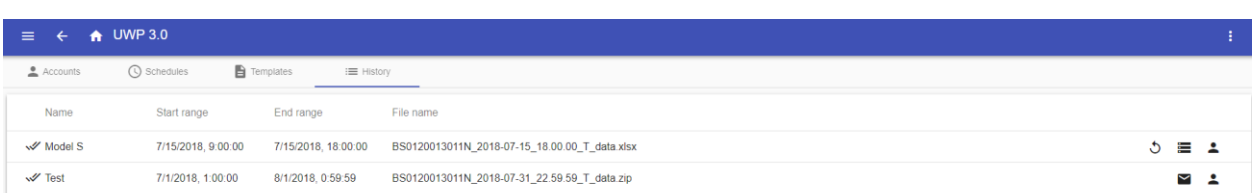

#### **80. Hlavní stránka hlášení**

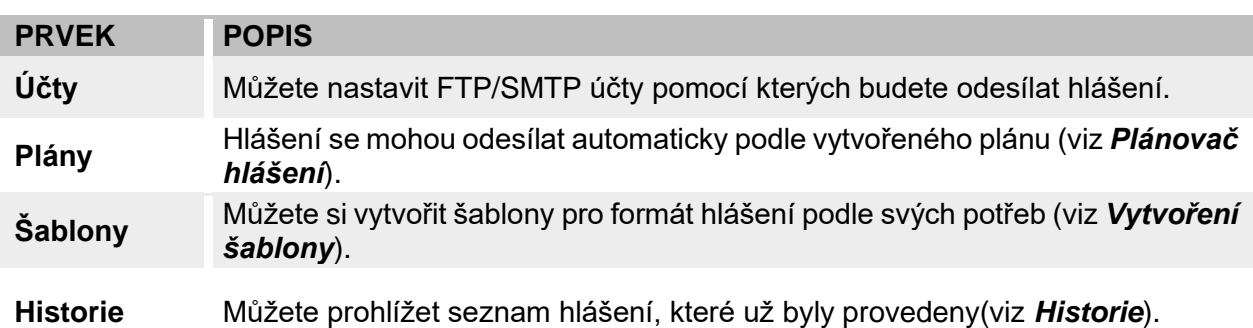

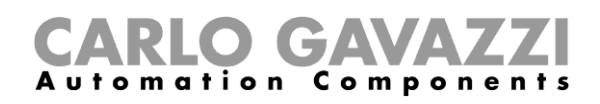

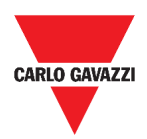

## **Účty pro hlášení**

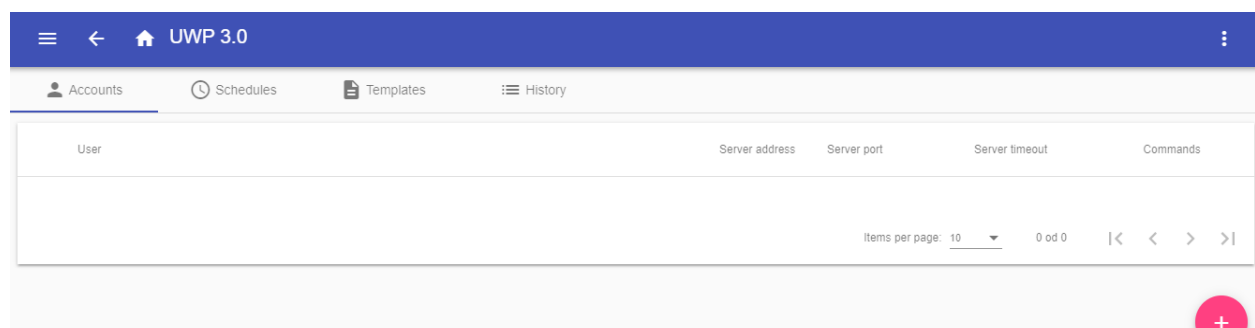

**81. Přehled účtů**

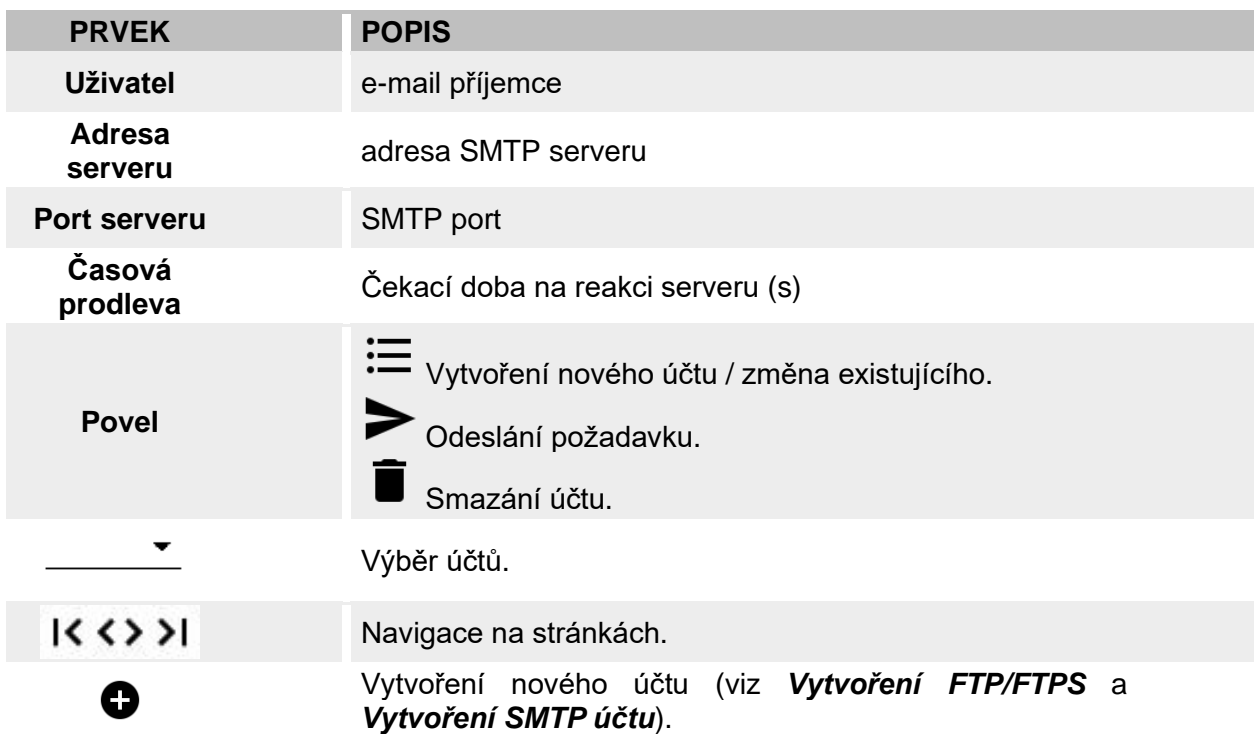

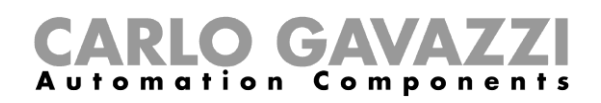

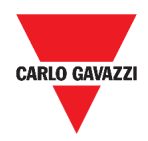

### **Plánovač hlášení**

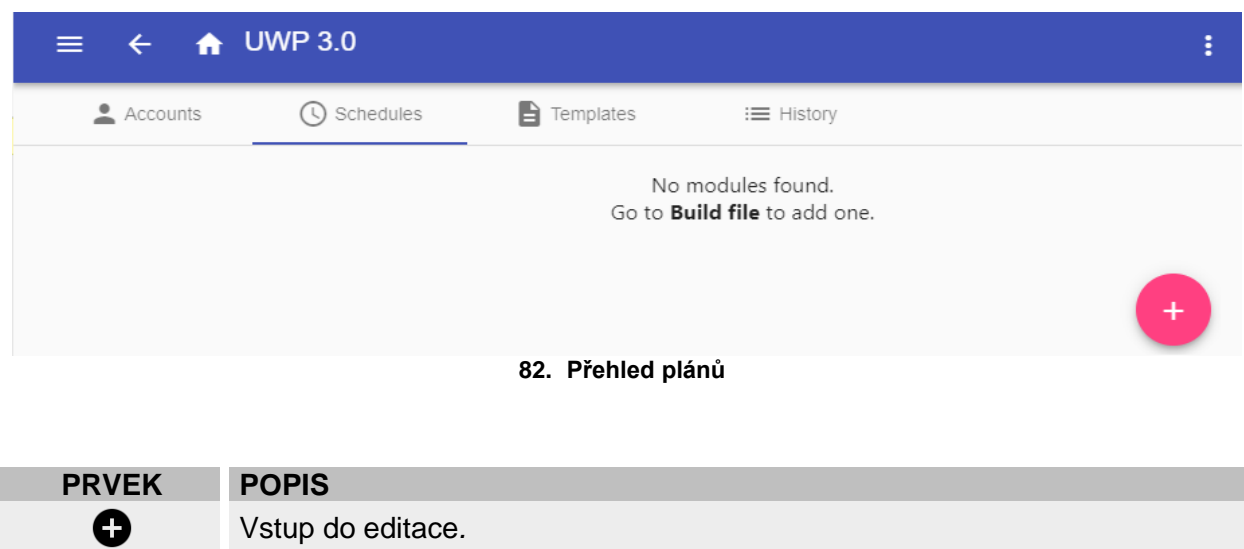

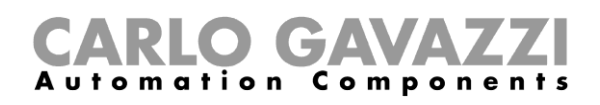

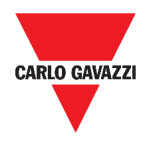

Items per page:  $10 \rightarrow 1 - 1001$   $\langle \langle \rangle$ 

## **Šablony hlášení**

V tabulce šablon můžete vidět hotové šablony pro hlášení, které jsou připraveny a můžete zde vytvořit nové šablony.

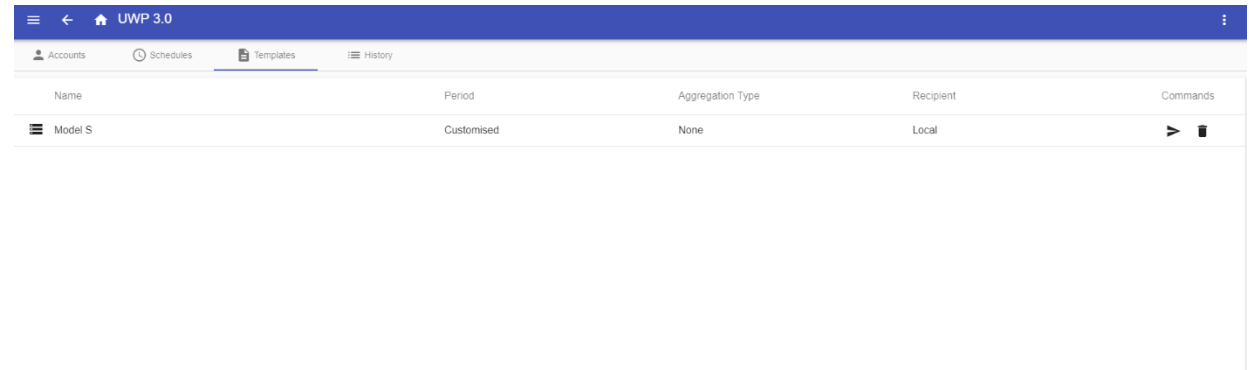

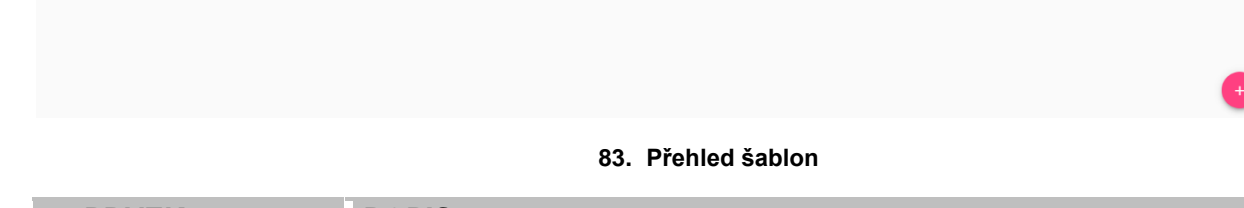

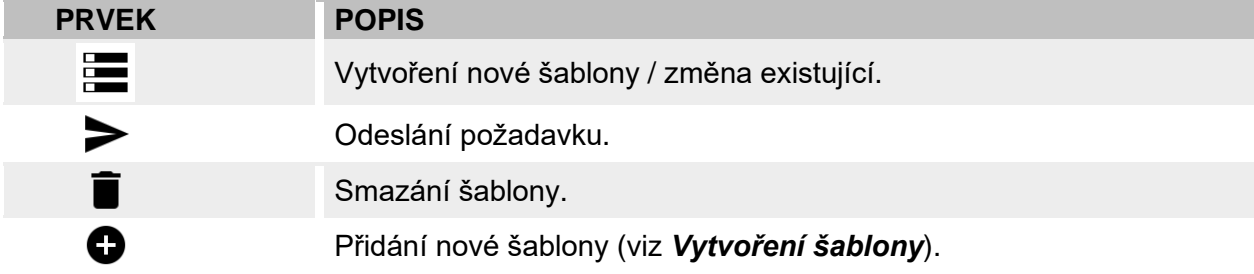
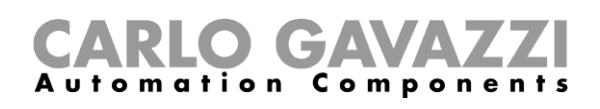

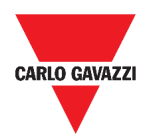

### **Historie**

 $\overline{a}$ 

Tabulka s přehledem **Historie** zobrazuje již odeslaná hlášení.

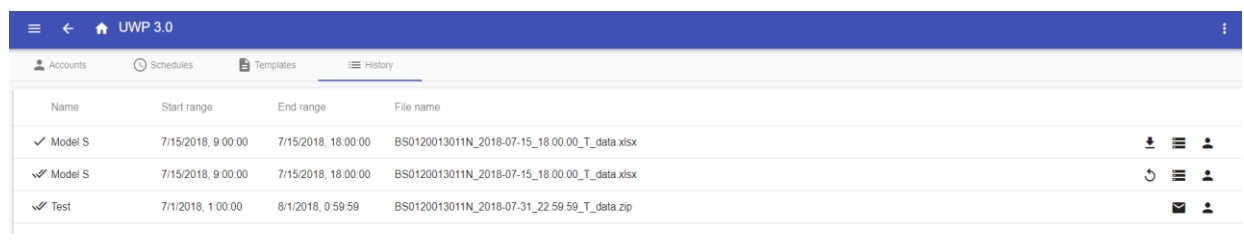

#### **84. Přehled historie**

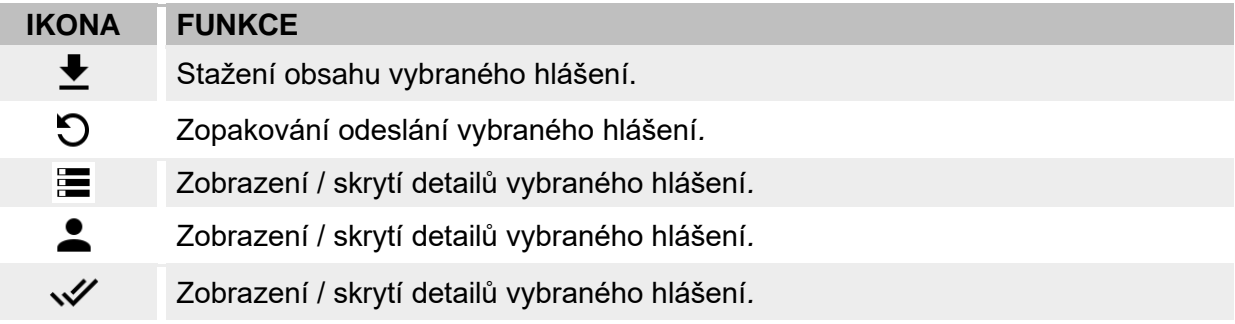

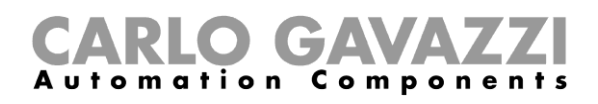

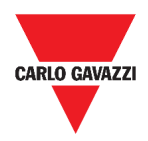

# **Co je třeba vědět**

Tyto kapitoly popisují, co je to hlášení a jeho automatické odesílání.

### **Co je to hlášení**

Hlášení je vlastně soubor obsahující získaná data a události z vybraného časového úseku.

Tento soubor vytvořen na základě modelu (šablony) vytvořeného uživatelem a může být uložen ručně nebo odeslán automaticky pomocí FTP/FTPS/SFTP serveru nebo na určenou e-mailovou adresu pomocí SMTP.

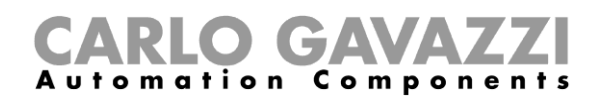

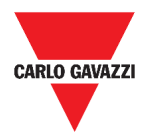

## **Jak postupovat (informace pro správce)**

Následující kapitoly popisují postup vytvoření **šablony**, FTP/FTPS/SMTP **účtu a plánu**  automatických hlášení.

#### **Vytvoření FTP/FTPS účtu**

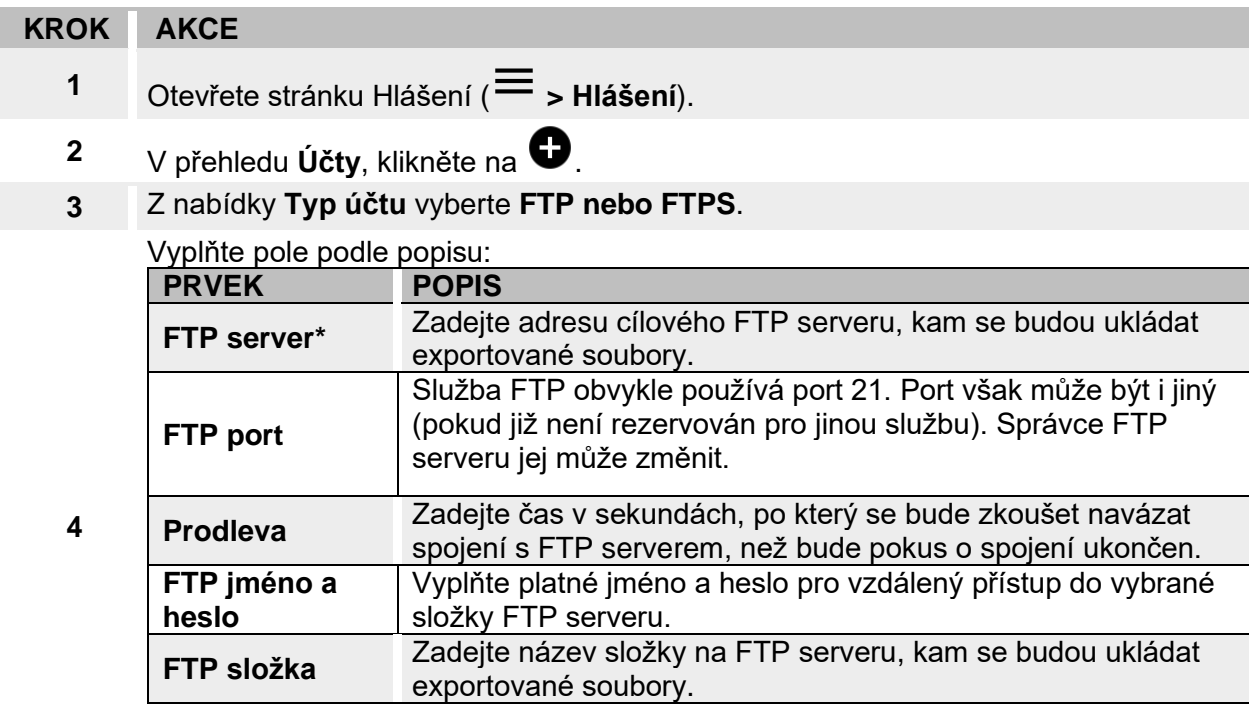

**Pozn.: Pole označené (\*) musí být vyplněno.**

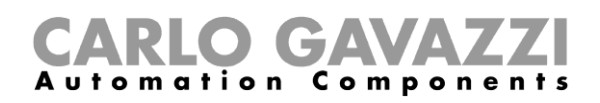

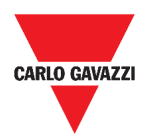

### **Vytvoření SMTP účtu**

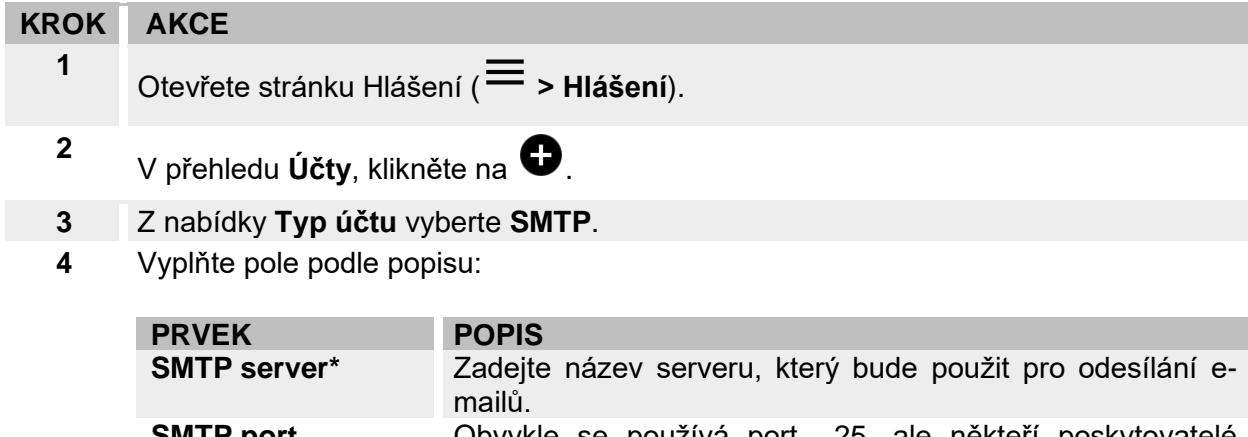

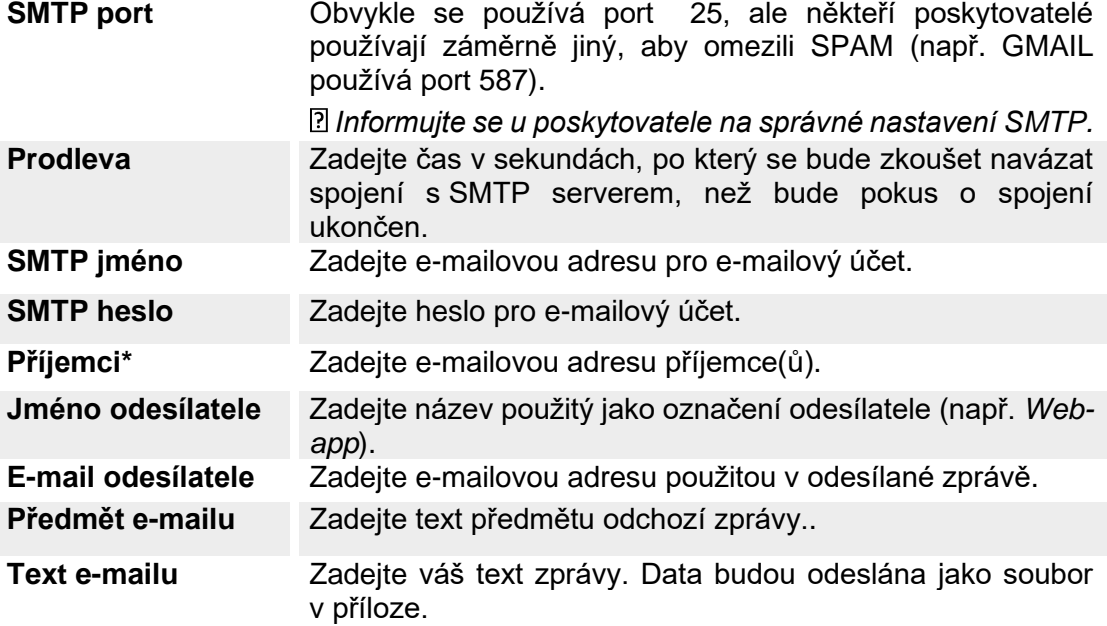

**Pozn.: Pole označené (\*) musí být vyplněno.**

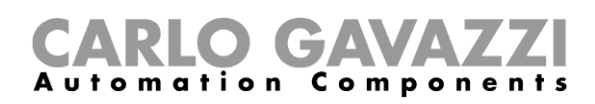

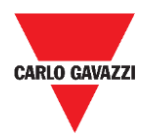

### **Vytvoření SFTP účtu**

#### **KROK AKCE**

**1** Otevřete stránku Hlášení ( **> Hlášení**).

**2** V přehledu **Účty**, klikněte na  $\bullet$ .

- **3** Z nabídky **Typ účtu** vyberte **SFTP**.
- **4** Ze seznamu **Ověřovací metoda**, vyberte:

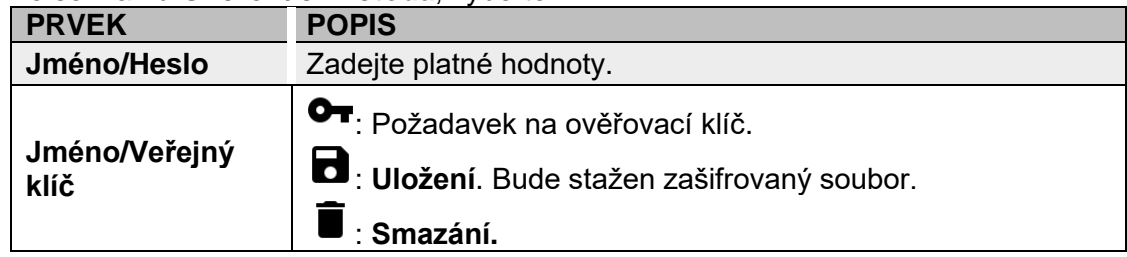

**5**

Vyplňte pole podle popisu:

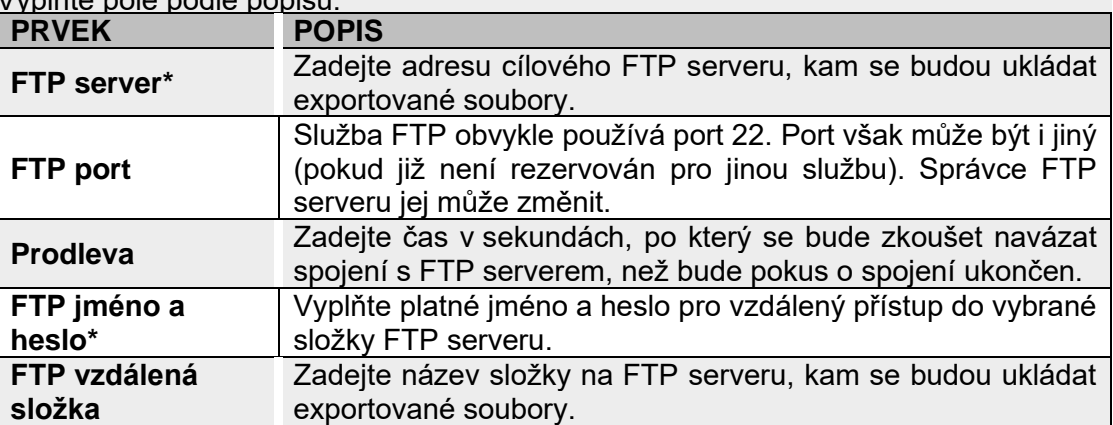

#### *Poznámky:*

- *Tyto možnosti nejsou přístupné, při zvolené metodě ověření Jméno/Veřejný klíč.*
- *Pole označené (\*) musí být vyplněno.*

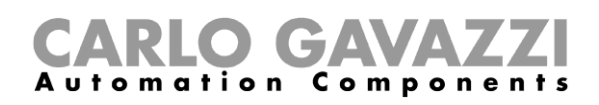

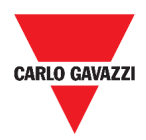

### **Plánovač Hlášení**

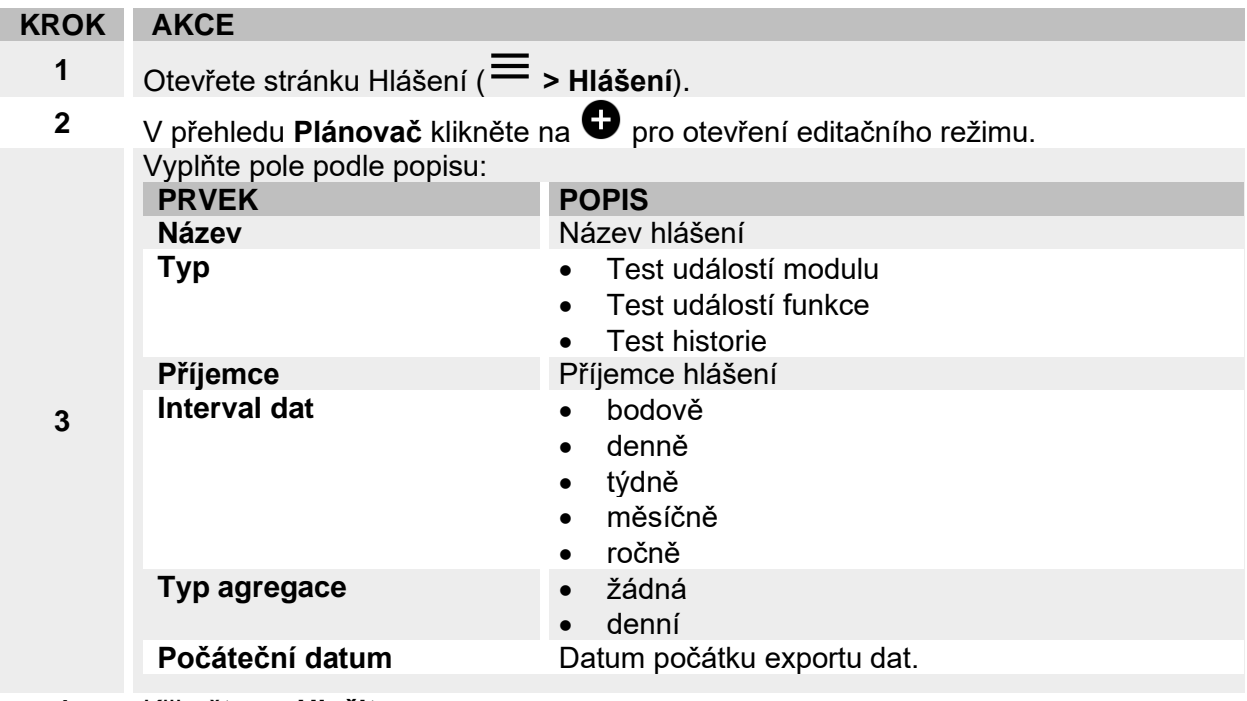

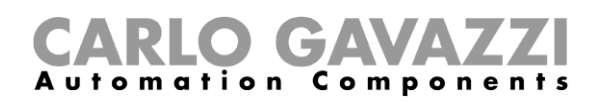

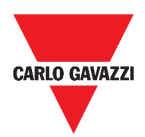

# **Vytvoření šablony**

#### **KROK AKCE**

- **1** Otevřete stránku Hlášení ( **> Hlášení**).
- **2** V přehledu Šablony klikněte na  $\bigoplus$  pro vstup do konfigurace šablony a vyplňte následující pole:

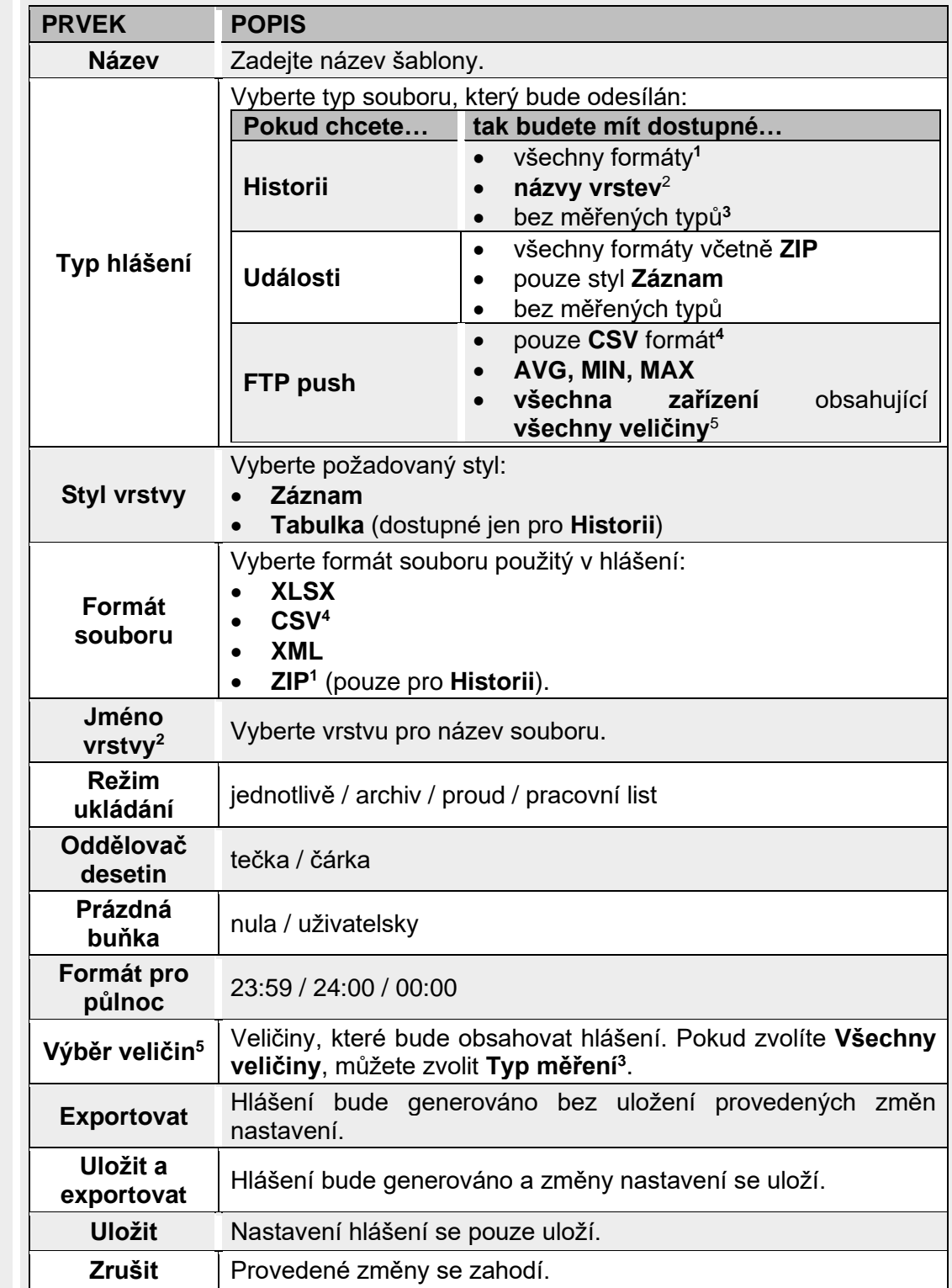

<span id="page-114-3"></span><span id="page-114-2"></span><span id="page-114-1"></span><span id="page-114-0"></span>**3**

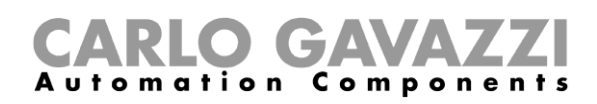

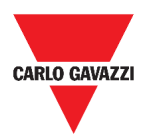

# **Opakované hlášení**

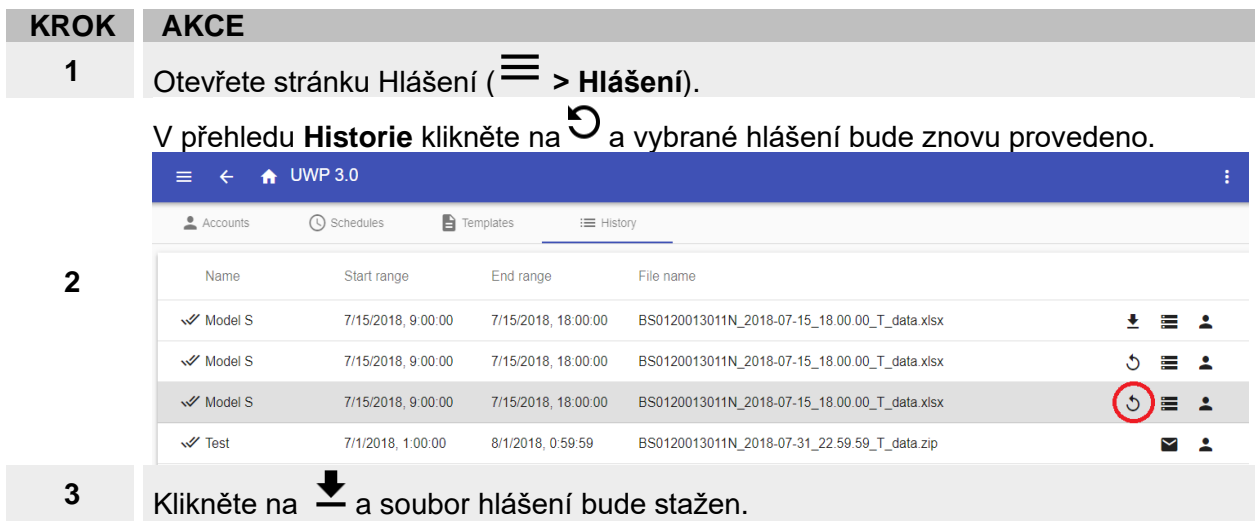

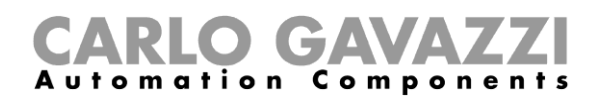

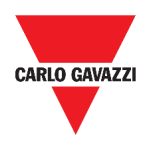

# **Vyhledávání**

Tato kapitola popisuje funkci **Vyhledávání** (dostupné v **hlavním menu**).

# **Jak vstoupit do menu vyhledávání**

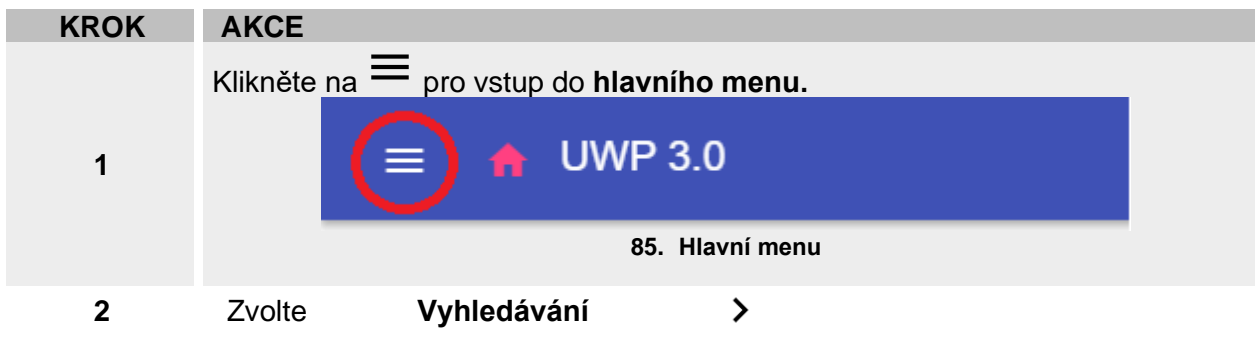

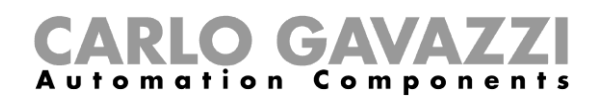

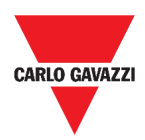

# **Uživatelské rozhraní**

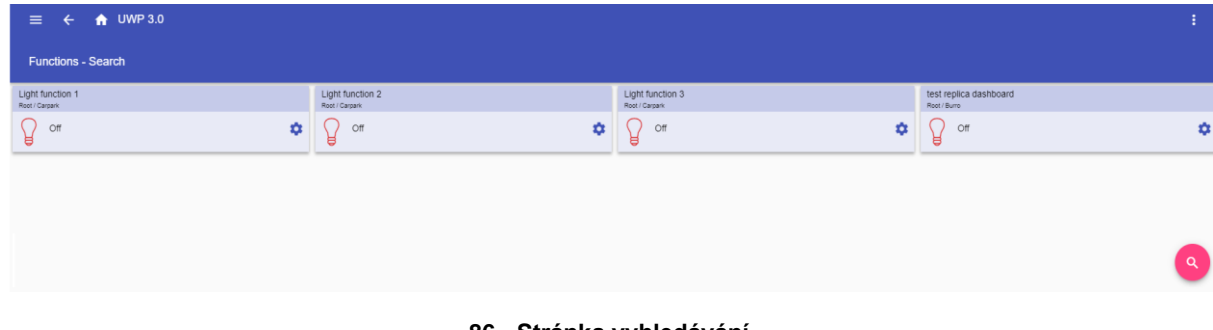

#### **86. Stránka vyhledávání**

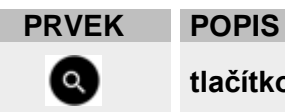

**tlačítko vyhledávání**

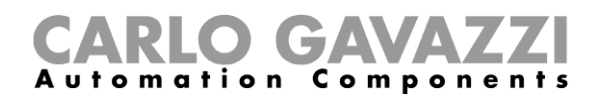

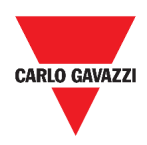

# **Co je třeba vědět**

Tato kapitola popisuje výhody vyhledávání.

## **Výhody vyhledávání**

Můžete najít funkci kliknutím na **a a** výběrem funkce z rozbalovacího seznamu.

*Poznámka: Opuštěním této stránky se změny ztratí.*

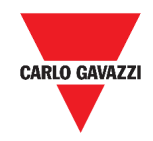

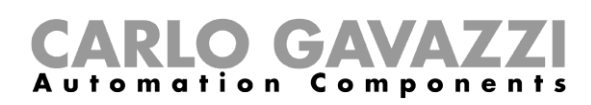

# **Jak postupovat**

Tato kapitola popisuje funkci Vyhledávání.

#### **Funkce vyhledávání**

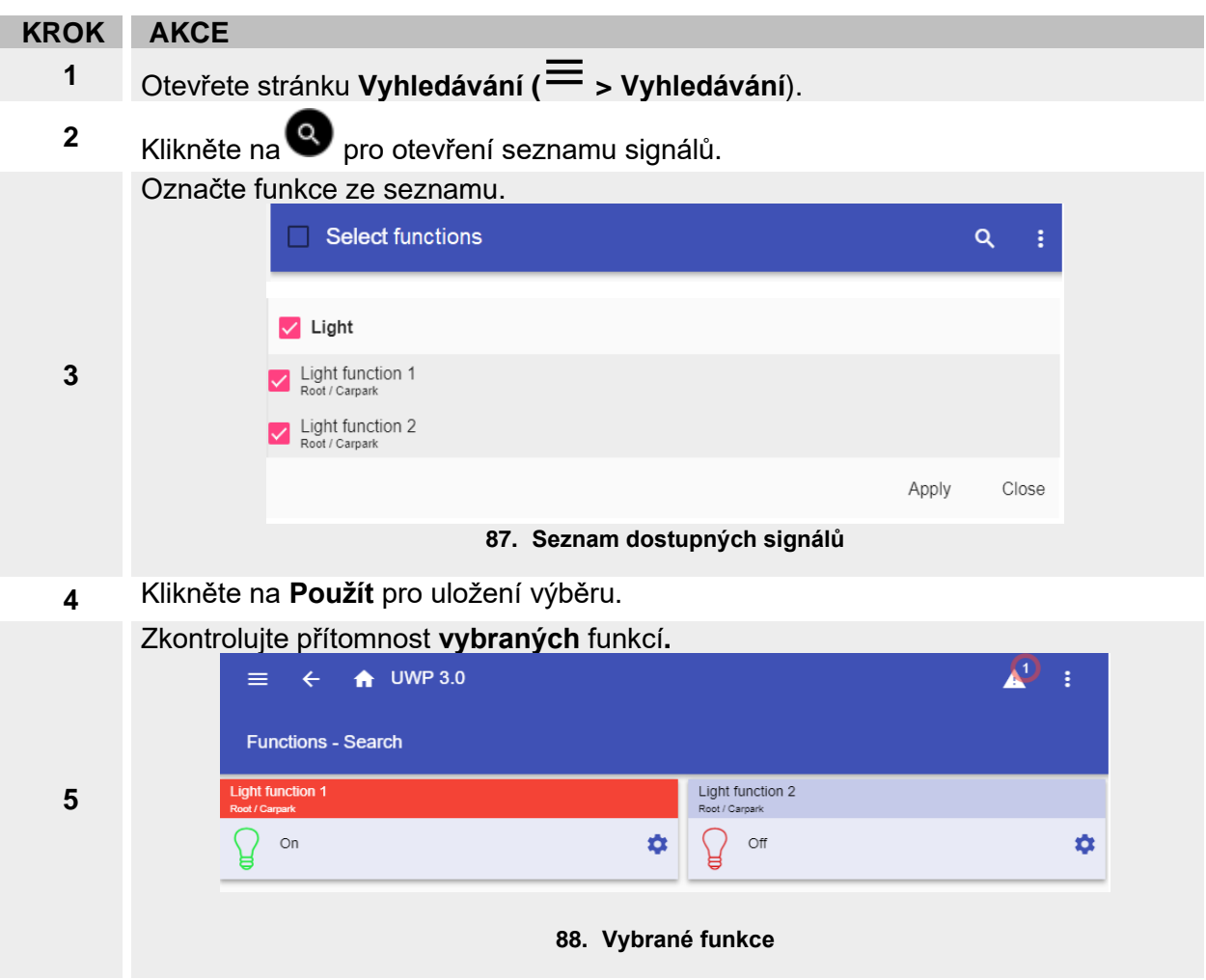

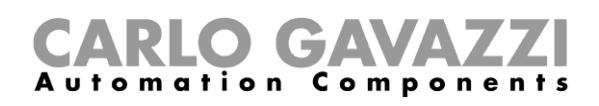

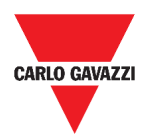

# **Užitečné odkazy**

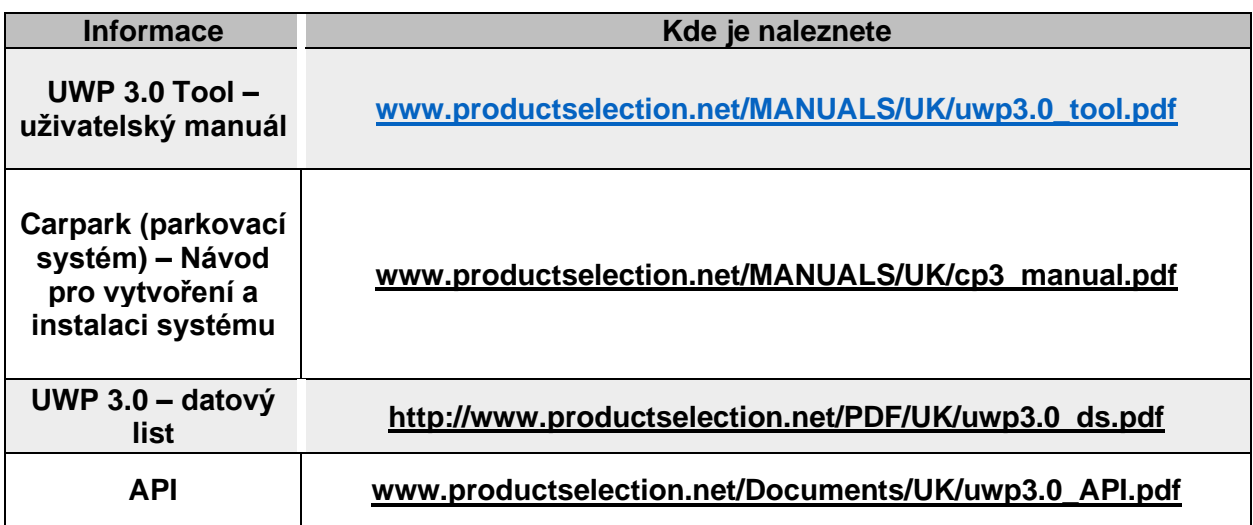

### **Intellectual property**

#### **Copyright © 2019, CARLO GAVAZZI Controls SpA**

All rights reserved in all countries. CARLO GAVAZZI Controls SpA reserves the right to apply modifications or make improvements to the relative documentation without the obligation of advance notice.